# **SHARP**

# **MX-FR18U**

This manual contains very important information. Please keep the manual in a safe place where it will not be lost.

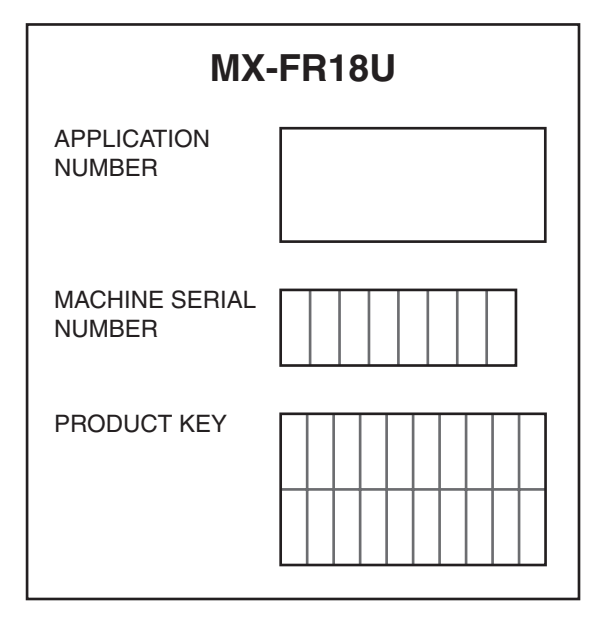

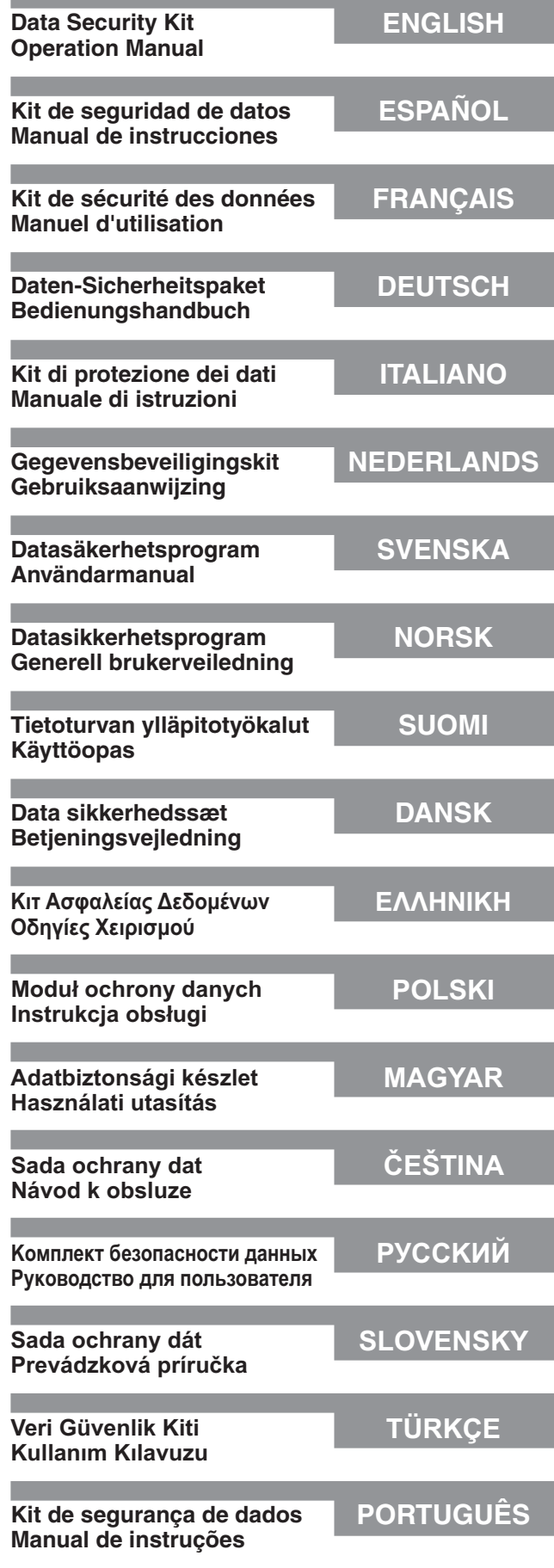

#### **For users in the USA**

This device complies with Part 15 of the FCC Rules. Operation is subject to the following two conditions: (1) This device may not cause harmful interference, and (2) this device must accept any interference received, including interference that may cause undesired operation.

annummuunnan maanin muutamaa maanin muutamaa maanin muunna muunna muu

#### **WARNING:**

FCC Regulations state that any unauthorized changes or modifications to this equipment not expressly approved by the manufacturer could void the user's authority to operate this equipment.

#### Note:

**AAAAAAAAAAAAAAA** 

This equipment has been tested and found to comply with the limits for a Class A digital device, pursuant to Part 15 of the FCC Rules. These limits are designed to provide reasonable protection against harmful interference when the equipment is operated in a commercial environment. This equipment generates, uses, and can radiate radio frequency energy and, if not installed and used in accordance with the instruction manual, may cause harmful interference to radio communications. Operation of this equipment in a residential area is likely to cause harmful interference in which case the user  $\frac{1}{2}$  will be required to correct the interference at his own expense.<br>Transmission in experimental contract of the interference of this own expense.

#### **For users in Canada**

This Class A digital apparatus complies with Canadian ICES-003. Cet appareil numérique de la classe A est conforme à la norme NMB-003 du Canada.

## **INTRODUCTION**

The MX-FR18U adds a security function to the Sharp Digital Multifunctional System. As soon as each job in copy mode, printer mode, network scanner mode and fax mode\* is finished, the security function erases the document image data that was generated and stored in memory for the job.

\* The document image data that is generated for jobs in fax mode is encrypted and then erased from memory as soon as the job is finished.

#### **Note:**

To ensure that the data security function of the machine provides maximum security, observe the following:

- The administrator plays an important role in maintaining security. Exercise appropriate care in selecting the person that will assume the job of administrator.
- Always keep the "POWER UP AUTO CLEAR" setting on page 5 enabled.
- Be sure to change the administrator password immediately each time a new person takes over as administrator.
- Change the administrator password on a regular basis (at least once every 60 days).
- During the procedure for changing the administrator password, the current administrator password and new administrator password appear in the display. Be sure to complete the procedure promptly.
- Do not select a number for the administrator password that can be easily guessed.
- The administrator settings are very important for security management. The administrator of the machine should inform users that they are not to access the administrator settings without permission.
- If the administrator and users of the machine are to be out of the office, security measures such as locking the door of the office should be taken to prevent unauthorized access.
- The customer bears responsibility for control of copies of documents made on the machine and faxes received on the machine.
- Even when the data security kit is installed, note that fax data in the public memory box used by the facsimile expansion kit (AR-FX7) can be read.

#### **NOTE**

When the security kit is installed, the fax forwarding function of models that have the fax function cannot be used.

## **CONTENTS**

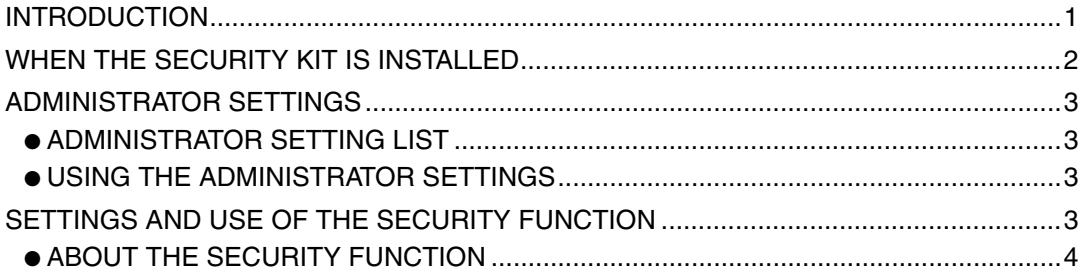

#### **ENGLISH**

## **WHEN THE SECURITY KIT IS INSTALLED**

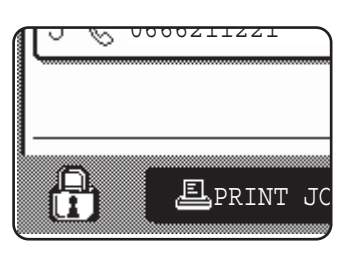

When the data security kit is installed, the following icon appears on the touch panel. In the job status screen, touch the icon  $(\mathcal{F}_1)$  to view information on the data security kit version.

When the security kit is installed, data remaining in the unit is automatically erased after each copy, print, scan, and  $\text{far}^{*1}$  job.

When data clearing begins, the following message appears for  $6*^2$  seconds.

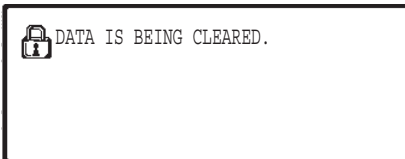

● The message and progress bar are not displayed while the data of a fax job is being erased.

If the job is large and more than  $6^{2}$  seconds is required to clear the data, the following progress bar appears:

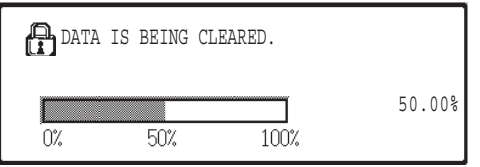

- While data clearing takes place, the percentage of data cleared is displayed.
- \*1 Excluding direct fax transmission and manual fax transmission. The fax data is not held in Flash memory and thus there is no need to clear it.
- \*2 The duration of the message display can be changed with the administrator setting, "MESSAGE TIME SETTING". (See "SYSTEM SETTINGS (ADMINISTRATOR)" in the operation manual for digital multifunctional system.)

#### **NOTES**

- When printing a normal print job in printer mode, the image data is automatically cleared from memory after printing is completed. However, when the job retention function is used (see the online manual for network printer), the image data is retained in memory. The retained image data can be cleared by selecting the hold data and then touching the [DELETE] key.
- If the machine power is turned off while image data is being cleared from memory or before a job is finished, the data may not be completely cleared. If you wish to prevent this from happening, use "CLEAR ALL MEMORY" in the administrator settings (page 4 of this manual) to completely clear all data before turning off the power.

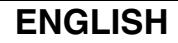

## **ADMINISTRATOR SETTINGS**

This section explains the administrator settings in the unit that are related to the security function.

### **ADMINISTRATOR SETTING LIST**

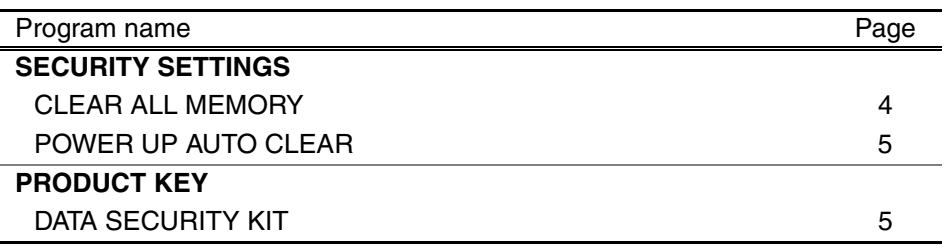

### **USING THE ADMINISTRATOR SETTINGS**

For the procedure for using the administrator settings, see the "SYSTEM SETTINGS (ADMINISTRATOR)" in the operation manual for digital multifunctional system. (In addition, see "KEYS USED IN ADMINISTRATOR SETTINGS".)

For information on settings and procedures, see the following explanation.

#### Administrator Password Change

This system setting is used to change the administrator password. The administrator is required to change the administrator password from the factory default to a new user selected password. Under no circumstances should the Administrator use the default "Administrator Password". The administrator is responsible for changing the Administrator Password to a new password at least every 60 days. See the "SYSTEM SETTINGS (ADMINISTRATOR)" in the operation manual for digital multifunctional system (in particular, see "USING THE ADMINISTRATOR SETTINGS").

### **SETTINGS AND USE OF THE SECURITY FUNCTION**

When the data security kit is installed, settings related to security (with the exception of [SSL SETTINGS]) are added to the settings that appear when the [SECURITY SETTINGS] key is touched. Detailed procedures for using these settings can be found on the following page.

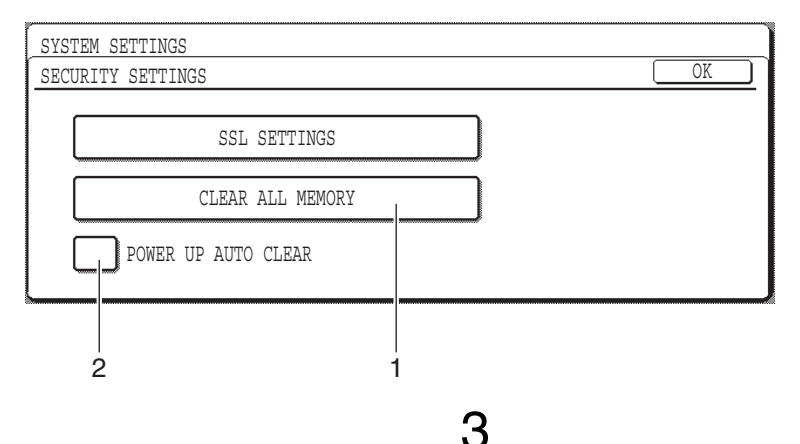

### **ABOUT THE SECURITY FUNCTION**

### ■ **SECURITY SETTINGS**

#### **1 CLEAR ALL MEMORY**

Use this setting when you wish to manually clear data stored in the unit's memory. (Note that fax destination information and scanner destination information will not be cleared.)

#### **NOTES**

- When this function is executed, unprocessed data in the unit will also be cleared.
- We recommend that you execute this program before turning off the power.
- If the optional fax expansion kit is installed, remote fax reception (fax reception activated from an extension phone connected to the machine) will not be possible while data is being cleared. However, the extension phone can still be used at this time to make a call.

Touch the [CLEAR ALL MEMORY] key. The following screen appears to confirm your selection.

#### **[Clear screen 1]**

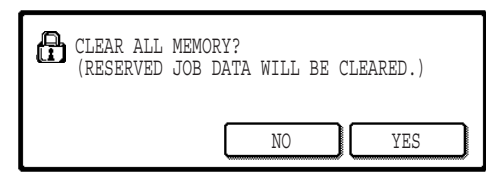

- To return to the "SECURITY SETTINGS" screen, touch the [NO] key.
- When the [YES] key is touched, the following screen appears.

#### **[Clear screen 2]**

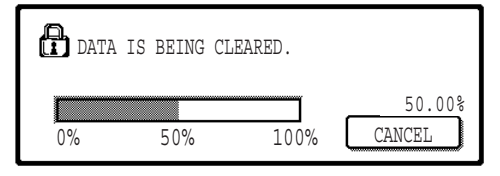

- While data clearing takes place, the percentage of data cleared is displayed.
- When data clearing is finished, you will return to the main screen that appeared before you entered the system settings.

#### **NOTE**

#### **If you wish to cancel after data clearing has begun**

Touch the [CANCEL] key. When the [CANCEL] key is touched, the administrator password entry screen appears. Enter your administrator password with the numeric keys. Note that data that has already been cleared at the time you enter your 5-digit administrator password will not be restored. Data already cleared will be lost.

**ENGLISH**

#### **2 POWER UP AUTO CLEAR**

This program automatically clears all data stored in the unit when the power switch is turned on. (Note that fax destination information and scanner destination information will not be cleared.) The factory setting is no checkmark.

To turn on "POWER UP AUTO CLEAR", select the checkbox  $\boxed{\checkmark}$ . To turn it off, deselect the checkbox  $\sqrt{ }$ 

#### **NOTES**

- When this function is executed, unprocessed data in the unit will also be cleared.
- **If the optional fax expansion kit is installed** Faxes that have not yet been printed such as stored fax jobs and faxes received at night will not be cleared.
- **If you wish to cancel after data clearing has begun** See "Clear screen 2" in "CLEAR ALL MEMORY" on page 4 of this manual.

#### ■ **PRODUCT KEY**

To initially enable the security function, you must use an administrator setting to enter the product key (password). The name of the administrator setting used for this purpose is "DATA SECURITY KIT". Please ask your dealer for the product key.

Touch the [DATA SECURITY KIT] key, press the number keys to enter the product key, and touch the [ENTER] key.

#### ● **If you enter the wrong number**

A message appears telling you to check the product key again.

#### ● **If the entered number is correct**

A message appears telling you that the power must be turned off and then on again. After checking the message, touch the [OK] key.

The security function is enabled when you turn on the power again.

#### **ENGLISH**

#### **Warning**

This is a Class A product. In a domestic environment this product may cause radio interference in which case the user may be required to take adequate measures.

## **INTRODUCCIÓN**

El MX-FR18U añade una función de seguridad al sistema multifuncional digital Sharp. Cuando se finaliza un trabajo en modo fotocopiadora, impresora, escáner de red o fax\*, la función de seguridad borra los datos de imagen del documento que se han generado y almacenado en la memoria de trabajo.

\* Los datos de imagen del documento que se generan en los trabajos en modo fax están codificados y se borran de la memoria en cuanto finaliza el trabajo.

#### **Nota:**

Para asegurar que la función de seguridad de datos de la máquina proporcione la máxima seguridad, tenga en cuenta lo siguiente:

- El administrador desempeña una función importante en el mantenimiento de la seguridad. Designe con cuidado a la persona que ejercerá la labor de administrador.
- Mantenga siempre habilitada la opción "BORRADO AUTOMATICO AL ENCENDER" de la página 5.
- Asegúrese de cambiar la contraseña del administrador inmediatamente cada vez que una persona nueva pase a ocupar esta función.
- Modifique la contraseña del administrador regularmente (al menos una vez cada 60 días).
- Durante el proceso de modificación de la contraseña del administrador, la contraseña actual y la nueva aparecen en la pantalla. Complete el procedimiento con rapidez.
- No seleccione para la contraseña del administrador un número que pueda adivinarse fácilmente.
- Las configuraciones del administrador son fundamentales para la administración de la seguridad. El administrador de la máquina debe informar a los usuarios que no podrán acceder a las configuraciones del administrador sin permiso.
- Si el administrador y los usuarios de la máquina van a ausentarse de la oficina, deberán adoptarse medidas de seguridad, como cerrar con llave la puerta de la sala donde se encuentra la máquina, para evitar un acceso no autorizado.
- El cliente asume toda la responsabilidad sobre el control de copias de documentos efectuadas en la máquina y los faxes recibidos en la máquina.
- Aunque esté instalado el kit de seguridad de datos, observe que los datos de fax de la placa de memoria pública utilizada por el kit de expansión de facsímil (AR-FX7) pueden leerse.

#### **Precauciónes**

Cuando el kit de seguridad de datos está instalado, no se podrá usar la función de reenvío de faxes de los modelos que tienen la función de fax.

## **CONTENIDO**

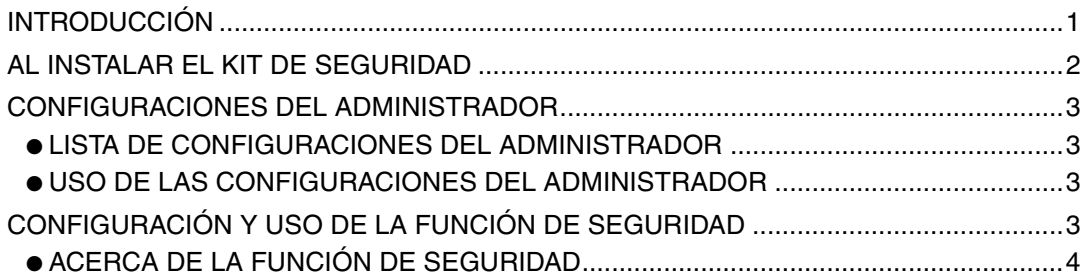

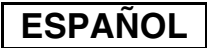

## **AL INSTALAR EL KIT DE SEGURIDAD**

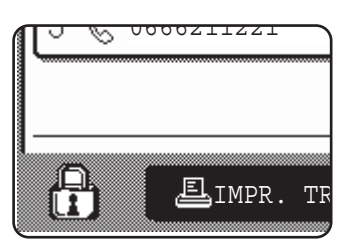

Si el kit de seguridad de datos está instalado, se mostrará el siguiente icono en el panel táctil. En la pantalla de estado de trabajos, pulse el icono  $(\frac{n}{k})$  para ver la información sobre la versión del kit de seguridad de datos.

Cuando el kit de seguridad esté instalado, los datos que queden en la unidad se borrarán automáticamente después de cada trabajo de copia, impresión, escaneo y fax\*1. Cuando empieza el borrado de datos, aparece el siguiente mensaje durante  $6*2$ segundos.

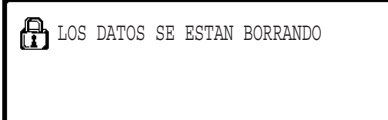

● El mensaje y la barra de progreso no se muestran mientras se borran los datos de un trabajo de fax.

Si el trabajo es grande y hacen falta más de  $6*^2$  segundos para borrar los datos, aparece la siguiente barra de progreso:

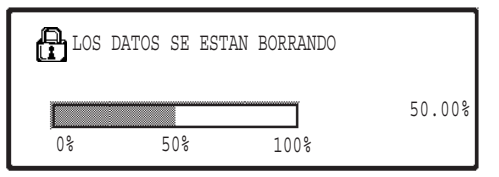

- Mientras se efectúa el borrado de los datos, se muestra el porcentaje de datos borrados.
- \*1 Excluyendo la transmisión de fax directa y la transmisión de fax manual. Los datos de fax no se almacenan en la memoria flash y por lo tanto no hay necesidad de borrarla.
- \*2 La duración del mensaje que aparece en pantalla puede modificarse mediante la configuración del administrador "CONFIGURACIÓN DE LA DURACIÓN DEL MENSAJE". (Consulte "CONFIGURACIONES DEL SISTEMA (ADMINISTRADOR)" en el manual de instrucciones del sistema multifuncional digital).

#### **NOTAS**

- Cuando se imprime un trabajo de impresión normal en modo impresora, los datos de imagen se borran automáticamente de la memoria después de finalizar la impresión. Sin embargo, cuando se usa la función de retención de trabajo (ver el manual en línea para la impresora de red), los datos de imagen se conservan en la memoria. Estos datos conservados pueden borrarse seleccionando los datos retenidos y luego tocando la tecla [BORRAR].
- Si se apaga la máquina mientras se están borrando los datos de imagen de la memoria o antes de que finalice el trabajo, los datos podrían no borrarse totalmente. Si desea evitar que esto ocurra, use "BORRAR TODA LA MEMORIA" de las configuraciones del administrador (página 4 de este manual) para borrar totalmente todos los datos antes de apagar la máquina.

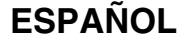

## **CONFIGURACIONES DEL ADMINISTRADOR**

En esta sección se explican las configuraciones del administrador de la unidad que tienen relación con la función de seguridad.

### **LISTA DE CONFIGURACIONES DEL ADMINISTRADOR**

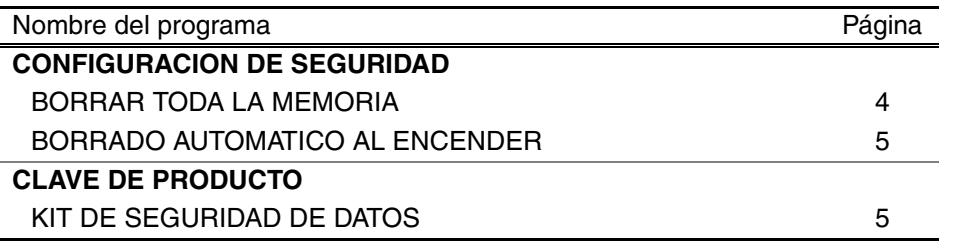

### **USO DE LAS CONFIGURACIONES DEL ADMINISTRADOR**

Para saber cómo usar las configuraciones del administrador, consulte "CONFIGURACIONES DEL SISTEMA (ADMINISTRADOR)" en el manual de instrucciones del sistema multifuncional digital. (Consulte también "CLAVES UTILIZADAS EN LAS CONFIGURACIONES DEL ADMINISTRADOR").

Para información acerca de configuración y procedimientos, ver la explicación siguiente.

Cambio de la contraseña del administrador

Esta configuración del sistema permite modificar la contraseña del administrador. El administrador debe cambiar la contraseña predeterminada de fábrica por una nueva contraseña elegida por el nuevo usuario. Bajo ninguna circunstancia el Administrador debe usar la "contraseña del administrador" predeterminada. El administrador es el responsable de cambiar la contraseña del administrador por una nueva al menos cada 60 días. Consulte "CONFIGURACIONES DEL SISTEMA (ADMINISTRADOR)" en el manual de instrucciones del sistema multifuncional digital (en concreto, la sección "USO DE LAS CONFIGURACIONES DEL ADMINISTRADOR").

## **CONFIGURACIÓN Y USO DE LA FUNCIÓN DE SEGURIDAD**

Cuando se instala el kit de seguridad de datos, los ajustes relacionados con la seguridad, (salvo la tecla [AJUSTES SSL]) se añaden a los que aparecen al pulsar la tecla [CONFIGURACION DE SEGURIDAD]. En la página siguiente se pueden encontrar los procedimientos detallados para utilizar estos ajustes.

3

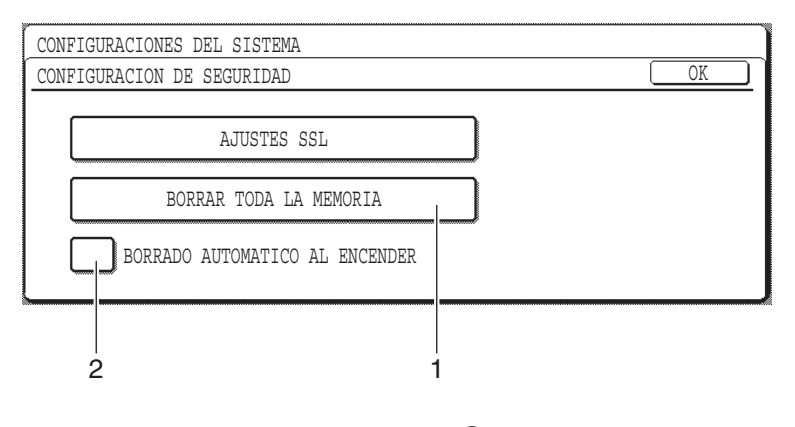

### **ACERCA DE LA FUNCIÓN DE SEGURIDAD**

#### ■ **CONFIGURACION DE SEGURIDAD**

#### **1 BORRAR TODA LA MEMORIA**

Use esta opción cuando desee borrar manualmente los datos almacenados en la memoria de la unidad. (Recuerde que la información sobre el destino del fax y del escáner no se borrará).

#### **NOTAS**

- Cuando se ejecuta esta función, los datos de la unidad que no han sido procesados también se borrarán.
- Recomendamos ejecutar este programa antes de desconectar la máquina.
- Si el kit de expansión de fax opcional está instalado, la recepción de fax remota (recepción de fax activada desde un teléfono suplementario conectado a la máquina) no será posible mientras se borran datos. No obstante, el teléfono suplementario sí que puede utilizarse mientras tanto para efectuar una llamada.

Toque la tecla [BORRAR TODA LA MEMORIA]. Aparecerá la siguiente pantalla para confirmar su selección.

#### **[Pantalla de borrado 1]**

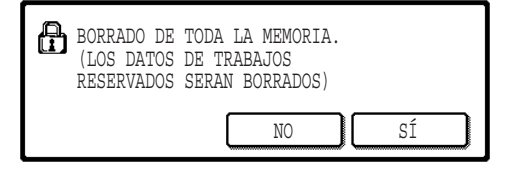

#### ● Para volver a la pantalla de "CONFIGURACION DE SEGURIDAD", toque la tecla [NO].

● Cuando se toca la tecla [SÍ], aparece la siguiente pantalla.

#### **[Pantalla de borrado 2]**

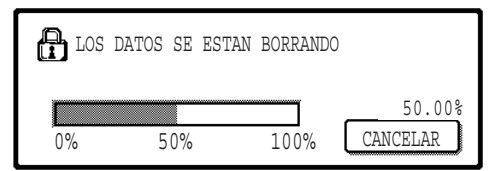

- Mientras se efectúa el borrado de los datos, se muestra el porcentaje de datos borrados.
- Una vez finalizado el borrado de datos, volverá a la pantalla principal que apareció antes de que introdujera las configuraciones del sistema.

#### **NOTA**

#### **Si desea cancelar después de que se haya iniciado el borrado de datos**

Toque la tecla [CANCELAR]. Cuando se toca la tecla [CANCELAR], aparece la pantalla de introducción de contraseña del administrador. Introduzca su contraseña de administrador con las teclas numéricas. Tenga en cuenta que los datos que ya se han borrado cuando introduce su contraseña del administrador de cinco dígitos no se recuperarán. Los datos que ya se hayan borrado se habrán perdido.

**ESPAÑOL**

#### **2 BORRADO AUTOMATICO AL ENCENDER**

Este programa borra automáticamente todos los datos almacenados en la unidad cuando se enciende el interruptor de alimentación. (Recuerde que la información sobre el destino del fax y del escáner no se borrará). La configuración de fábrica es con esta casilla de selección sin marca.

Para conectar "BORRADO AUTOMATICO AL ENCEDER", seleccione la casilla  $|v|$ . Para desconectarlo, deseleccione la casilla

#### **NOTAS**

- Cuando se ejecuta esta función, los datos de la unidad que no se han sido procesados también se borrarán.
- **Si el kit de expansión de fax opcional está instalado** Los faxes que todavía no se han imprimido, como los trabajos de fax almacenados y los faxes recibidos por la noche, no se borrarán.
- **Si desea cancelar después de que se haya iniciado el borrado de datos** Ver "Pantalla de borrado 2" en "BORRAR TODA LA MEMORIA" en la página 4 de este manual.

#### ■ **CLAVE DEL PRODUCTO**

Si desea activar la función de seguridad, debe usar una configuración del administrador para introducir la clave del producto (contraseña). El nombre de la configuración del administrador que se usa con este fin es "KIT DE SEGURIDAD DE DATOS". Consulte a su distribuidor acerca de la clave del producto.

Toque la tecla [KIT DE SEGURIDAD DE DATOS], pulse las teclas numéricas para introducir la clave del producto, y toque la tecla [ENTRAR].

- **Si introduce el número incorrecto** Aparecerá un mensaje diciéndole que verifique la clave del producto.
- **Si el número introducido es correcto**

Aparecerá un mensaje diciéndole que debe apagar y reiniciar la máquina. Después de verificar el mensaje, toque la tecla [OK].

Cuando usted vuelve a conectar la máquina, se activa la función de seguridad.

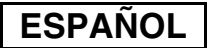

#### **Advertencia**

Este es un producto Clase A. En un entorno doméstico este producto puede causar radiointerferencias, en cuyo caso el usuario debe tomar las medidas oportunas.

**FRANÇAIS**

## **INTRODUCTION**

Les modèles MX-FR18U ajoutent une fonction de sécurité au système multifonction numérique Sharp. Dès qu'un travail effectué en mode copie, imprimante, scanner réseau et fax\* est terminé, la fonction de sécurité efface les données d'image du document générées et enregistrées en mémoire pour la réalisation du travail.

\* Les données d'image du document générées pour la réalisation du travail en mode fax sont codées puis effacées de la mémoire dès que le travail est terminé.

#### **Remarque :**

Afin de vous assurer que la fonction de sécurité des données protège la machine au maximum, respectez les points suivants :

- L'administrateur joue un rôle majeur dans le maintien d'une sécurité constante. Apportez un soin particulier quant au choix de la personne qui endossera la charge d'administrateur.
- Laissez toujours le réglage "RETOUR A L'ETAT INITIAL A LA MISE SOUS TENSION" de la page 5 activé.
- Veillez à changer le mot de passe administrateur chaque fois qu'une nouvelle personne est nommée en tant qu'administrateur.
- Modifiez régulièrement le mot de passe administrateur (au moins tous les 60 jours).
- Pendant la procédure de changement du mot de passe administrateur, le nouveau ainsi que l'ancien mot de passe administrateur s'affichent.
- Ne choisissez pas un mot de passe administrateur qui puisse facilement être deviné.
- Les réglages administrateur occupent une place importante dans la gestion de la sécurité. L'administrateur de la machine doit signifier aux utilisateurs qu'il ne leur est pas permis d'accéder aux réglages administrateur sans autorisation.
- Si l'administrateur ainsi que les utilisateurs de la machine doivent s'absenter, il est nécessaire de prendre des mesures de sécurité telles que fermer à clé la porte du bureau afin d'en interdire l'accès non autorisé.
- Le client est considéré comme responsable du contrôle des copies de documents effectuées avec la machine ainsi que des fax reçus sur cette dernière.
- Même une fois le kit de sécurité des données installé, les données fax contenues dans la boîte mémoire publique utilisées par le kit d'extension télécopieur (AR-FX7) peuvent être lues.

#### **Attention**

Lorsque le kit de sécurité est installé, la fonction de relais de télécopie des modèles équipés de la fonctionnalité télécopieur ne peut plus être utilisée.

## **TABLE DES MATIERES**

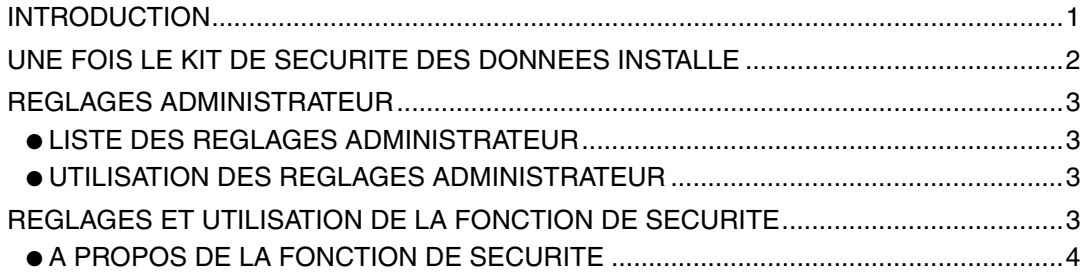

### **UNE FOIS LE KIT DE SECURITE DES DONNEES INSTALLE**

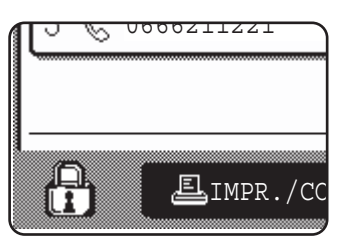

Une fois le kit de sécurité des données installé, l'icône suivante apparaît sur l'écran tactile. Dans l'écran d'état des travaux, appuyez sur l'icône  $\left(\frac{n}{\epsilon}\right)$  pour afficher les informations relatives à la version du kit de sécurité des données.

Une fois le kit de sécurité installé, les données restant dans l'unité sont automatiquement effacées après chaque travail de copie, impression, numérisation et fax\*1. Au début de l'effacement des données, le message suivant s'affiche pendant  $6*^2$  secondes.

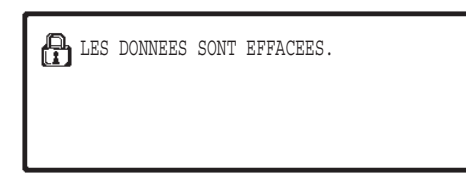

● Le message ainsi que la barre de progression ne s'affichent pas pendant la suppression des données ou d'un travail fax.

Si le travail est de grande taille et qu'il faut plus de  $6*^2$  secondes pour effacer les données, la barre de progression suivante s'affiche :

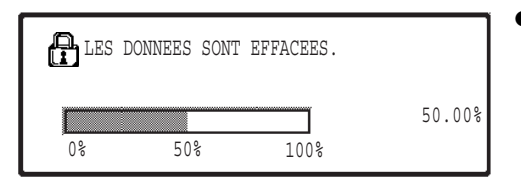

- Lors de l'effacement des données, le pourcentage de données effacées s'affiche.
- \*1 Sauf émissions de télécopie en direct et transmissions manuelles. Les données de télécopie n'étant pas conservées dans la mémoire Flash dans ces cas, il n'y a pas lieu d'effacer cette mémoire.
- \*2 Il est possible de modifier la durée d'affichage du message à l'aide du réglage administrateur "REGLAGE DE LA DUREE DES MESSAGES" (reportez-vous à la section "REGLAGES SYSTEME (ADMINISTRATEUR)" du manuel d'utilisation du système multifonction numérique).

#### **REMARQUES**

- Lors d'une impression normale en mode imprimante, les données d'image sont automatiquement effacées de la mémoire une fois le travail d'impression terminé. Cependant, si la fonction de rétention de travail est utilisée (reportez-vous au manuel en ligne de l'imprimante réseau), l'image est stockée en mémoire. Vous pouvez effacer les données d'image enregistrées en les sélectionnant, puis en appuyant sur la touche [EFFACER].
- Si la machine est mise hors tension au cours de l'effacement des données ou avant la fin d'un travail, les données risquent de ne pas être entièrement effacées. Si vous souhaitez l'éviter, utilisez la fonction administrateur "EFFACER TOUTE LA MEMOIRE" (page 4 de ce manuel) afin d'effacer toutes les données avant la mise hors tension.

```
FRANÇAIS
```
## **REGLAGES ADMINISTRATEUR**

Cette section décrit les réglages administrateur relatifs à la fonction de sécurité.

### **LISTE DES REGLAGES ADMINISTRATEUR**

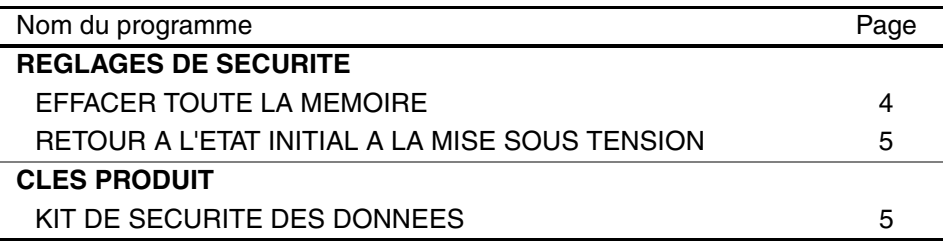

### **UTILISATION DES REGLAGES ADMINISTRATEUR**

Pour connaître les procédures d'utilisation des réglages administrateur, reportez-vous à la section "REGLAGES SYSTEME (ADMINISTRATEUR)" du manuel d'utilisation du système multifonction numérique. (Reportez-vous également à la section "TOUCHES UTILISEES DANS LES REGLAGES ADMINISTRATEUR".)

Pour plus d'informations sur les réglages et procédures, consultez les explications qui suivent.

Modification du mot de passe administrateur

Ce réglage système est destiné à modifier le mot de passe administrateur. L'administrateur doit être présent pour modifier le mot de passe administrateur par défaut et définir un nouveau mot de passe. L'administrateur ne doit en aucun cas utiliser le "Mot de passe administrateur" par défaut. L'administrateur doit modifier le mot de passe administrateur au moins tous les 60 jours. Reportez-vous à la section "REGLAGES SYSTEME (ADMINISTRATEUR)" du manuel d'utilisation du système multifonction numérique (notamment à la rubrique "UTILISATION DES REGLAGES ADMINISTRATEUR").

### **REGLAGES ET UTILISATION DE LA FONCTION DE SECURITE**

Une fois le kit de sécurité des données installé, les réglages se rapportant à la sécurité (sauf les [PARAMETRES SSL]) s'ajoutent aux réglages qui s'affichent lorsque vous appuyez sur la touche [REGLAGES DE SECURITE]. Vous trouverez une procédure détaillée d'utilisation des programmes évoqués dans les réglages qui suivent.

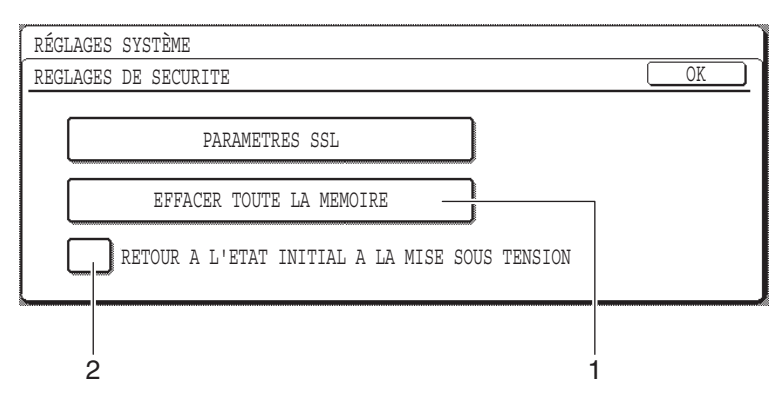

### **A PROPOS DE LA FONCTION DE SECURITE**

### ■ **REGLAGES DE SECURITE**

#### **1 EFFACER TOUTE LA MEMOIRE**

Utilisez cette fonction lorsque vous souhaitez effacer manuellement les données enregistrées dans la mémoire du multifonction (les informations de destination fax et numérisation ne sont pas effacées).

#### **REMARQUES**

- Lors de l'exécution de cette fonction, les données non traitées sont également effacées.
- Nous vous conseillons d'exécuter ce programme avant de mettre la machine hors tension.
- Si le kit d'extension fax disponible en option est installé, la réception de télécopies à distance (activée à partir d'un téléphone supplémentaire connecté à la machine) est impossible pendant la suppression des données. Vous pouvez toutefois effectuer un appel avec le téléphone supplémentaire.

Appuyez sur la touche [EFFACER TOUTE LA MEMOIRE]. L'écran suivant s'affiche pour confirmer votre sélection.

#### **[Ecran d'effacement 1]**

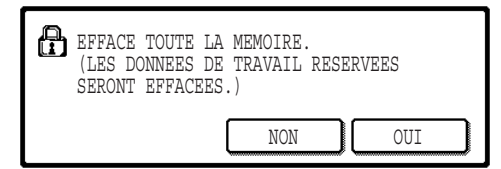

#### **[Ecran d'effacement 2]**

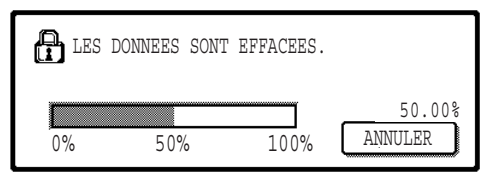

- Pour revenir à l'écran "REGLAGES DE SECURITE", appuyez sur la touche [NON].
- Si vous appuyez sur la touche [OUI], l'écran suivant s'affiche.
- Lors de l'effacement de données, le pourcentage de données effacées s'affiche.
- Une fois l'effacement des données terminé, vous revenez à l'écran principal qui s'était affiché avant la saisie des réglages système.

#### **REMARQUE**

**Si vous souhaitez annuler alors que l'effacement des données a déjà commencé** Appuyez sur la touche [ANNULER]. Lorsque vous appuyez sur la touche [ANNULER], l'écran de saisie du mot de passe administrateur s'affiche. Entrez votre mot de passe administrateur à l'aide des touches numériques. Les données déjà effacées au moment où vous avez saisi votre mot de passe administrateur à 5 chiffres ne seront pas récupérées. Les données déjà effacées sont perdues.

**FRANÇAIS**

#### **2 RETOUR A L'ETAT INITIAL A LA MISE SOUS TENSION**

Ce programme permet d'effacer automatiquement toutes les données enregistrées dans le multifonction lors de la mise sous tension (les informations de destination fax et numérisation ne sont pas effacées). Le réglage par défaut est "non coché". Pour activer "RETOUR A L'ETAT INITIAL A LA MISE SOUS TENSION", cochez la case à  $\cot$   $\sqrt{\phantom{a}}$ . Pour désactiver, décochez la case  $\sqrt{\phantom{a}}$ 

#### **REMARQUES**

- Lors de l'exécution de cette fonction, les données non traitées sont également effacées.
- **Si le kit d'extension fax disponible en option est installé** Les fax non encore imprimés, tels que les travaux de fax enregistrés et les fax reçus pendant la nuit, ne sont pas effacés.
- **Si vous souhaitez annuler alors que l'effacement des données a déjà commencé** Reportez-vous à "Ecran d'effacement 2" dans "EFFACER TOUTE LA MEMOIRE" page 4 de ce manuel.

#### ■ **CLES PRODUIT**

Pour activer la fonction de sécurité, vous devez utiliser un réglage administrateur pour entrer la clé produit (mot de passe). Le nom du réglage administrateur correspondant est "KIT DE SECURITE DES DONNEES". Veuillez vous adressez à votre revendeur pour obtenir la clé produit.

Appuyez sur la touche [KIT DE SECURITE DES DONNEES], sur les touches numériques pour entrer votre clé produit puis sur la touche [ENTRER].

#### ● **Si vous n'avez pas entré la bonne combinaison de chiffres** Un message vous proposant de vérifier la clé produit de nouveau s'affiche.

● **Si la combinaison est correcte**

Un message vous indiquant d'éteindre puis de rallumer la machine s'affiche. Une fois ce message lu, appuyez sur la touche [OK].

La fonction de sécurité est activée lorsque vous remettez la machine sous tension.

### **FRANÇAIS**

#### **Avertissement**

Il s'agit d'un produit de classe A qui risque de provoquer des interférences radio locales. L'utilisateur doit prendre les mesures appropriées pour limiter ces interférences.

**DEUTSCH**

## **EINLEITUNG**

MX-FR18U fügt dem Sharp Digital-Multifunktionssystem eine Sicherheitsfunktion hinzu. Nach Beendigung jedes Auftrags in den Betriebsarten Kopieren, Drucken,

Netzwerkscannen und Fax\* löscht die Sicherheitsfunktion die für den Auftrag erzeugten und gespeicherten Vorlagendaten.

Die für Aufträge in der Betriebsart Fax erzeugten Vorlagendaten werden verschlüsselt und nach Ende des Auftrages aus dem Speicher gelöscht.

#### **Hinweis:**

Beachten Sie folgendes, um sicherzustellen, dass die Datensicherheitsfunktion des Gerätes maximale Sicherheit bietet:

- Der Administrator spielt bei der Einhaltung der Sicherheitsrichtlinien eine wichtige Rolle. Aus diesem Grund sollte der Auswahl der für diese Aufgabe geeigneten Person besondere Beachtung geschenkt werden.
- Einstellung "RÜCKSTELLAUTOMATIK BEIM EINSCHALTEN" auf Seite 5 immer aktivieren.
- Das Administrator-Kennwort muss sofort geändert werden, wenn eine andere Person als Administrator eingesetzt wird.
- Ändern Sie das Administrator-Kennwort regelmäßig (mindestens alle 60 Tage einmal).
- Während der Änderung des Administrator-Kennwortes werden das aktuelle Administrator-Kennwort und das neue Administrator-Kennwort im Display angezeigt. Schließen Sie den Vorgang zügig ab.
- Verwenden Sie für das Administrator-Kennwort keine leicht zu erratende Zahlenkombination.
- Die Administrator-Einstellungen sind für die Sicherheitsverwaltung sehr wichtig. Der Geräteadministrator sollte daher die Benutzer anweisen, nicht ohne vorherige Zustimmung auf die Administrator-Einstellungen zuzugreifen.
- Wenn der Administrator und die Benutzer des Geräts nicht im Büro anwesend sind, sollten Sicherheitsmaßnahmen wie das Verschließen der Tür zum Büro ergriffen werden, um den unbefugten Zugang zu unterbinden.
- Der Kunde trägt die alleinige Verantwortung für alle mit dem Gerät erstellten Kopien und empfangenen Faxe.
- Beachten Sie, dass die im öffentlich zugänglichen Speicher des Fax-Moduls (AR-FX7) enthaltenen Faxdaten auch bei installiertem Daten-Sicherheitspaket gelesen werden können.

#### **Vorsicht**

Falls das Daten-Sicherheitspaket installiert ist, kann die Faxübermittlungsfunktion von Modellen mit einer Faxfunktion nicht verwendet werden.

## **INHALT**

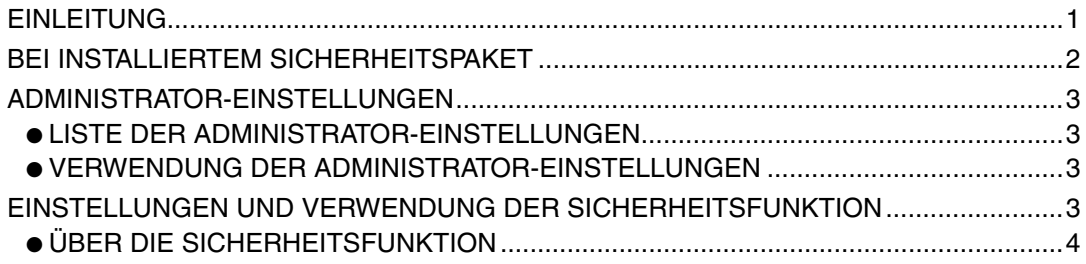

#### **DEUTSCH**

## **BEI INSTALLIERTEM SICHERHEITSPAKET**

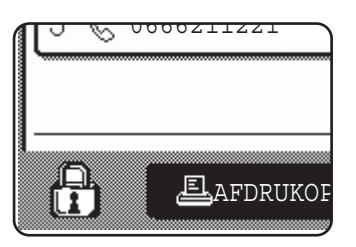

Bei installiertem Daten-Sicherheitspaket wird das folgende Symbol im Bedienfeld angezeigt. Berühren sie im Auftragsstatus-Bildschirm das Symbol  $(\frac{n}{k})$ , um Informationen zur Version des Daten-Sicherheitspaketes zu erhalten.

Bei installiertem Sicherheitspaket werden im Gerät verbleibende Daten nach jedem Kopier-, Druck-, Scan- und Faxauftrag\*1 automatisch gelöscht. Wenn der Datenlöschvorgang beginnt, wird folgende Meldung für 6\*2 Sekunden angezeigt.

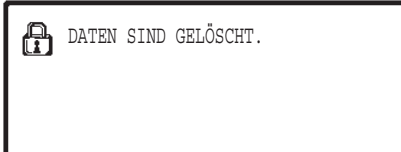

● Die Meldung und der Fortschrittsbalken werden während des Löschens von Faxauftragsdaten nicht angezeigt.

Werden bei einem großen Auftrag mehr als 6\*2 Sekunden zum Löschen der Daten benötigt, wird folgende Statusanzeige angezeigt:

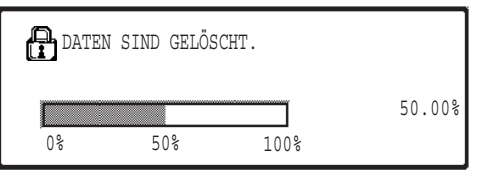

- Während des Löschvorgangs wird der prozentuale Anteil der bereits gelöschten Daten angezeigt.
- \* <sup>1</sup> Außer direkter und manueller Faxübertragung. Die Faxdaten werden nicht im Flash-Speicher gespeichert, deshalb braucht dieser nicht gelöscht zu werden.
- \*<sup>2</sup> Die Dauer der angezeigten Meldung kann mit der Administrator-Einstellung "MELDUNGSZEITDAUER EINSTELLEN" geändert werden (siehe "SYSTEMEINSTELLUNGEN (ADMINISTRATOR)" in der Bedienungsanleitung für das Digital-Multifunktionssystem).

#### **HINWEISE**

- Beim Drucken eines normalen Druckauftrages in der Betriebsart Drucken werden die Bilddaten nach Ende des Druckvorgangs automatisch aus dem Speicher gelöscht. Wird jedoch die Auftrags-Zurückhaltungsfunktion verwendet (siehe Online-Bedienungsanleitung für den Netzwerkdrucker), werden die Bilddaten im Speicher zurückgehalten. Ein Löschen der zurückgehaltenen Bilddaten ist möglich, indem die Daten zunächst ausgewählt werden und dann die Taste [LÖSCHEN] gedrückt wird.
- Wird die Stromversorgung des Gerätes abgestellt, während Bilddaten aus dem Speicher gelöscht werden oder bevor ein Auftrag abgeschlossen wird, werden die Daten möglicherweise nicht vollständig gelöscht. Wenn Sie dies vermeiden wollen, verwenden Sie "GESAMTSPEICHER LÖSCHEN" in den Administrator-Einstellungen (Seite 4 in dieser Bedienungsanleitung), um vor dem Abschalten des Gerätes alle Daten vollständig zu löschen.

## **ADMINISTRATOR-EINSTELLUNGEN**

In diesem Abschnitt werden die auf die Sicherheitsfunktion bezogenen Administrator-Einstellungen erläutert.

### **LISTE DER ADMINISTRATOR-EINSTELLUNGEN**

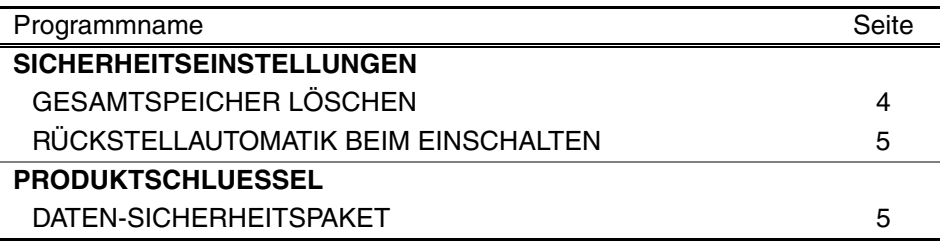

### **VERWENDUNG DER ADMINISTRATOR-EINSTELLUNGEN**

Die Verfahren zur Verwendung der Administrator-Einstellungen finden Sie unter "SYSTEMEINSTELLUNGEN (ADMINISTRATOR)" in der Bedienungsanleitung für das Digital-Multifunktionssystem. (Siehe auch "FÜR DIE ADMINISTRATOR-EINSTELLUNGEN VERWENDETE TASTEN".)

Informationen zu Einstellungen und Vorgängen finden Sie in der nachfolgenden Erläuterung.

Änderung des Administrator-Kennwortes

Diese Systemeinstellung wird zur Änderung des Administrator-Kennwortes verwendet. Die Änderung des Administrator-Kennwortes von der Werkseinstellung auf ein neues, vom Benutzer gewähltes Kennwort, kann nur von einem Administrator durchgeführt werden. Unter keinen Umständen darf der Administrator das standardmäßige "Administrator-Kennwort" verwenden. Der Administrator ist dafür verantwortlich, dass das Administrator-Kennwort alle 60 Tage mindestens einmal geändert wird. Siehe "SYSTEMEINSTELLUNGEN (ADMINISTRATOR)" in der Bedienungsanleitung für das Digital-Multifunktionssystem (siehe insbesondere "VERWENDUNG DER ADMINISTRATOR-EINSTELLUNGEN").

### **EINSTELLUNGEN UND VERWENDUNG DER SICHERHEITSFUNKTION**

Bei installiertem Sicherheitspaket werden mit der Sicherheit in Zusammenhang stehende Einstellungen (ausgenommen [SSL-EINSTELLUNGEN]) zu jenen Einstellungen hinzugefügt, die angezeigt werden, wenn die Taste [SICHERHEITSEINSTELLUNGEN] berührt wird. Auf der nachfolgenden Seite finden Sie genaue Beschreibungen zur Verwendung dieser Einstellungen.

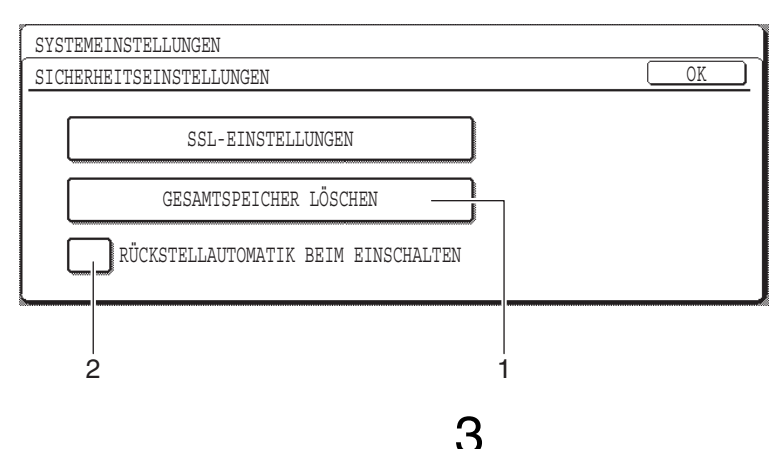

### **ÜBER DIE SICHERHEITSFUNKTION**

#### ■ **SICHERHEITSEINSTELLUNGEN**

#### **1 GESAMTSPEICHER LÖSCHEN**

Verwenden Sie diese Einstellung, wenn Sie im Speicher des Gerätes gespeicherte Daten manuell löschen wollen. (Beachten Sie, dass die Informationen zum Faxempfänger und zum Scannerempfänger nicht gelöscht werden.)

#### **HINWEISE**

- Wird diese Funktion ausgeführt, werden auch im Gerät unverarbeitete Daten gelöscht.
- Wir empfehlen, dieses Programm auszuführen, bevor Sie das Gerät abschalten.
- Wenn der optionale Fax-Erweiterungssatz installiert ist, ist ein entfernter Faxempfang (von einem an das Gerät angeschlossenen Telefon des Erweiterungssatzes aktivierter Faxempfang) während des Löschens von Daten nicht möglich. Das Telefon des Erweiterungssatzes kann jedoch auch dann zum Führen von Telefongesprächen genutzt werden.

Drücken Sie die Taste [GESAMTSPEICHER LÖSCHEN]. Zur Bestätigung Ihrer Auswahl wird folgender Bildschirm angezeigt.

#### **[Löschbildschirm 1]**

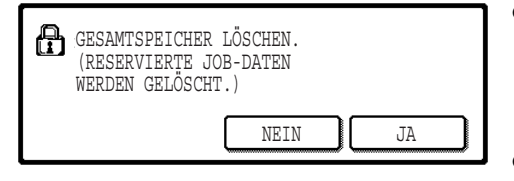

#### **[Löschbildschirm 2]**

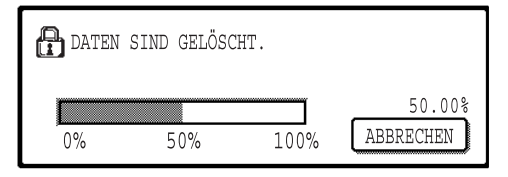

- Drücken Sie die Taste [NEIN], um zum Bildschirm "SICHERHEITSEINSTELLUNGEN" zurückzukehren.
- Beim Drücken der Taste [JA] wird folgender Bildschirm angezeigt.
- Während des Löschvorgangs wird der prozentuale Anteil der bereits gelöschten Daten angezeigt.
- Wenn das Löschen der Daten abgeschlossen ist, erscheint wieder der Hauptbildschirm, der vor Eingabe der Systemeinstellungen angezeigt wurde.

#### **HINWEIS**

**Wenn der Vorgang nach Beginn des Datenlöschens abgebrochen werden soll** Drücken Sie die Taste [ABBRECHEN]. Wird die Taste [ABBRECHEN] gedrückt, erscheint der Bildschirm zur Eingabe des Administrator-Kennwortes. Geben Sie Ihr Administrator-Kennwort mit den Zifferntasten ein. Beachten Sie, dass Daten, die zum Zeitpunkt der Eingabe Ihres 5-stelligen Administrator-Kennwortes bereits gelöscht waren, nicht wiederhergestellt werden. Bereits gelöschte Daten gehen verloren.

**DEUTSCH**

#### **2 RÜCKSTELLAUTOMATIK BEIM EINSCHALTEN**

Dieses Programm löscht beim Einschalten des Netzschalters automatisch alle im Gerät gespeicherten Daten. (Beachten Sie, dass die Informationen zum Faxempfänger und zum Scannerempfänger nicht gelöscht werden.) Die Werkseinstellung ist "kein Häkchen".

Aktivieren Sie das Kontrollkästchen  $\boxed{\checkmark}$ , um "RÜCKSTELLAUTOMATIK BEIM EINSCHALTEN" einzuschalten, Deaktivieren Sie das Kontrollkästchen in um die Funktion auszuschalten.

#### **HINWEISE**

- Wird diese Funktion ausgeführt, werden auch im Gerät unverarbeitete Daten gelöscht.
- **Bei Installation des optionalen Fax-Erweiterungssatzes** Faxe, die noch nicht gedruckt wurden, wie z.B. gespeicherte Faxaufträge oder über Nacht empfangene Faxe, werden nicht gelöscht.
- **Wenn der Vorgang nach Beginn des Datenlöschens abgebrochen werden soll** Siehe "Löschbildschirm 2" in "GESAMTSPEICHER LÖSCHEN" auf Seite 4 in dieser Bedienungsanleitung.

#### ■ **PRODUKTSCHLUESSEL**

Um die Sicherheitsfunktion von Anfang an zu ermöglichen, müssen Sie eine Administrator-Einstellung zur Eingabe des Produktschlüssels (Passwort) verwenden. Der Name der für diesen Zweck verwendeten Administrator-Einstellung ist "DATEN-SICHERHEITSPAKET". Fragen Sie Ihren Händler nach dem Produktschlüssel.

Drücken Sie die Taste [DATEN-SICHERHEITSPAKET], geben Sie den Produktschlüssel über die Zifferntasten ein, und drücken Sie die Taste [EINGABE].

#### ● **Bei Eingabe einer falschen Nummer**

Es wird eine Meldung angezeigt, die Sie dazu auffordert, den eingegebenen Produktschlüssel zu prüfen.

#### ● **Bei Eingabe der richtigen Nummer**

Es wird eine Meldung angezeigt, die Sie dazu auffordert, das Gerät aus- und wieder einzuschalten. Nach dem Aktivieren dieser Meldung drücken Sie die Taste [OK]. Wenn Sie das Gerät wieder einschalten, ist die Sicherheitsfunktion aktiviert.

#### **DEUTSCH**

#### **Warnung**

Dieses Gerät ist ein Klasse A Produkt. Beim Einsatz in Wohnbereichen können Funkstörungen auftreten, die nur durch geeignete Maßnahmen beseitigt werden können.

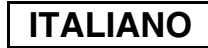

## **INTRODUZIONE**

MX-FR18U aggiunge una funzione di protezione dei dati al Sistema multifunzionale digitale Sharp. Al termine di ciascun processo nella modalità copia, stampante, scanner di rete e fax\*, la funzione di protezione cancella i dati di immagine del documento generati e archiviati in memoria per il lavoro.

\* I dati di immagine del documento generati per i lavori in modalità fax vengono crittografati e quindi cancellati dalla memoria al termine del lavoro.

#### **Nota:**

Per assicurare un funzionamento ottimale della funzione di protezione dei dati, attenersi alle seguenti raccomandazioni:

- L'amministratore svolge un ruolo essenziale per il mantenimento della protezione. Selezionare con cura la persona che svolgerà la funzione di amministratore.
- Mantenere sempre attivata l'impostazione "AVVIO CANCELLAZIONE AUTOMATICA" descritta a pagina 5.
- Non dimenticare di modificare la password amministratore non appena questo compito venga affidato ad un'altra persona.
- Modificare regolarmente la password amministratore (almeno una volta ogni 60 giorni).
- Durante la procedura di modifica della password amministratore, sul display vengono visualizzate la password attuale e quella nuova.
- Per la password amministratore, non scegliere un numero facile da indovinare.
- Le impostazioni definite dall'amministratore sono molto importanti per la gestione della protezione. L'amministratore della macchina deve avvertire gli utenti che non devono accedere alle impostazioni riservate all'amministratore senza autorizzazione.
- Se l'amministratore e gli utenti della macchina devono allontanarsi dall'ufficio, predisporre delle misure di sicurezza (ad esempio la chiusura a chiave della porta dell'ufficio) per evitare accessi non autorizzati.
- Il cliente è responsabile del controllo delle copie di documenti effettuate con la macchina nonché dei fax ricevuti con la stessa.
- Anche in caso di installazione del kit di protezione dei dati, si noti che è possibile leggere i dati dei fax nella casella di memoria visibile utilizzata dal kit espansione fax (AR-FX7).

#### **Attenzione**

Quando è installato il kit di protezione, per i modelli che dispongono della funzione fax non è possibile utilizzare la funzione di inoltro dei fax.

## **INDICE**

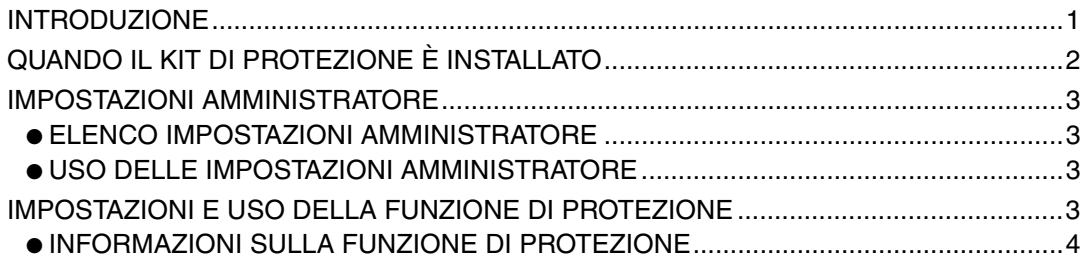

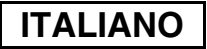

## **QUANDO IL KIT DI PROTEZIONE È INSTALLATO**

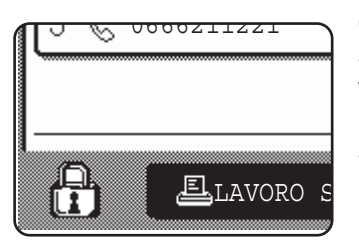

Quando il kit di protezione dei dati è installato, sul pannello a sfioramento viene visualizzata questa icona. Per visualizzare le informazioni relative alla versione del kit di protezione dei dati, selezionare l'icona (A) nella schermata di stato del lavoro.

Quando il kit di protezione è installato, i dati rimasti nell'unità vengono cancellati automaticamente dopo ogni processo di copia, stampa, scansione o trasmissione fax<sup>\*1</sup>. All'avvio della cancellazione dei dati, il messaggio seguente viene visualizzato per 6<sup>\*2</sup> secondi.

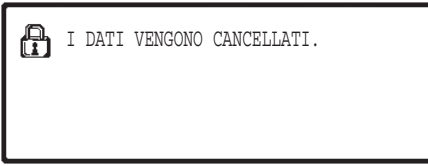

● Durante la cancellazione dei dati di un processo di trasmissione fax, la barra dei messaggi e quella di avanzamento non vengono visualizzate.

Se il lavoro è di grandi dimensioni e la cancellazione dei dati richiede più di 6<sup>\*2</sup> secondi, viene visualizzata la seguente barra di avanzamento:

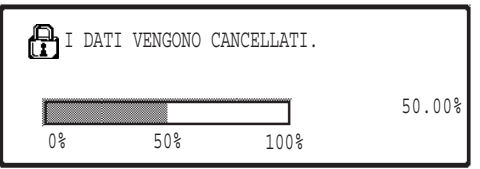

- Durante l'operazione, viene visualizzata la percentuale di dati già cancellati.
- \* <sup>1</sup> Tranne che per la trasmissione fax diretta e la trasmissione fax manuale. I dati fax non vengono memorizzati nella memoria flash, pertanto, non è necessario cancellarli.
- \* <sup>2</sup> La durata di visualizzazione del messaggio può essere modificata per mezzo dell'impostazione amministratore "IMPOSTAZIONE DEL TEMPO DEL MESSAGGIO". (Consultare la sezione "IMPOSTAZIONI DI SISTEMA (AMMINISTRATORE)" nel Manuale di istruzioni del sistema multifunzionale digitale.)

#### **NOTE**

- Quando si stampa un normale lavoro di stampa nella modalità stampante, al termine dell'operazione i dati di immagine vengono cancellati automaticamente dalla memoria. Se tuttavia si utilizza la funzione di conservazione dei lavori (si veda il manuale on-line per la stampante di rete), i dati di immagine vengono trattenuti in memoria. Per cancellare i dati di immagine trattenuti in memoria, selezionare i dati trattenuti, quindi selezionare il tasto [CANCELLARE].
- In caso di spegnimento della macchina durante la cancellazione dei dati di immagine dalla memoria oppure prima del completamento di un lavoro, i dati potrebbero non venir cancellati completamente. Per evitare questo inconveniente, utilizzare "CANCELLAZIONE COMPLETA DELLA MEMORIA" nelle impostazioni amministratore (pagina 4 del presente manuale) per cancellare completamente tutti i dati prima di spegnere la macchina.

**ITALIANO**

## **IMPOSTAZIONI AMMINISTRATORE**

Questa sezione descrive le impostazioni amministratore presenti nell'unità e attinenti alla funzione di protezione dei dati.

### **ELENCO IMPOSTAZIONI AMMINISTRATORE**

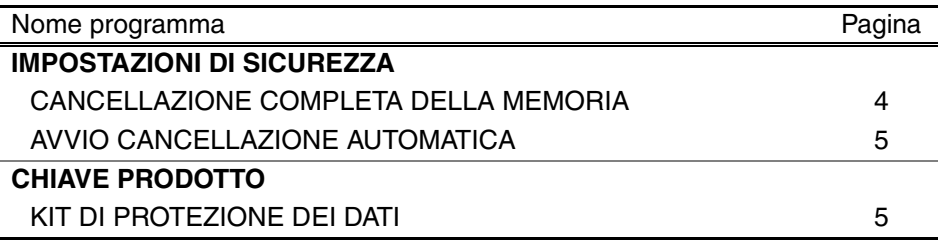

### **USO DELLE IMPOSTAZIONI AMMINISTRATORE**

Per informazioni sulla procedura di utilizzo delle impostazioni amministratore, consultare la sezione "IMPOSTAZIONI DI SISTEMA (AMMINISTRATORE)" nel Manuale di istruzioni del sistema multifunzionale digitale.(Consultare inoltre la sezione "TASTI UTILIZZATI NELLE IMPOSTAZIONI AMMINISTRATORE".)

Per informazioni su impostazioni e procedure, si veda la spiegazione riportata di seguito.

Modifica della password amministratore

Questa impostazione di sistema viene utilizzata per modificare la password amministratore. L'amministratore deve modificare la password preimpostata in fabbrica in una nuova password selezionata dall'utente. L'amministratore non dovrà mai utilizzare la "password amministratore" predefinita. L'amministratore è responsabile della modifica della password almeno una volta ogni 60 giorni. Consultare la sezione "IMPOSTAZIONI DI SISTEMA (AMMINISTRATORE)" nel Manuale di istruzioni del sistema multifunzionale digitale (si veda in particolare la sezione "UTILIZZO DELLE IMPOSTAZIONI AMMINISTRATORE").

### **IMPOSTAZIONI E USO DELLA FUNZIONE DI PROTEZIONE**

Quando il kit di protezione dei dati è installato, le impostazioni relative alla sicurezza (a eccezione di [IMPOSTAZIONI SSL]) vengono aggiunte alle impostazioni visualizzate quando si preme il tasto [IMPOSTAZIONI DI SICUREZZA]. Alla pagina seguente sono riportate le procedure dettagliate per l'utilizzo di tali impostazioni.

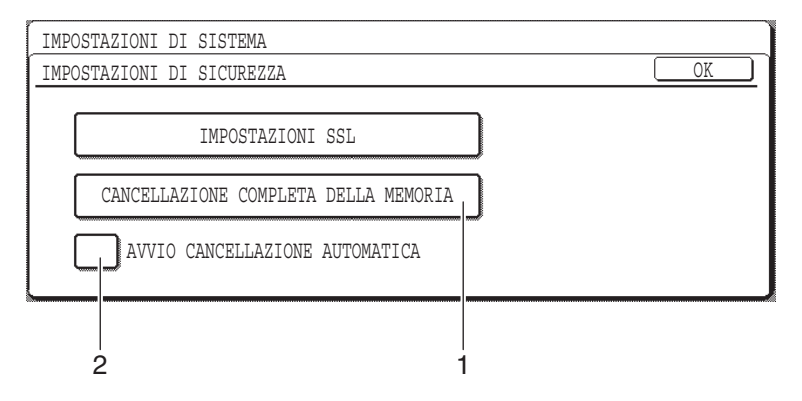

### **INFORMAZIONI SULLA FUNZIONE DI PROTEZIONE**

#### ■ **IMPOSTAZIONI DI SICUREZZA**

#### **1 CANCELLAZIONE COMPLETA DELLA MEMORIA**

Utilizzare questa impostazione quando si desidera cancellare manualmente i dati archiviati nella memoria dell'unità. (Si noti che le informazioni relative alla destinazione del fax o dello scanner non verranno cancellate.)

#### **NOTE**

- Quando si esegue questa funzione, verranno cancellati anche i dati non elaborati presenti nell'unità.
- Si consiglia di eseguire questo programma prima di spegnere la macchina.
- Se è stato installato il kit di espansione del fax opzionale, la ricezione di fax da postazioni remote (attivata da un apparecchio telefonico interno collegato alla macchina) non sarà attiva durante la cancellazione dei dati. Durante tale operazione è comunque possibile usare l'apparecchio telefonico interno per effettuare chiamate.

Selezionare il tasto [CANCELLAZIONE COMPLETA DELLA MEMORIA]. Viene visualizzata la seguente schermata di conferma della selezione:

#### **[Schermata di cancellazione 1]**

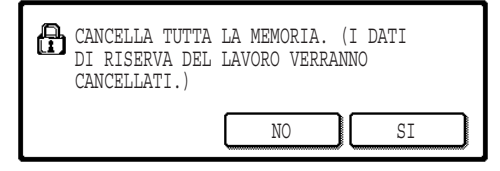

#### **[Schermata di cancellazione 2]**

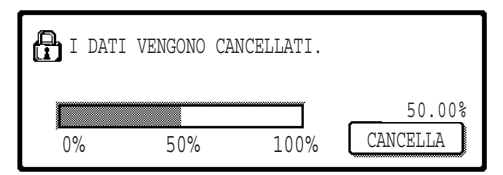

- Per ritornare alla schermata "IMPOSTAZIONI DI SICUREZZA", selezionare il tasto [NO].
- Quando si seleziona il tasto [SI], viene visualizzata la seguente schermata:
- Durante l'operazione, viene visualizzata la percentuale di dati già cancellati.
- Al termine della cancellazione dei dati, apparirà la schermata principale visualizzata prima dell'immissione delle impostazioni di sistema.

#### **NOTA**

#### **Per annullare l'operazione dopo l'inizio della cancellazione dei dati:**

Selezionare il tasto [CANCELLA]. Quando si seleziona il tasto [CANCELLA], viene visualizzata la schermata di immissione della password amministratore. Immettere la password amministratore servendosi dei tasti numerici. Si noti che i dati gia cancellati prima dell'immissione della password amministratore a 5 cifre non verranno ripristinati. I dati già cancellati andranno perduti.

**ITALIANO**

#### **2 AVVIO CANCELLAZIONE AUTOMATICA**

Questo programma cancella automaticamente tutti i dati memorizzati nell'unità quando si accende la macchina. (Si noti che le informazioni relative alla destinazione del fax o dello scanner non verranno cancellati.) Nell'impostazione predefinita, questa opzione è disattivata (senza segno di spunta).

Per attivare la funzione "AVVIO CANCELLAZIONE AUTOMATICA", selezionare la casella  $\sqrt{\ }$ . Per disattivare la funzione, deselezionare la casella  $\vert$ 

#### **NOTE**

- Quando si esegue questa funzione, verranno cancellati anche i dati non elaborati presenti nell'unità.
- **Se il kit d'espansione fax opzionale è installato** I fax non ancora stampati, ad esempio i lavori di trasmissione fax memorizzati e i fax ricevuti di notte, non verranno cancellati.
- **Per annullare l'operazione dopo l'inizio della cancellazione dei dati:** Vedere la "Schermata di cancellazione 2" in "CANCELLAZIONE COMPLETA DELLA MEMORIA" a pagina 4 del presente manuale.

#### ■ **CHIAVE PRODOTTO**

Per attivare inizialmente la funzione di protezione, è necessario utilizzare un'impostazione amministratore per immettere la chiave prodotto (password). Il nome dell'impostazione amministratore da utilizzare a questo scopo è "KIT DI PROTEZIONE DEI DATI". Richiedere la chiave prodotto al rivenditore di fiducia.

Selezionare il tasto [KIT DI PROTEZIONE DEI DATI], premere i tasti numerici per immettere la chiave prodotto, quindi selezionare il tasto [IMMETTERE].

● **In caso di immissione di un numero errato** Verrà visualizzato un messaggio che chiede di controllare la chiave prodotto.

● **Se il numero immesso è corretto** Verrà visualizzato un messaggio che chiede di spegnere e riaccendere la macchina. Dopo aver controllato il messaggio, selezionare il tasto [OK]. Quando si riaccende la macchina, la funzione di protezione sarà attivata.

#### **ITALIANO**

#### **Avvertenza**

Prodotto di Classe A. Negli ambienti domestici, questo prodotto può causare interferenze radio; in tal caso, l'utente dovrà adottare adeguati provvedimenti.

#### **NEDERLANDS**

## **INI FIDING**

De MX-FR18U voegt een beveiligingsfunctie toe aan het Sharp Digitaal Multifunctioneel Systeem. Zodra een opdracht om te kopiëren, afdrukken, scannen of faxen\* is uitgevoerd, wist de beveiligingsfunctie de documentbeelddata die ten behoeve van de opdracht werden gegenereerd en opgeslagen in het geheugen.

De documentbeelddata die worden gegenereerd voor faxopdrachten worden versleuteld en van het geheugen gewist zodra de opdracht is afgerond.

#### **Opmerking:**

Neem de volgende maatregel om de gegevensbeveiligingsfunctie van het apparaat optimaal te benutten:

- De beheerder speelt een belangrijke rol bij het onderhouden van de beveiliging. Wees zorgvuldig bij de selectie van de persoon die de functie van beheerder op zich neemt.
- Zorg dat de instelling "AUTOM. WISSEN OPSTART" (Automatisch wissen bij opstarten) op pagina 5 altijd is ingeschakeld.
- Zorg dat het beheerderswachtwoord altijd direct wordt gewijzigd wanneer iemand anders beheerder wordt.
- Wijzig het beheerderswachtwoord regelmatig (ten minste eens in de 60 dagen).
- Tijdens de procedure voor het wijzigen van het beheerderswachtwoord worden het huidige beheerderswachtwoord en het nieuwe beheerderswachtwoord weergegeven in het scherm. Zorg dat u de procedure direct uitvoert.
- Kies als beheerderswachtwoord niet een getal dat gemakkelijk te raden is.
- De beheerdersinstellingen zijn uiterst belangrijk voor het beveiligingsbeheer. De beheerder van het apparaat moet gebruikers laten weten dat zij zonder toestemming geen toegang hebben tot de beheerdersinstellingen.
- Als de beheerder en de gebruikers van de machine niet op kantoor zijn, moet de machine tegen ongeoorloofde toegang worden beveiligd. Dit kan bijvoorbeeld door de deur van het kantoor op slot te doen.
- De klant is verantwoordelijk voor de controle van de kopieën van documenten die op de machine worden gemaakt en de faxen die op de machine worden ontvangen.
- Ook als de gegevensbeveiligingskit is geïnstalleerd, kan men de faxgegevens in de openbare geheugenbox die wordt gebruikt door de faxapparaat uitbreidingskit (AR-FX7) lezen.

#### **Attentie**

Wanneer de gegevensbeveiligingskit is geïnstalleerd, kan de faxdoorzendfunctie van modellen die over de faxfunctie beschikken niet gebruikt worden.

## **INHOUD**

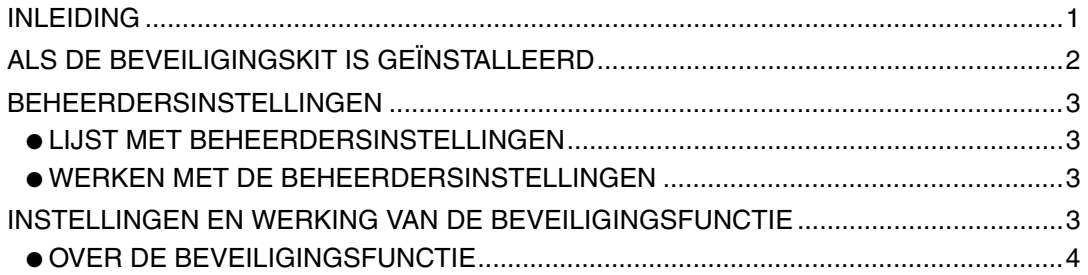

#### **NEDERLANDS**

## **ALS DE BEVEILIGINGSKIT IS GEÏNSTALLEERD**

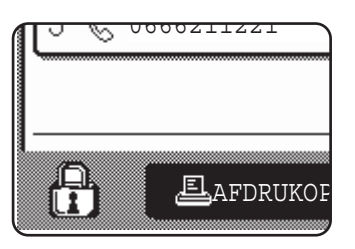

Wanneer de gegevensbeveiligingskit is geïnstalleerd, verschijnt het volgende pictogram op het touchscreen. In het taakstatusscherm drukt u op pictogram  $(\bigoplus)$  om versie-informatie over de gegevensbeveiligingskit weer te geven.

Als de beveiligingskit is geïnstalleerd worden gegevens die achterblijven in de unit automatisch gewist na elke kopieer-, afdruk-, scan- of faxopdracht<sup>\*1</sup>. Bij de start van het wissen van de gegevens, verschijnt het volgende bericht gedurende  $6*^2$  seconden.

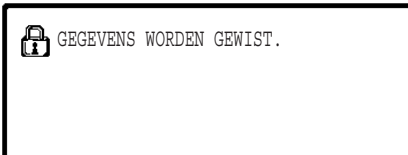

● De melding en voortgangsbalk worden niet weergegeven wanneer de gegevens van een faxtaak worden gewist.

Als de opdracht zo groot is dat er meer dan  $6*^2$  seconden nodig zijn om de data te wissen, verschijnt de volgende voortgangsbalk:

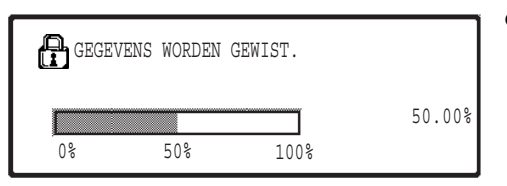

- Tijdens het wissen van de gegevens wordt weergegeven welk percentage van de gegevens is gewist.
- \* <sup>1</sup> Directe faxverzending en handbediende faxverzending niet inbegrepen. De faxgegevens worden niet in het Flashgeheugen bewaard, zodat deze dus niet gewist hoeven te worden.
- \*<sup>2</sup> U kunt de duur van de berichtweergave wijzigen met de beheerdersinstelling "MEDEDELINGENTIJD INSTELLEN". (Zie "SYSTEEMINSTELLINGEN (BEHEERDER)" in de gebruiksaanwijzing voor het digitale multifunctionele systeem.)

#### **OPMERKINGEN**

- Bij het afdrukken van een normale opdracht in afdrukmodus, worden de beelddata automatisch gewist uit het geheugen na het afdrukken. Als echter de functie voor het onthouden van de opdracht (job retention) wordt gebruikt (zie de online handleiding voor netwerkprinter), dan worden de beelddata vastgehouden in het geheugen. De vastgehouden beelddata kunt u verwijderen door de vastgehouden gegevens te selecteren en dan op de toets [WISSEN] te drukken.
- Als het apparaat wordt uitgezet tijdens het wissen van de beelddata uit het geheugen of het voltooien van een opdracht, worden wellicht niet alle gegevens gewist. Als u dit wilt voorkomen, gebruikt u "VOLL. GEHEUGEN WISSEN" in de beheerdersinstellingen (pagina 4 van deze gebruiksaanwijzing) om alle gegevens volledig te wissen voordat u het apparaat uitzet.

**NEDERLANDS**

## **BEHEERDERSINSTELLINGEN**

In deze sectie worden de beheerdersinstellingen in de unit beschreven die verband houden met de beveiligingsfunctie.

### **LIJST MET BEHEERDERSINSTELLINGEN**

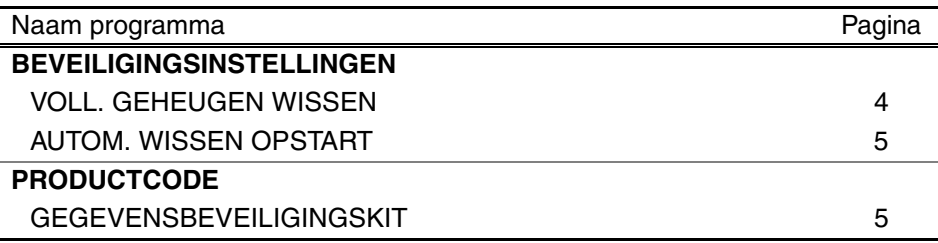

### **WERKEN MET DE BEHEERDERSINSTELLINGEN**

De procedure voor het werken met de beheerdersinstellingen vindt u in "SYSTEEMINSTELLINGEN (BEHEERDER)" in de gebruiksaanwijzing voor het digitale multifunctionele systeem. (Zie ter aanvulling "GEBRUIKTE TOETSEN IN BEHEERDERSINSTELLINGEN".)

Zie de volgende uitleg als u meer wilt weten over instellingen en procedures.

Beheerderswachtwoord wijzigen

Deze systeeminstelling wordt gebruikt om het beheerderswachtwoord te wijzigen. De beheerder is verplicht het standaardbeheerderswachtwoord te wijzigen in een nieuw, zelfgekozen wachtwoord. In geen geval mag de beheerder het standaardbeheerderswachtwoord gebruiken. De beheerder moet het beheerderswachtwoord ten minste eens in de 60 dagen wijzigen in een nieuw wachtwoord. Zie "SYSTEEMINSTELLINGEN (BEHEERDER)" in de gebruiksaanwijzing voor het digitale multifunctionele systeem (in het bijzonder "GEBRUIK VAN DE BEHEERDERSINSTELLINGEN").

### **INSTELLINGEN EN WERKING VAN DE BEVEILIGINGSFUNCTIE**

Als de beveiligingskit wordt geïnstalleerd, worden instellingen die te maken hebben met beveiliging (met uitzondering van [SSL-INSTELLINGEN]) toegevoegd aan de instellingen die verschijnen wanneer u op de toets [BEVEILIGINGSINSTELLINGEN] drukt. Op de volgende pagina's vindt u uitgebreide informatie over het gebruik van deze instellingen.

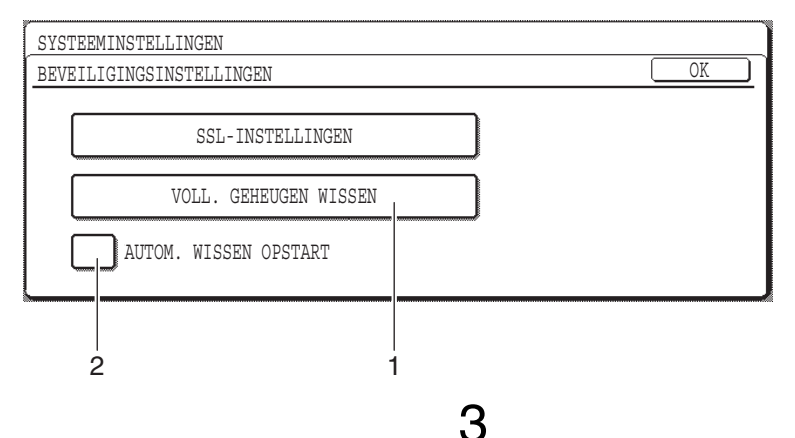

### **OVER DE BEVEILIGINGSFUNCTIE**

#### ■ **BEVEILIGINGSINSTELLINGEN**

#### **1 VOLL. GEHEUGEN WISSEN**

Gebruik deze instelling om handmatig gegevens te wissen die in het geheugen van de unit zijn opgeslagen. (Bedenk hierbij dat bestemmingsinformatie voor faxen of scannen niet gewist wordt.)

#### **OPMERKINGEN**

- Als deze functie wordt uitgevoerd, worden ook niet-verwerkte gegevens in de unit gewist.
- We adviseren u dit programma uit te voeren voordat u de stroom uitschakelt.
- Als het optionele faxuitbreidingspakket (fax expansion kit) is geïnstalleerd, is faxontvangst op afstand (faxontvangst die wordt geactiveerd vanuit een doorkiestoestel dat is verbonden met het apparaat) niet mogelijk terwijl gegevens worden gewist. Het doorkiestoestel kan op dat moment wel worden gebruikt om op te bellen.

Druk op de toets [VOLL. GEHEUGEN WISSEN]. Het volgende scherm ter bevestiging van uw keuze verschijnt.

#### **[SCHERM 1 WISSEN]**

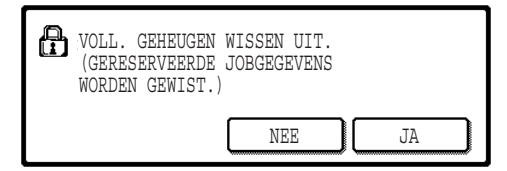

- Keer terug naar het scherm "BEVEILIGINGSINSTELLINGEN" door op [NEE] te drukken.
- Als u op [JA] drukt, verschijnt het volgende scherm.

#### **[SCHERM 2 WISSEN]**

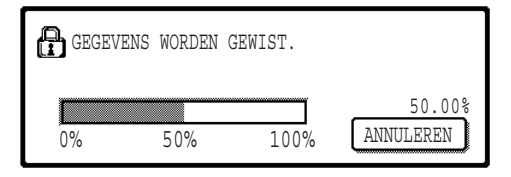

- Tijdens het wissen van de gegevens wordt weergegeven welk percentage van de gegevens is gewist.
- Wanneer het wissen van de gegevens is voltooid, keert u terug naar het hoofdscherm dat werd weergegeven voordat u de systeeminstellingen invoerde.

#### **OPMERKING**

#### **Mocht u het wissen willen onderbreken terwijl dit plaatsvindt**

Druk op de toets [ANNULEREN]. Als u op de toets [ANNULEREN] drukt, wordt het invoerscherm voor het beheerderswachtwoord weergegeven. Voer het beheerderswachtwoord in met de cijfertoetsen. Let op: gegevens die al zijn gewist op het moment dat u het vijfcijferige beheerderswachtwoord invoert, worden niet hersteld. Reeds gewiste gegevens zijn verloren.
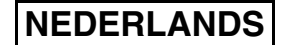

### **2 AUTOM. WISSEN OPSTART**

Dit programma wist automatisch alle gegevens die in de unit zijn opgeslagen zodra de hoofdschakelaar wordt aan gezet. (Bedenk hierbij dat bestemmingsinformatie voor faxen of scannen niet gewist wordt.) De fabrieksinstelling betekent geen vinkje. Selecteer het selectievakje  $\sim$  om "AUTOM. WISSEN OPSTART" te activeren. Deactiveren doet u door het kruisje te verwijderen uit het selectievakje

#### **OPMERKINGEN**

- Als deze functie wordt uitgevoerd, worden ook niet-verwerkte gegevens in de unit gewist.
- **Als de optionele fax uitbreidingskit is geïnstalleerd** Faxen die nog niet zijn afgedrukt zoals opgeslagen faxtaken en 's nachts ontvangen faxen, worden niet gewist.
- **Mocht u het wissen willen onderbreken terwijl dit plaatsvindt** Zie "SCHERM 2 WISSEN" in "VOLL. GEHEUGEN WISSEN" op pagina 4 van deze gebruiksaanwijzing.

### ■ **PRODUCTCODE**

Als u de beveiligingsfunctie in gebruik wilt nemen, moet u een beheerdersinstelling gebruiken om de productsleutel (wachtwoord) in te voeren. De naam van de beheerdersinstelling die u hiervoor gebruikt, is "GEGEVENSBEVEILIGINGSKIT". Vraag uw dealer om de in te voeren productcode.

Druk op de toets [GEGEVENSBEVEILIGINGSKIT], voer de productcode met de cijfertoetsen in, en druk op [INVOEREN].

- **Mocht u de verkeerde code invoeren** Er verschijnt een bericht dat u vraagt om de productcode nog eens te controleren.
- **Als het ingevoerde nummer juist was** Er verschijnt een bericht waarin u gevraagd wordt om het apparaat uit en vervolgens weer aan te zetten. Druk op [OK] als u het bericht hebt gelezen. De beveiligingsfunctie wordt geactiveerd als u het apparaat weer aanzet.

## **NEDERLANDS**

#### **Waarschuwing**

Dit is een Class A-product. In een huiselijke omgeving is het mogelijk dat dit product radiostoring veroorzaakt. In dat geval dient u passende maatregelen te nemen.

**SVENSKA**

# **INTRODUKTION**

MX-FR18U lägger till en säkerhetsfunktion till Sharp Digitalt Multifunktion System. När alla jobb i kopieringsläge, utskriftsläge, nätverksscannerläge och faxläge\* är färdiga tar säkerhetsfunktionen bort all dokumentbilddata som skapades och lagrades i minnet för att utföra jobbet.

\* Dokumentbilddata som skapas för jobb i faxläget krypteras och tas sedan bort från minnet så fort jobbet är genomfört.

### **Obs:**

För att kontrollera att maskinens datasäkerhetsfunktion ger största möjliga säkerhet, observera följande:

- Administratören spelar en viktig roll när det gäller att upprätthålla säkerheten. Välj den person som ska fungera som administratör noga.
- Inställningen "AUTOMATISK ÅTERSTÄLLNING VID START" på sidan 5 ska alltid vara aktiverad.
- Kom ihåg att ändra administratörslösenordet så fort en ny person tar över som administratör.
- Ändra administratörslösenordet regelbundet (minst varannan månad).
- Det aktuella och det nya administratörslösenordet visas på skärmen när administratörslösenordet ändras. Var noga med att genomföra denna procedur regelbundet.
- Välj inte en kod som lätt kan gissas som administratörslösenord.
- Administratörsinställningarna är mycket viktiga för säkerhetshanteringen. Maskinens administratör bör informera användarna om att de inte får öppna administratörsinställningarna utan tillstånd.
- Om administratören och användare inte kommer att befinna sig på kontoret ska man ta säkerhetsåtgärder, som att t.ex. låsa dörren till kontoret för att förhindra att någon obehörig får tillgång till maskinen.
- Kunden bär ansvaret för att kontrollera kopiorna som görs på maskinen och faxmeddelanden som kommer till maskinen.
- Det är viktigt att observera att även när datasäkerhetsprogrammet är installerat så kan man fortfarande läsa av faxdata i den allmänna minnesboxen som används av expansionssatsen för fax (AR-FX7).

#### **Akta**

När säkerhetspogrammet installeras kan funktionen för vidarebefordran av fax för modeller med faxfunktion inte användas.

# **INNEHÅLL**

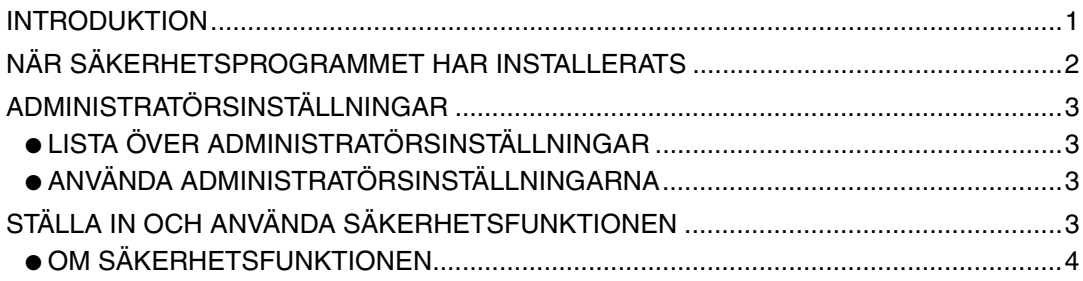

# **NÄR SÄKERHETSPROGRAMMET HAR INSTALLERATS**

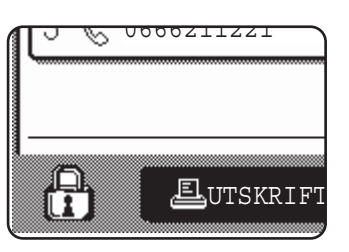

När datasäkerhetsprogrammet har installerats visas följande ikon på touchpanelen. Rör vid ikonen  $(P<sub>1</sub>)$  i jobbstatusfönstret för att se information om datasäkerhetsprogrammets version.

Med säkerhetsprogrammet installerat raderas automatiskt all kvarvarande data efter varje kopiering, utskrift, scanning, och faxning\*1.

När raderingen av data påbörjas visas följande meddelande i 6<sup>\*2</sup> sekunder.

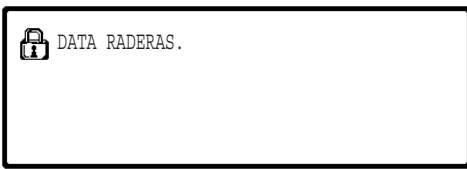

● Meddelandet och förloppsindikatorn visas inte medan data från ett faxjobb raderas.

Om jobbet är stort och det behövs mer än 6<sup>\*2</sup> sekunder för att radera data, visas följande förloppsindikator:

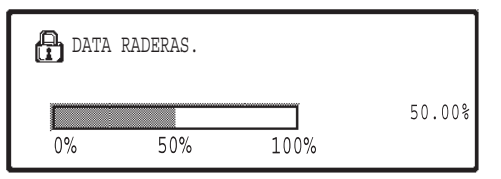

- Medan data rensas bort visas antalet procent som har raderats.
- \* <sup>1</sup> Utom beträffande direkt överföring av fax och manuell överföring av fax. Faxdata sparas inte i Flash-minnet och behöver därför inte raderas.
- \* <sup>2</sup> Du kan ändra hur länge meddelandet visas med administratörsinställningen "TIDSINSTÄLLNING FÖR MEDDELANDE". (Se "SYSTEMINSTÄLLNINGAR (ADMINISTRATÖR)" i bruksanvisningen för det digitala flerfunktionssystemet.)

#### **NOTERINGAR**

- Vid normala utskriftsjobb i skrivarläge raderas bilddatan automatiskt från minnet efter att utskriften är färdig. Om man använder jobbminnesfunktionen (se onlinemanualen för nätverksskrivare), så behålls data in minnet. Bilddatan som behålls kan raderas genom att först markera den behållna datan och sedan röra vid [RADERA] knappen.
- Om maskinen stängs av medan data raderas från minnet eller innan ett jobb är färdigt, kan det hända att all data inte raderas helt. Radera alla data helt innan strömmen stängs av med "RADERA HELA MINNET" i administratörsinställningarna (se sidan 4 i den här handboken) om du vill förhindra detta.

# **ADMINISTRATÖRSINSTÄLLNINGAR**

Det här avsnittet beskriver enhetens administratörsinställningar för säkerhetsfunktionen.

# **LISTA ÖVER ADMINISTRATÖRSINSTÄLLNINGAR**

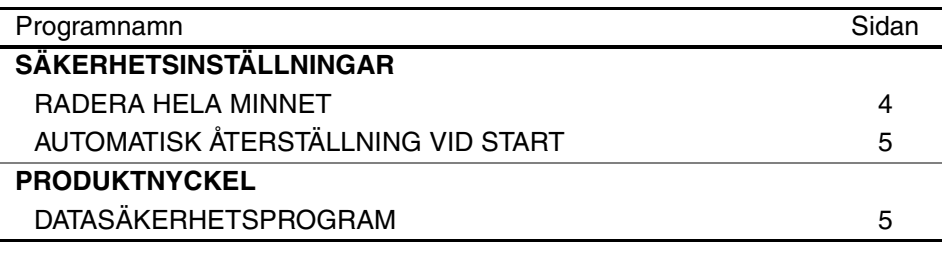

# **ANVÄNDA ADMINISTRATÖRSINSTÄLLNINGARNA**

Information om hur administratörsinställningarna används finns i "SYSTEMINSTÄLLNIN-GAR (ADMINISTRATÖR)" i bruksanvisningen för det digitala flerfunktionssystemet. (Se även "KNAPPAR SOM ANVÄNDS I ADMINISTRATÖRSINSTÄLLNINGARNA".) För information om inställningar och procedurer, se följande beskrivning.

Ändra administratörslösenord

Den här systeminställningen används när du vill ändra administratörslösenordet. Administratören måste ändra det fabriksinställda administratörslösenordet till ett nytt lösenord som administratören väljer. Administratören får under inga omständigheter använda standardinställningen för "Administratörslösenord". Administratören ansvarar för att administratörslösenordet ändras till ett nytt minst varannan månad. Se "SYSTEMINSTÄLLNINGAR (ADMINISTRATÖR)" i bruksanvisningen för det digitala flerfunktionssystemet (i synnerhet "ANVÄNDA ADMINISTRATÖRSINSTÄLLNINGARNA").

# **STÄLLA IN OCH ANVÄNDA SÄKERHETSFUNKTIONEN**

När säkerhetsprogrammet installeras läggs inställningar som gäller säkerhet till (utom [SSL-INSTÄLLNINGAR]) i inställningarna som visas när man trycker på knappen [SÄKERHETSINSTÄLLNINGAR]. Detaljerade metoder för hur man använder inställningarna finns på följande sida.

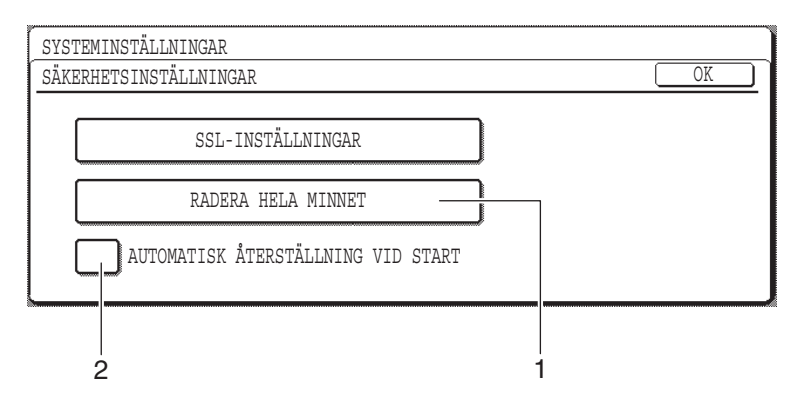

## **SVENSKA**

# **OM SÄKERHETSFUNKTIONEN**

## ■ **SÄKERHETSINSTÄLLNINGAR**

### **1 RADERA HELA MINNET**

Använd den här inställningen om du manuellt vill radera data som lagrats i enhetens minne. (Observera att information om faxmottagare och skannerdestinationer inte raderas.)

### **NOTERINGAR**

- När den här funktionen används kommer även obehandlad data som finns i enheten att raderas.
- Vi rekommenderar att du använder det här programmet innan strömmen stängs av.
- Om expansionssatsen för fax är installerad så kan fjärrstyrd faxmottagning (faxmottagning som aktiveras från en anknuten telefon som är ansluten till maskinen) inte utföras medan data raderas. Men den anknutna telefonen kan fortfarande användas för att ringa med.

Rör vid knappen [RADERA HELA MINNET]. Följande skärm visas för att bekräfta ditt val.

### **[Radera skärm 1]**

**[Radera skärm 2]**

**DATA RADERAS.** 

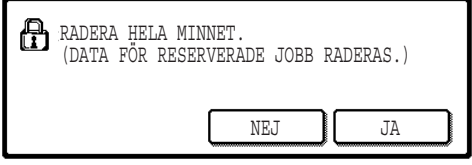

0% 50% 100% ÅNGRA

### ● För att återvända till skärmen "SÄKERHETSINSTÄLLNINGAR" rör vid [NEJ] knappen.

● När man rör vid [JA] knappen visas följande skärm.

### ● Medan data rensas bort visas antalet procent som har raderats.

● Du återgår till huvudskärmen som visades innan du öppnade systeminställningarna när data har raderats.

## **OBS**

### **Om du vill ångra efter att raderingen av data har påbörjats**

50.00%

Rör vid [ÅNGRA] knappen. Skärmen för inmatning av administratörslösenordet öppnas när du trycker på [ÅNGRA]. Skriv administratörslösenordet med sifferknapparna. Observera att data som redan har raderats när du anger ditt femsiffriga administratörslösenord inte kommer att återställas. Data som redan har raderats är förlorad.

**SVENSKA**

## **2 AUTOMATISK ÅTERSTÄLLNING VID START**

Det här programmet raderar automatiskt all data som lagrats i enheten när man slår på strömmen. (Observera att information om faxmottagare och skannerdestinationer inte kommer att raderas.) Fabriken standardinställning är en omarkerad kryssruta. För att slå på "AUTOMATISK ÅTERSTÄLLNING VID START", markera kryssrutan  $|\mathcal{V}|$ . För att stänga av den, avmarkera kryssrutan  $\Box$ .

#### **NOTERINGAR**

- När den här funktionen används kommer även obehandlad data som finns i enheten att raderas.
- **Om extraprogrammet fax expansions kit har installerats** Faxmeddelanden som inte har skrivits ut ännu, som t.ex. de faxmeddelanden som har lagrats eller ankommit under natten, raderas inte.
- **Om du vill ångra efter att raderingen av data har påbörjats** Se "Radera skärm 2" i "RADERA HELA MINNET" på sidan 4 in den här bruksanvisningen.

### ■ **PRODUKTNYCKEL**

Du måste använda en administratörsinställning för att ange produktnyckeln (lösenordet) första gången du aktiverar säkerhetsfunktionen. Administratörsinställningen som du ska använda är "DATASÄKERHETSPROGRAM". Fråga din leverantör för att få produktnyckeln.

Rör vid knappen [DATASÄKERHETSPROGRAM], använd nummerknapparna för att ange produktnyckeln, och rör sedan vid [ENTER] knappen.

● **Om du skriver in fel nummer**

Ett meddelande visas som ber dig kontrollera din produktnyckel igen.

#### ● **Om numret som anges är korrekt**

Ett meddelande visas som ber dig slå av strömmen och sedan sätta på den igen. Efter att du har kontrollerat meddelandet, rör vid [OK] knappen.

Säkerhetsfunktionen är aktiverad när du sedan slår på strömmen igen.

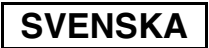

#### **Varning**

Detta är en Klass A produkt. I hemmiljöer kan denna produkt orsaka radiostörningar. Om detta sker kan det hända att användaren måste vidta nödvändiga åtgärder.

# **INNLEDNING**

MX-FR18U legger til sikkerhetsfunksjon til Sharp digitalt flerfunksjonssystem. Straks hver jobb i kopimodus, skrivermodus, nettverksskannermodus og faksmodus\* er ferdig, sletter sikkerhetsfunksjonen bildedataene for dokumentet som ble generert og lagret i minnet for jobben.

Bildedataene for dokumentet som blir generert for jobber i faksmodus blir kryptert og deretter slettet i minnet straks jobben er ferdig.

### **Merk:**

For å sikre maskinen datasikkerhetsfunksjon gir maksimal sikkerhet, bør du passe på følgende:

- Administratoren spiller en viktig rolle når det gjelder å opprettholde sikkerheten. Det er viktig å være nøye med hvem som utpekes til administrator.
- La innstillingen "AUTO. SLETTING VED START", beskrevet på s. 5, alltid være aktivert.
- Sørg for at administratorpassordet skiftes umiddelbart hver gang det utpekes en ny administrator.
- Endre administratorpassordet med jevne mellomrom (minst hver 60. dag).
- Under prosedyren for endring av administratorpassord vises gjeldende administratorpassord og nytt administratorpassord på skjermen. Sørg for å bli raskt ferdig med prosedyren.
- Administratorpassordet må ikke være et tall det er enkelt å gjette seg fram til.
- Administratorinnstillingene er svært viktige for sikkerhetsbehandlingen. Maskinadministrator bør informere brukerne om at de ikke skal vise administratorinnstillingene uten tillatelse.
- Hvis maskinansvarlig og brukerne av maskinen forlater kontoret, bør det settes i verk sikkerhetstiltak som for eksempel å låse kontordøren, slik at uvedkommende ikke får tilgang til den.
- Kunden er ansvarlig for kontroll av kopiene som lages på maskinen og fakser maskinen mottar.
- Også når datasikkerhetsprogrammet er installert bør du være klar over at faksdataene i den felles minneboksen som brukes av utvidelsessettet for faks (AR-FX7), kan leses.

#### **Advarsel**

Når sikkerhetsprogrammet er installert kan ikke faksfremsendingsfunksjonen på modeller som har faksfunksjonen brukes.

# **INNHOLD**

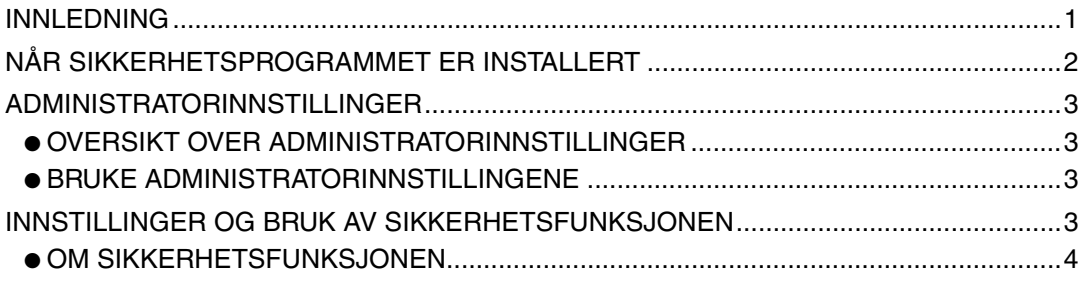

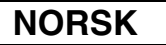

# **NÅR SIKKERHETSPROGRAMMET ER INSTALLERT**

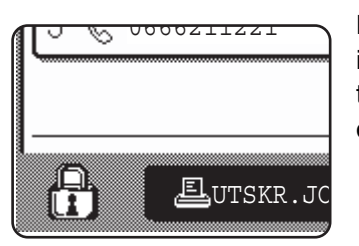

Når datasikkerhetsprogrammet er installert, vises følgende ikon på berøringspanelet. I skjermbildet for jobbstatus, trykk på ikonet  $(\bigoplus)$  for å få se hvilken versjon av datasikkerhetsprogrammet du har.

Når sikkerhetsprogrammet er installert, blir gjenværende data i enheten automatisk slettet etter hver utskrifts-, skanne og faksjobb<sup>\*1</sup>.

Når dataopprenskingen begynner, vises følgende melding i 6\*2 sekunder.

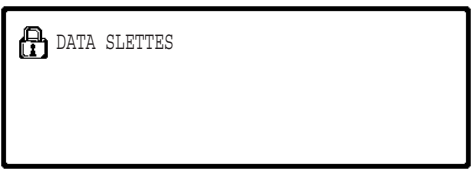

● Meldingen og fremdriftsindikatoren vises ikke mens sletting av data i en faksjobb pågår.

Hvis jobben er stor og det er nødvendig med mer enn 6\*2 sekunder for å fjerne dataene, vises følgende fremdriftsindikator:

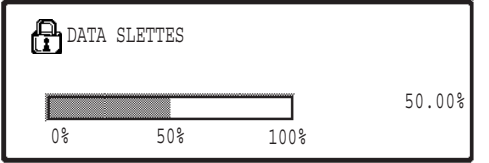

- Mens data slettes, vises mengden slettede data i prosent.
- \* <sup>1</sup> Utelukker direkte fakssending og manuell fakssending. Faksdata blir ikke liggende i Flash-minnet og det er derfor ikke nødvendig å slette dem.
- \*<sup>2</sup> Meldingens varighet kan endres med administratorinnstillingen "TIDSOPPSETT FOR MELDING". (Se "SYSTEMINNSTILLINGER (ADMINISTRATOR)" i den generelle brukerveiledningen for digitalt flerfunksjonssystem.)

#### **MERKNADER**

● Ved utskrift av en vanlig utskriftsjobb i utskriftsmodus fjernes bildedataene automatisk fra minnet når utskriften er ferdig. Men når funksjonen for jobboppbevaring er i bruk (se den elektroniske håndboken for nettverksskriver), oppbevares bildedataene i minnet. De oppbevarte bildedataene kan fjernes ved å merke de lagrede dataene og berøre [SLETT]-tasten.

● Hvis strømmen til maskinen blir slått av mens bildedataene holder på å bli fjernet fra minnet, eller før en jobbe re ferdig, kan det hende at dataene ikke fjernes fullstendig. Hvis du vil hindre at dette skjer, bruker du "SLETT ALT MINNE" i administratorinnstillingene (side 4 i denne veiledningen) til å fjerne alle dataene fullstendig før du slår av strømbryteren.

```
NORSK
```
# **ADMINISTRATORINNSTILLINGER**

I dette avsnittet beskrives de administratorinnstillingene i enheten som er relatert til sikkerhetsfunksjonen.

# **OVERSIKT OVER ADMINISTRATORINNSTILLINGER**

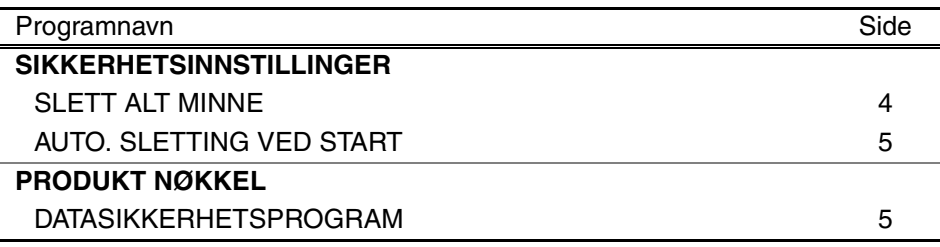

## **BRUKE ADMINISTRATORINNSTILLINGENE**

Fremgangsmåten for bruk av administratorinnstillingene finner du i "SYSTEMINNSTILL-INGER (ADMINISTRATOR)" i den generelle brukerveiledningen for digitalt flerfunksjonssystem. (Se i tillegg "TASTER BRUKT I ADMINISTRATORINNSTILLINGER".) Når det gjelder informasjon om innstillinger og fremgangsmåter, se følgende forklaring.

Endring av administratorpassord

Denne systeminnstillingen brukes til å endre administratorpassordet. Administratoren må endre administratorpassordet fra standardverdien fra fabrikken til et nytt, eget passord. Ikke under noen omstendigheter må administratoren bruke standard "administratorpassord". Administratoren er ansvarlig for å endre administratorpassordet til et nytt passord minst hver 60. dag. Se "SYSTEMINNSTILLINGER (ADMINISTRATOR)" i den generelle brukerveiledningen for digitalt flerfunksjonssystem (særlig "BRUKE ADMINISTRATORINNSTILLINGENE").

# **INNSTILLINGER OG BRUK AV SIKKERHETSFUNKSJONEN**

Når sikkerhetsprogrammet er installert, vil innstillinger relatert til sikkerhet (med unntak av [SSL-INNSTILLINGER]) legges til innstillingene som vises når du trykker tasten [SIKKERHETSINNSTILLINGER]. På neste side finner du detaljerte fremgangsmåter for bruk av disse innstillingene.

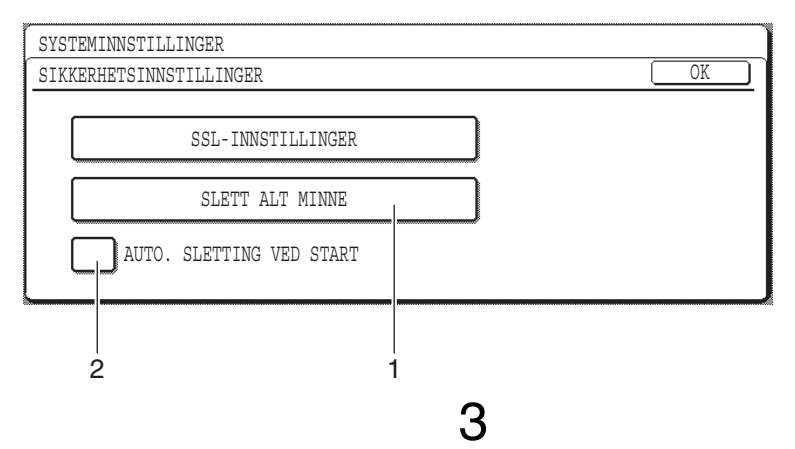

# **OM SIKKERHETSFUNKSJONEN**

## ■ **SIKKERHETSINNSTILLINGER**

### **1 SLETT ALT MINNE**

Bruk denne innstillingen når du vil slette alle data som er lagret i minnet manuelt. (Legg merke til at målinformasjon for faks og skanner ikke blir slettet.)

#### **MERKNADER**

- Når denne funksjonen utføres, blir ubehandlede data i enheten også slettet.
- Vi anbefaler at du utfører kjører dette programmet før du slår av strømmen.
- Hvis fakspakken (ekstrautstyr) er installert, er fjernmottak av faks (faksmottak aktivert fra telefon som er koblet til maskinen) ikke mulig mens data slettes. Imidlertid kan du fortsatt bruke telefonen til å ringe med.

Berør tasten [SLETT ALT MINNE]. Følgende skjermbilde bekrefter valget.

### **[Sletteskjermbilde 1]**

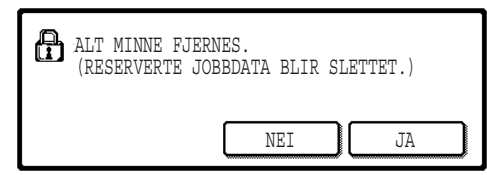

- Hvis du vil gå tilbake til skjermbildet "SIKKERHETSINNSTILLINGER", berører du [NEI]-tasten.
- Når du berører [JA]-tasten, vises følgende skjermbilde.

### **[Sletteskjermbilde 2]**

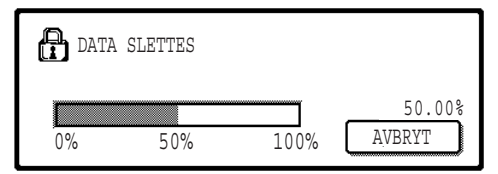

- Mens data slettes, vises mengden slettede data i prosent.
- Når dataslettingen er fullført, kommer du tilbake til hovedskjermbildet som ble vist før du oppgav systeminnstillingene.

### **MERK:**

### **Hvis du vil avbryte etter at dataslettingen har begynt**

Berør [AVBRYT]-tasten. Når du trykker [AVBRYT]-tasten, vises skjermbildet der du oppgir administratorpassordet. Oppgi administratorpassordet ved hjelp av talltastene. Legg merke til at data som allerede er slettet når du oppgir ditt 5-sifrede administratorpassord, ikke blir gjenopprettet. Data som allerede er slettet, går tapt.

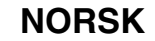

### **2 AUTO. SLETTING VED START**

Dette programmet sletter automatisk alle data som er lagret i enheten når strømbryteren blir slått på. (Legg merke til at målinformasjon for faks og skanner ikke blir slettet.) Fabrikkinnstillingen er at dette ikke er avmerket.

Hvis du vil slå på "AUTO. SLETTING VED START", merker du av i avmerkingsboksen  $\sqrt{\phantom{a}}$ . Hvis du vil slå den av, fjerner du avmerkingen i boksen  $\lceil$ 

#### **MERKNADER**

- Når denne funksjonen utføres, blir ubehandlede data i enheten også slettet.
- **Hvis ekspansjonskit for faks (ekstrautstyr) er installert** Fakser som ikke er skrevet ut, som f.eks. lagrede fakser og fakser som er mottatt i løpet av natten, vil ikke bli slettet.
- **Hvis du vil avbryte etter at dataslettingen har begynt** Se "Sletteskjermbilde 2" i "SLETT ALT MINNE" på side 4 i denne håndboken.

### ■ **PRODUKT NØKKEL**

Når du vil aktivere sikkerhetsfunksjonen for første gang, må du bruke en administratorinnstilling til å oppgi produktnøkkelen (passord). Navnet på administratorinnstillingen som brukes til dette, er "DATASIKKERHETSPROGRAM". Be forhandleren om å oppgi produktnøkkelen.

Berør tasten [DATASIKKERHETSPROGRAM], tast inn produktnøkkelen med talltastene og berør [SETTE]-tasten.

- **Hvis du taster inn feil tall** Da vises en melding som ber deg om å kontrollere produktnøkkelen på nytt.
- **Hvis du taster inn riktig tall**

Da vises en melding som ber deg å slå av strømmen og slå den på igjen. Når du har kontrollert meldingen, berører du [OK]-tasten.

Sikkerhetsfunksjonen er aktivert når du slår på strømmen igjen.

### **NORSK**

#### **Varsel**

Dette er et klasse A produkt. I et hjemmemiljø kan produktet komme til å være årsak til radioforstyrrelser som kan kreve at brukeren tar nødvendige tiltak.

# **JOHDANTO**

MX-FR18U antaa lisäturvatoiminnon Sharpin Digitaaliseen Monitoimijärjestelmään. Heti kun jokainen työ kopiointi-, tulostus-, verkkoskanneri- ja faksitoiminnossa\* on valmis, turvatoiminto poistaa kuvatiedot, jotka syntyivät ja tallentuivat työn muistiin.

\* Kuvatiedot, jotka syntyivät faksitoiminnon muistiin, salakirjoittuvat ja pyyhkiytyvät pois muistista heti kun työ on valmis.

### **Huomio:**

Varmistaaksesi, että laitteen turvallisuustoiminto antaa parhaan mahdollisen turvallisuuden, huomioi seuraavat kohdat:

- Pääkäyttäjällä on tärkeä rooli turvallisuuden ylläpitämisessä. Valitse asianmukaisella huolellisuudella henkilö, joka ottaa pääkäyttäjän tehtävän vastaan.
- Pidä aina "AUTOMAATTINEN NOLLAUS KÄYNNISTETTÄESSÄ"-asetus sivulla 5 valittuna.
- Pidä huoli, että vaihdat pääkäyttäjän salasanan joka kerta, kun uusi henkilö aloittaa pääkäyttäjänä.
- Muuta pääkäyttäjän salasanaa säännöllisin väliajoin (vähintään 60 päivän välein).
- Pääkäyttäjän salasanan vaihdon aikana vanha ja uusi salasana näkyvät näytöllä. Varmista, että lopetat toimintosarjan kunnolla.
- Älä valitse pääkäyttäjän salasanaksi numeroa, joka on helppo arvata.
- Pääkäyttäjän asetukset ovat hyvin tärkeitä turvallisuuden hallinnalle. Laitteen pääkäyttäjän tulee ilmoittaa käyttäjille, että heillä ei ole pääsyä pääkäyttäjän asetuksiin ilman lupaa.
- Jos laitteen pääkäyttäjä ja muut käyttäjät eivät ole toimistossa, on suoritettava tarvittavat turvallisuustoimenpiteet, kuten toimiston oven lukitseminen, luvattoman pääsyn estämiseksi.
- Asiakas on vastuussa laitteella tehtyjen asiakirjakopioiden ja laitteella vastaanotettujen faksien valvonnasta.
- Vaikka tietoturvan ylläpitotyökalut on asennettu, huomaa, että faksin laajennuspaketin (AR-FX7) käyttämässä yleisessä muistissa olevat faksitiedot ovat luettavissa.

### **Huomautus**

Kun tietoturvan ylläpitotyökalut on asennettu, ei ole mahdollista käyttää faksitoiminnon omaavien mallien faksin edelleenlähetystoimintoa.

# **SISÄLTÖ**

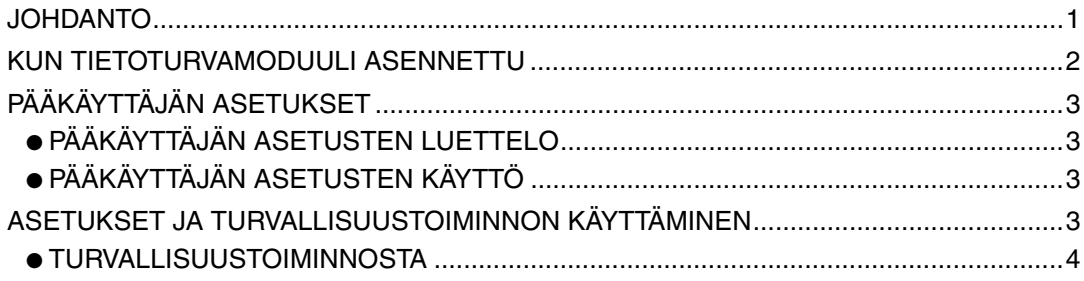

### **SUOMI**

# **KUN TIETOTURVAMODUULI ASENNETTU**

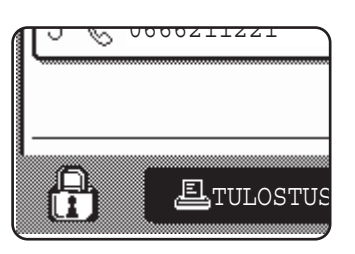

Kun tietoturvan ylläpitotyökalut on asennettu, seuraava kuvake ilmestyy kosketuspaneeliin. Kosketa kuvaketta  $(\frac{n}{11})$ työntilanäytössä nähdäksesi tietoa tietoturvan ylläpitotyökaluversiosta.

Kun tietoturvamoduuli on asennettu, yksikköön jäävät tiedot pyyhkiytyvät automaattisesti jokaisen kopiointi-, tulostus-, skannaus- ja faksaustoiminnon jälkeen\*1. Kun tietojen tyhjennys alkaa, seuraava viesti näkyy näytössä 6\*2 sekunnin ajan.

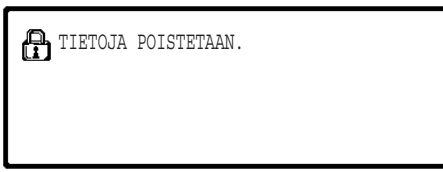

● Tämä viesti- ja työnedistymispalkki ei ole näkyvissä kun faksityön tietoja poistetaan.

Jos työ on kovin suuri ja sen poistamiseksi järjestelmästä tarvitaan enemmän kuin 6\*2 sekuntia, seuraava työn etenemisen ilmoittava palkki näkyy näytössä:

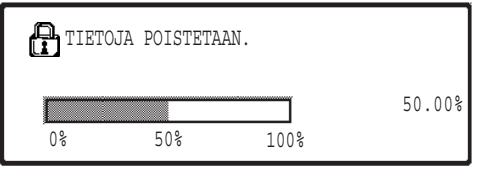

- Tietojen poistamisen aikana näytössä näkyy poistetun tiedon määrä prosenteissa.
- \* <sup>1</sup> Lukuun ottamatta suoraa faksin lähetystä ja manuaalista faksin lähetystä. Faksitietoja ei säilytetä flash muistissa, joten sen tyhjennys ei ole tarpeen.
- \* <sup>2</sup> Viestin näkymisaikaa voidaan muuttaa pääkäyttäjän asetuksella "VIESTIAJAN ASETUS". (Katso digitaalisen monitoimijärjestelmän käyttöoppaan kohta JÄRJESTELMÄASETUKSET (PÄÄKÄYTTÄJÄ).)

### **HUOMIOI**

- Kun tulostat normaalia tulostustyötä tulostintoiminnossa, kuvatiedot pyyhkiytyvät automaattisesti muistista tulostustyön päätyttyä. Kuitenkin käytettäessä työn säilytystoimintoa (katso verkkokirjoittimen käyttöohjeen online-käyttöopas) kuvatiedot säilyvät muistissa. Säilytetyt kuvatiedot voidaan poistaa valitsemalla tiedot ja painamalla sen jälkeen [POISTA]-näppäintä.
- Jos laitteen virta katkaistaan, kun kuvatietoja poistetaan muistista tai ennen kuin työ on valmis, tiedot eivät välttämättä poistu kokonaan. Jos haluat estää tämän tapahtumasta, käytä pääkäyttäjän asetusta "TYHJENNÄ MUISTI" (tämän käyttöoppaan sivu 4), jotta poistat kaiken tiedon ennen virran katkaisua.

```
SUOMI
```
# **PÄÄKÄYTTÄJÄN ASETUKSET**

Tämä osa kertoo pääkäyttäjän asetusten turvallisuustoimintoon liittyvistä kohdista.

# **PÄÄKÄYTTÄJÄN ASETUSTEN LUETTELO**

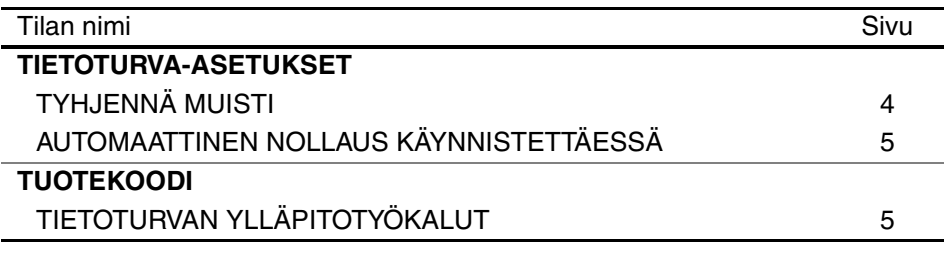

# **PÄÄKÄYTTÄJÄN ASETUSTEN KÄYTTÖ**

Pääkäyttäjän asetusten käyttämiseksi katso digitaalisen monitoimijärjestelmän käyttöoppaan kohta JÄRJESTELMÄASETUKSET (PÄÄKÄYTTÄJÄ). (Katso lisäksi "PÄÄKÄYTTÄJÄTILASSA KÄYTETYT NÄPPÄIMET").) Tietoja asetuksista ja toimintasarjoista saat seuraavassa:

Pääkäyttäjän salasanan vaihto

Tätä järjestelmäasetusta käytetään pääkäyttäjän salasanan muuttamiseksi. Pääkäyttäjän tulee vaihtaa pääkäyttäjän salasana tehtaan asetuksesta uuteen itse valitsemaansa salasanaan. Missään tapauksessa pääkäyttäjä ei saa käyttää tehdasasetuksen "Pääkäyttäjän salasanaa". Pääkäyttäjä on vastuussa siitä, että hän vaihtaa pääkäyttäjän salasanan vähintään 60 päivän välein. Katso digitaalisen monitoimijärjestelmän käyttöoppaan kohta "JÄRJESTELMÄASETUKSET (PÄÄKÄYTTÄJÄ)" (katso erityisesti "PÄÄKÄYTTÄJÄN ASETUSTEN KÄYTTÖ").

# **ASETUKSET JA TURVALLISUUSTOIMINNON KÄYTTÄMINEN**

Kun tietoturvan ylläpitotyökalut on asennettu, tietoturva-asetuksiin liittyvät asetukset (paitsi [SSL-ASETUKSET]) lisätään asetuksiin, jotka näkyvät [TIETOTURVA-ASETUKSET]-näppäintä kosketettaessa. Yksityiskohtaiset toimintasarjat näiden asetusten käyttämiseksi löydät seuraavalta sivulta.

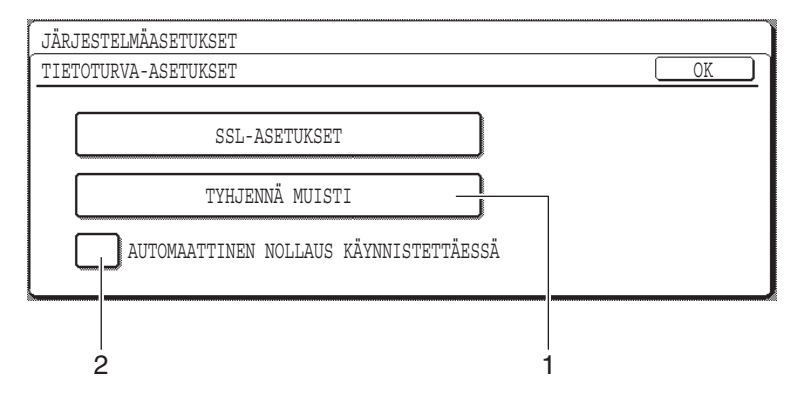

# **TURVALLISUUSTOIMINNOSTA**

## ■ **TIETOTURVA-ASETUKSET**

### **1 TYHJENNÄ MUISTI**

Käytä tätä asetusta, kun haluat tyhjentää manuaalisesti laitteen muistiin tallennetut tiedot. (Huomaa, että faksin ja skannerin kohdetietoja ei tyhjennetä muistista.)

### **HUOMIOI**

- Kun tämä toiminto suoritetaan, myös laitteessa oleva käsittelemätön tieto poistetaan muistista.
- Suosittelemme, että suoritat tämän ohjelman ennen virran katkaisua.
- Jos valinnainen faksi lisälaite on asennettu, faksin kaukovastaanotto (faksin vastaanotto aktivoitu laitteeseen asennetusta puhelinliittymästä) ei ole mahdollista silloin, kun tietoa poistetaan. Puhelinta voidaan kuitenkin käyttää puheluihin.

Kosketa [TYHJENNÄ MUISTI]-näppäintä. Kun olet vahvistanut valintasi, näet seuraavan näytön.

### **[Tyhjennä näyttö 1]**

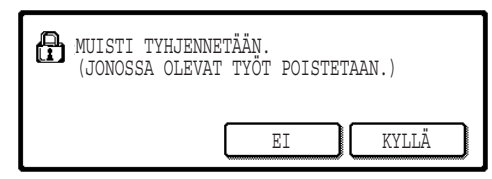

- Palataksesi "TIETOTURVA-ASETUKSET" näyttöön, paina [EI]-näppäintä.
- Kun painat [KYLLÄ]-näppäintä, seuraava näyttö ilmestyy.

### **[Tyhjennä näyttö 2]**

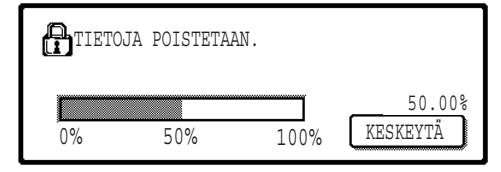

- Tietojen poistamisen aikana näytössä näkyy poistetun tiedon määrä prosenteissa.
- Kun tietojen poistaminen on valmis, palaat päänäyttöön, joka näkyi ennen kuin valitsit järjestelmäasetukset.

### **HUOMIOI**

#### **Jos haluat keskeyttää sen jälkeen kun tietojen poistaminen on alkanut**

Paina [KESKEYTÄ]-näppäintä. Kun olet painanut [KESKEYTÄ]-näppäintä, pääkäyttäjän salasanansyöttönäyttö tulee näkyviin. Syötä pääkäyttäjän salasana numeerisilla näppäimillä. Huomaa, että tiedot, jotka on jo poistettu sillä aikaa kun syötit 5 numeroisen pääkäyttäjän salasanasi, eivät palaudu. Tiedot, jotka on jo poistettu, häviävät.

**SUOMI**

## **2 AUTOMAATTINEN NOLLAUS KÄYNNISTETTÄESSÄ**

Tämä ohjelma poistaa käynnistettäessä automaattisesti kaiken tiedon, joka on tallennettu koneeseen. (Huomaa, että faksin ja skannerin kohdetietoja ei poisteta.) Tehdasasetuksena kohtaa ei ole rastitettu.

Laittaaksesi päälle "AUTOMAATTINEN NOLLAUS KÄYNNISTETTÄESSÄ"-toiminnon, rastita ruutu  $\sqrt{\phantom{a}}$ . Poistaaksesi tämän toiminnon poista rasti ruudusta  $\lceil$ 

### **HUOMIOI**

- Kun tämä toiminto suoritetaan, myös laitteessa oleva käsittelemätön tieto poistetaan muistista.
- **Jos valinnainen faksi lisälaite on asennettu** Fakseja, joita ei vielä ole tulostettu, kuten tallennetut faksityöt ja yön aikana vastaanotetut faksityöt, ei poisteta.
- **Jos haluat keskeyttää sen jälkeen kun tietojen poistaminen on alkanut**  Katso "Tyhjennä näyttö 2" kohdassa "TYHJENNÄ MUISTI" tämän käyttöoppaan sivulla 4.

## ■ **TUOTEKOODI**

Turvallisuustoiminnon mahdollistamiseksi tulee sinun käyttää pääkäyttäjän asetuksia tuotekoodin (salasanan) syöttämiseksi. Pääkäyttäjän asetuksen nimi, jota käytetään tähän tarkoitukseen, on "TIETOTURVAN YLLÄPITOTYÖKALUT". Pyydä tuotekoodi jälleenmyyjältäsi.

Paina [TIETOTURVAN YLLÄPITOTYÖKALUT]-näppäintä, valitse sen jälkeen numerot tuotekoodin syöttämiseksi ja paina [SYÖTÄ]-näppäintä.

● **Jos syötät väärän numeron** Näytössä on viesti, joka pyytää sinua tarkastamaan tuotekoodin.

● **Jos syöttämäsi numero on oikein** Näytössäsi on viesti, joka pyytää sinua katkaisemaan virran ja kytkemään sen uudelleen päälle. Kun olet lukenut viestin, paina [OK]-näppäintä. Turvallisuustoiminto on aktivoitu kun kytket virran uudelleen päälle.

### **SUOMI**

#### **Varoitus**

Tämä on luokan A tuote. Kotiympäristössä tuote voi aiheuttaa radiohäirintää, jossa tapauksessa käyttäjän on ehkä ryhdyttävä tarvittaviin toimenpiteisiin.

# **INDLEDNING**

MX-FR18U tilføjer en sikkerhedsfunktion til Sharp's digitale multifunktionssystem. Så snart hvert kopi-, print-, scanner eller faxjob\* er afsluttet, sletter sikkerhedsfunktionen alle de data som er blevet behandlet via mulitifunktionssystemet.

\* Dokumentbilleddata, der er lavet for jobs i faxmåde, bliver krypteret og derefter slettet fra hukommelsen, så snart jobbet er afsluttet.

### **Bemærk:**

For at sikre at maskinens datasikkerhedsfunktion yder maksimal sikkerhed, skal man være opmærksom på følgende:

- Administratoren spiller en vigtig rolle i vedligeholdelsen af sikkerheden. Vær derfor omhyggelig i valget af den person, der skal varetage jobbet som administrator.
- Hav altid indstillingen "AUTOMATISK SLETING VED START", aktiveret, side 5.
- Husk at ændre administratoradgangskoden, straks når en ny person overtager opgaven som administrator.
- Ændre administratoradgangskoden regelmæssigt (mindst én gang hver 60.dag).
- Under proceduren med ændring af administratoradgangskoden, vises den nuværende og den nye administratoradgangskode på displayet. Sørg for at afslutte proceduren hurtigt.
- Vælg ikke en administratoradgangskode, der let kan gættes.
- Administratorindstillingerne er meget vigtige for styringen af sikkerheden. Maskinens administrator bør underrette brugerne om, at de ikke må gå ind i administratorindstillingerne uden tilladelse.
- Hvis administratoren og brugerne af maskinen ikke er på kontoret, bør der tages sikkerhedsforholdsregler, så som f.eks. at låse døren til kontoret, for at forhindre uautoriseret adgang.
- Kunden bærer selv ansvaret for styring af kopier af dokumenter udført på maskinen og for fax, der er modtaget på den.
- Bemærk, at selv når data sikkerhedssættet er installeret, er der adgang til at læse faxdata i den offentlige hukommelsesboks, der bruges af faxudvidelseskittet (AR-FX7).

### **Giv agt**

Når sikkerhedssættet er installeret, kan faxvideresendelsesfunktionen på modeller, som har en faxfunktion, ikke anvendes.

# **INDHOLD**

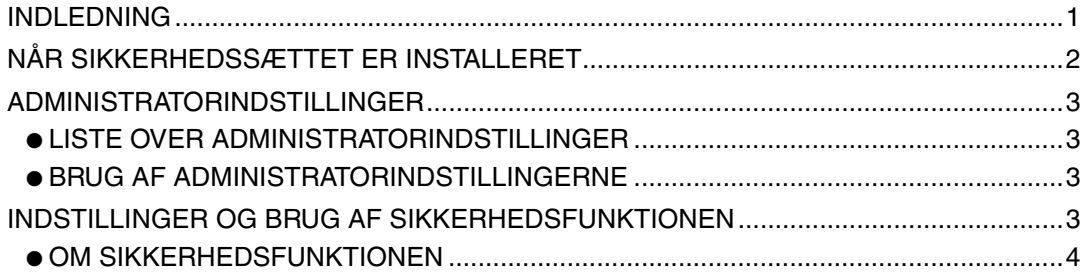

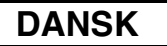

# **NÅR SIKKERHEDSSÆTTET ER INSTALLERET**

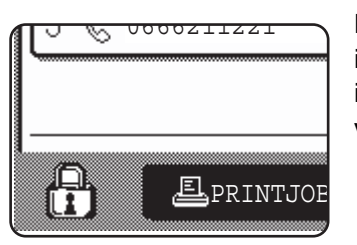

Når data sikkerhedssættet er installeret, vises følgende ikon på berøringspanelet. På jobstatusskærmen berøres ikonet  $(P<sub>1</sub>)$  for at se oplysning om sikkerhedssættets version.

Når sikkerhedssættet er installeret, bliver data, der efterlades i enheden, automatisk slettet efter hver kopi-, udskrivnings-, scannings-, og faxjob\*1.

Når sletning af data begynder, vises følgende meddelelse i 6\*2 sekunder.

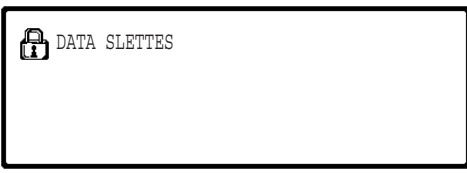

● Meddelelses- og proceslinjen vises ikke, mens data fra et faxjob bliver slettet.

Hvis jobbet er stort, og der kræves mere end  $6^{2}$  sekunder for at rydde dataene, vises følgende statuslinje:

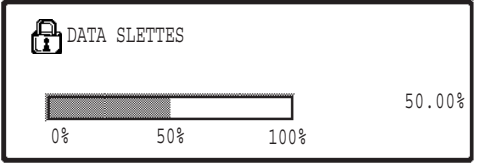

- Mens data bliver slettet, vises procentdelen af slettet data.
- \*<sup>1</sup> Eksklusive direkte faxtransmission og manuel faxtransmission. Faxdata gemmes ikke i Flash-hukommelsen, så der er ingen grund til at slette den.
- \*<sup>2</sup> Varigheden for visningen af meddelelsen kan ændres med administratorindstillingen "INDSTILLING AF TID FOR VISNING AF MEDDELELSER". (Se "SYSTEMINDSTILLINGER (ADMINISTRATOR)" i betjeningsvejledningen til det digitale multifunktionssystem).

#### **BEMÆRKNINGER**

- Når der udskrives et normalt udskriftsjob i printermåde, slettes billeddataene automatisk fra hukommelsen efter at udskrivningen er afsluttet. Men hvis jobbevarelsesfunktionen anvendes (se online manual for netværksprinter) forbliver dataene i hukommelsen. De tilbageholdte billedata kan slettes ved at vælge tilbageholdte data, og derefter berøre tasten [SLET].
- Hvis strømmen slukkes for maskinen, mens billeddata bliver slettet fra hukommelsen, eller før jobbet er afsluttet, kan det forekomme, at ikke alle data bliver slettet. Hvis du vil forebygge, at dette sker, bruges "SLET HELE HUKOMMELSEN" i administratorindstillingerne (side 4 i denne vejledning) for at fuldføre sletning af alle data før strømmen slås fra.

# **ADMINISTRATORINDSTILLINGER**

Dette afsnit forklarer enhedens administratorindstillinger, som er relevante for sikkerhedsfunktionen.

# **LISTE OVER ADMINISTRATORINDSTILLINGER**

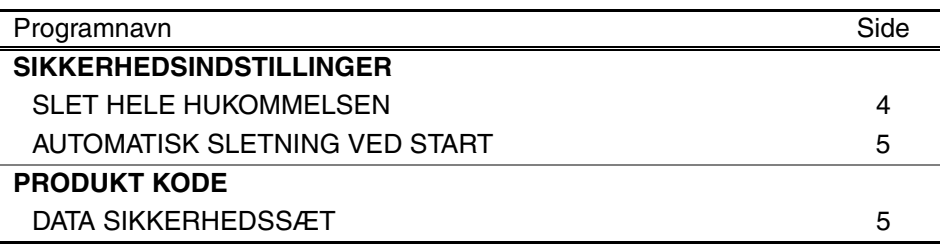

## **BRUG AF ADMINISTRATORINDSTILLINGERNE**

For fremgangsmåde ved brug af administratorindstillinger se "SYSTEMINDSTILLINGER (ADMINISTRATOR)" i betjeningsvejledningen til det digitale multifunktionssystem. (Se også "ANVENDTE TASTER I ADMINISTRATORINDSTILLINGER").

For at få oplysninger om indstillinger og fremgangsmåder se følgende forklaring.

Ændring af administratoradgangskode

Denne systemindstilling bruges til at ændre administratoradgangskoden. Administratoren skal ændre administratoradgangskoden fra fabriksindstillingen til en ny adgangskode, som han/hun selv vælger. Administratoren skal under ingen omstændigheder anvende "standard administratoradgangskoden". Administratoren er ansvarlig for ændring af administratoradgangskoden til en ny adgangskode mindst én gang hver 60. dag. Se "SYSTEMINDSTILLINGER (ADMINISTRATOR)" i betjeningsvejledningen til det digitale multifunktionssystem (i særdeleshed "BRUG AF ADMINISTRATORINDSTILLINGERNE").

# **INDSTILLINGER OG BRUG AF SIKKERHEDSFUNKTIONEN**

Når data sikkerhedskittet er installeret, tilføjes der sikkerhedsindstillinger (undtagen [INDSTILLINGER FOR SSL]), som vises, når der trykkes på tasten [SIKKERHEDSINDSTILLINGER]. Detaljerede fremgangsmåder for brug af disse indstillinger finder du på følgende side.

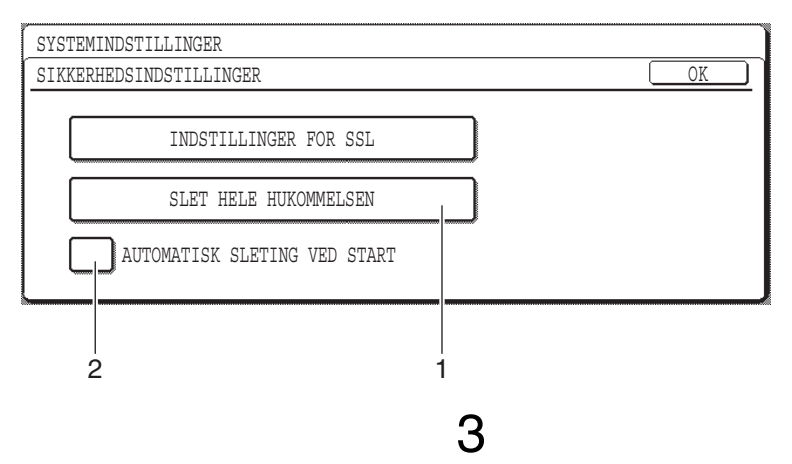

# **OM SIKKERHEDSFUNKTIONEN**

### ■ **SIKKERHEDSINDSTILLINGER**

### **1 SLET HELE HUKOMMELSEN**

Brug denne indstilling når du manuelt vil slette data, der er lagret i enhedens hukommelse. (Bemærk, at faxdestinationsoplysninger og scannerdestinationsoplysninger ikke bliver slettede.)

### **BEMÆRKNINGER**

- Når denne funktion udføres, bliver ubehandlet data i enheden også slettet.
- Vi anbefaler, at du udfører dette program, før der slukkes for maskinen.
- Hvis fax udvidelsessættet (ekstraudstyr) er installeret, er det ikke muligt at fjernmodtage (faxmodtagelse aktiveret fra en udvidelsestelefon tilsluttet maskinen), mens data bliver slettet. Udvidelsestelefonen kan imidlertid godt bruges til opkald på dette tidspunkt.

Berør tasten [SLET HELE HUKOMMELSEN]. Følgende skærm vises for at bekræfte dit valg.

### **[Slet skærm 1]**

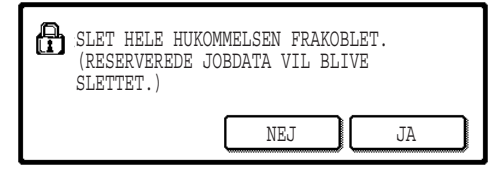

- For at vende tilbage til skærmen "SIKKERHEDSINDSTILLNIGER" berøres tasten [NEJ].
- Når tasten [JA] berøres, vises følgende skærm.

### **[Slet skærm 2]**

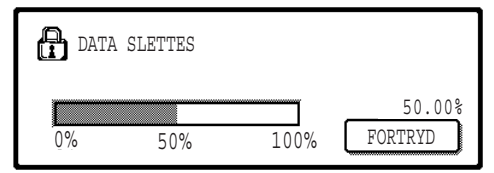

- Mens data bliver slettet, vises procentdelen af slettet data.
- Når sletning af data er afsluttet, vender du tilbage til hovedskærmen, som blev vist, før du indtastede systemindstillingerne.

#### **BEMÆRK:**

#### **Hvis du ønsker at annullere efter at datasletning er begyndt**

Berør tasten [FORTRYD]. Når tasten [FORTRYD] berøres, vises skærmen til indtastning af administratoradgangskode. Indtast din administratoradgangskode med de numeriske taster. Bemærk, at data, der allerede er blevet slettet, da du indtastede din 5-cifrede administratorkode, ikke bliver gendannet. Data, der allerede er blevet slettet, er tabt.

### **2 AUTOMATISK SLETING VED START**

Dette program sletter automatisk alt gemt data i enheden, når strømmen slås til. (Bemærk, at faxdestinationsoplysninger og scannerdestinationsoplysninger ikke bliver slettede.) Fabriksindstillingen er ingen afkrydsningsmærke.

For at starte "AUTOMATISK SLETING VED START", afkrydses boksen  $\vee$ . For at slå den fra, fravælges afkrydsningsboksen  $\Box$ .

#### **BEMÆRKNINGER**

- Når denne funktion udføres, bliver ubehandlet data i enheden også slettet.
- **Hvis ekstraudstyret fax expansion kit er installeret** Faxer, der endnu ikke er blevet udskrevet, så som gemte faxjobs og faxer, der er modtaget om natten, bliver ikke slettede.
- **Hvis du ønsker at annullere efter at datasletning er begyndt** Se "Slet skærm 2" i "SLET HELE HUKOMMELSEN" på side 4 i denne vejledning.

### ■ **PRODUKT KODE**

For at aktivere sikkerhedsfunktionen fra starten skal du bruge en administratorindstilling til at indtaste produktkoden (adgangskode). Navnet på administratorindstillingen, der bruges til dette formål, er "DATA SIKKERHEDSSÆT". Kontakt forhandleren for at få produktkoden.

Berør tasten [DATA SIKKERHEDSSÆT], og tryk på de numeriske taster for at indtaste produktkoden, og berør tasten [INDTAST].

#### ● **Hvis du indtaster et forkert tal**

Der kommer en meddelelse frem, som beder dig om at kontrollere produktkoden igen.

#### ● **Hvis det indtastede tal er korrekt**

Der kommer en meddelelse frem, der beder dig om at slukke for strømmen og derefter tænde igen. Efter at have udført meddelelsen, berøres tasten [OK]. Sikkerhedsfunktionen bliver aktiveret, når du tænder for strømmen igen.

### **DANSK**

#### **Advarsel**

Dette er et produkt i klasse A. I private omgivelser kan dette produkt forårsage radiointerferens. Hvis det er tilfældet, må brugeren foretage de nødvendige forholdsregler.

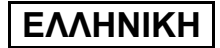

# **ΕΙΣΑΓΩΓΗ**

Το MX-FR18U προσθέτει λειτουργία ασφαλείας στο Ψηφιακό Πολυλειτουργικό Σύστηµα Sharp. Μόλις τελειώσει κάθε εργασία αντιγραφής, εκτύπωσης και σάρωσης δικτύου, η λειτουργία ασφαλείας διαγράφει τα δεδοµένα εικόνας του πρωτότυπου που δηµιουργήθηκαν και αποθηκεύθηκαν στην µνήµη για την εργασία αυτή.

### **Σηµείωση:**

Για να διασφαλίσετε την µέγιστη δυνατή ασφάλεια της λειτουργίας ασφαλείας δεδοµένων του µηχανήµατος, τηρήστε πιστά τα εξής:

- Ο διαχειριστής παίζει ένα σηµαντικό ρόλο στην διατήρηση ασφαλείας. Προσέξτε ιδιαίτερα στην επιλογή του ατόµου που θα αναλάβει την δουλειά του διαχειριστή.
- ∆ιατηρείτε πάντοτε ενεργοποιηµένη τη ρύθµιση "ΑΥΤΟΜΑΤΗ ΕΠΑΝΑΦΟΡΑ ΚΑΤΆ ΤΗΝ ΕΚΚΙΝΗΣΗ" στη σελίδα 5.
- Βεβαιωθείτε πως αλλάξατε αµέσως τον κωδικό διαχειριστή, κάθε φορά που καινούργιο άτοµο αναλαµβάνει τη δουλειά αυτή.
- Αλλάζετε τακτικά τον κωδικό διαχειριστή (τουλάχιστον κάθε 60 ηµέρες).
- Κατά τη διαδικασία αλλαγής κωδικού διαχειριστή, ο τρέχων και ο νέος κωδικός διαχειριστή εµφανίζονται στην οθόνη. Βεβαιωθείτε πως η διαδικασία αυτή ολοκληρώθηκε σωστά.
- Μην επιλέγετε ως κωδικό διαχειριστή κάποιον αριθµό που οποιοσδήποτε µπορεί να µαντέψει εύκολα.
- Οι ρυθµίσεις διαχειριστή είναι πολύ σηµαντικές για τη διαχείριση ασφαλείας. Ο διαχειριστής της συσκευής οφείλει να ενηµερώσει τους χρήστες ότι δεν θα έχουν πρόσβαση στις ρυθµίσεις διαχειριστή χωρίς έγκριση.
- Αν ο διαχειριστής και οι χρήστες της συσκευής πρόκειται να λείψουν από το γραφείο, πρέπει να ληφθούν µέτρα ασφαλείας, όπως κλείδωµα της πόρτας του γραφείου, για αποφυγή µη πιστοποιηµένης πρόσβασης.
- Ο πελάτης φέρει την ευθύνη για τον έλεγχο των παραγοµένων αντιγράφων εγγράφων και εισερχοµένων φαξ στο µηχάνηµα.

# **ΠΕΡΙΕΧΟΜΕΝΑ**

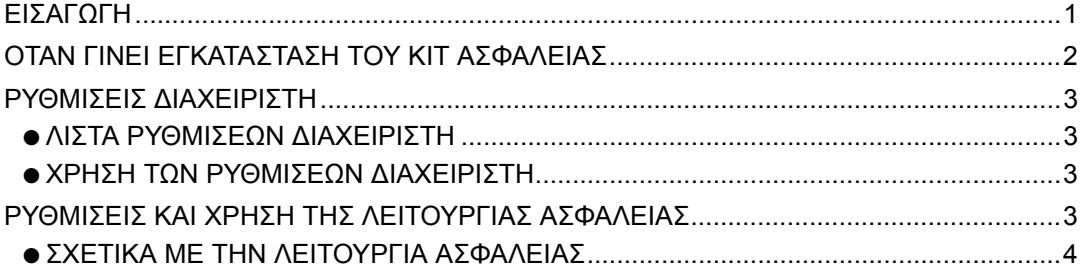

# **ΟΤΑΝ ΓΙΝΕΙ ΕΓΚΑΤΑΣΤΑΣΗ ΤΟΥ KIT ΑΣΦΑΛΕΙΑΣ**

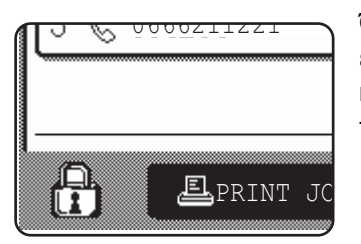

Όταν έχετε εγκαταστήσει το κιτ ασφαλείας δεδοµένων, το εξής εικονίδιο εµφανίζεται στο πίνακα αφής. Στην οθόνη κατάστασης εργασιών, αγγίξτε το εικονίδιο ( $\oplus$ ) για να δείτε πληροφορίες στην έκδοση του κιτ ασφαλείας δεδεµένων.

Όταν εγκαταστήσετε το κιτ ασφαλείας, τα δεδοµένα που µένουν στην συσκευή διαγράφονται αυτόµατα µετά από κάθε αντιγραφή, εκτύπωση και σάρωση. Όταν αρχίζει η διαγραφή δεδοµένων, εµφανίζεται το εξής µήνυµα για 6\* δευτερόλεπτα.

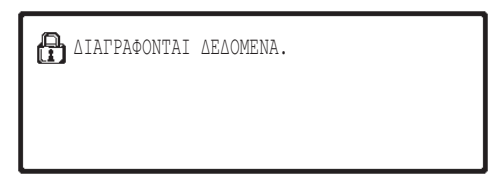

Αν η εργασία είναι µεγάλη και απαιτούνται πάνω από 6\* δευτερόλεπτα για την διαγραφή δεδοµένων, εµφανίζεται η ακόλουθη γραµµή εξέλιξης εργασίας:

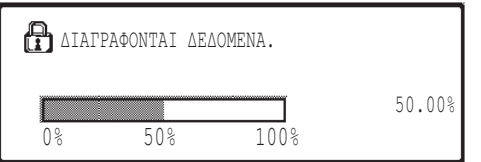

- **Κατά την διάρκεια αυτόματης εκκαθάρισης** δεδοµένων, υπάρχει ένδειξη του ποσοστού των διαγραφέντων δεδοµένων.
- Μπορείτε να αλλάξετε τη διάρκεια εμφάνισης του μηνύματος με τη ρύθμιση διαχειριστή "ΡΥΘΜΙΣΗ ΧΡΟΝΟΥ ΜΗΝΥΜΑΤΟΣ". (∆είτε το τµήµα "ΡΥΘΜΙΣΕΙΣ ΣΥΣΤΗΜΑΤΟΣ (∆ΙΑΧΕΙΡΙΣΤΗΣ)" στο εγχειρίδιο λειτουργίας για ψηφιακά συστήµατα πολλαπλών λειτουργιών).

### **ΣΗΜΕΙΩΣΕΙΣ**

- Σε κανονική εργασία εκτύπωσης σε λειτουργία εκτυπωτή, τα δεδοµένα εικόνας διαγράφονται αυτόµατα από την µνήµη µετά την ολοκλήρωση της εκτύπωσης. Ωστόσο, όταν χρησιµοποιείτε λειτουργία συγκράτησης εργασίας (δείτε online εγχειρίδιο για εκτυπωτή δικτύου), τα δεδοµένα εικόνας αποθηκεύονται. Μπορείτε να τα διαγράψετε επιλέγοντας το "συγκράτηση δεδοµένων" και αγγίζοντας κατόπιν στο πλήκτρο [∆ΙΑΓΡΑΦΗ].
- Αν σβήσετε το µηχάνηµα κατά την διαγραφή δεδοµένων εικόνας από την µνήµη ή πριν τελειώσει µια εργασία, η διαγραφή ίσως δεν ολοκληρωθεί. Αν θέλετε να αποφύγετε κάτι τέτοιο, χρησιµοποιήστε το "ΕΚΚΑΘΑΡΙΣΗ ΜΝΗΜΗΣ" στις ρυθµίσεις διαχειριστή (σελίδα 4 του παρόντος εγχειριδίου), για να γίνει πλήρης διαγραφή όλων των δεδοµένων πριν σβήσετε το µηχάνηµα.

**ΕΛΛΗΝΙΚΗ**

# **ΡΥΘΜΙΣΕΙΣ ∆ΙΑΧΕΙΡΙΣΤΗ**

Αυτό το τµήµα επεξηγεί τις ρυθµίσεις διαχειριστή της συσκευής που αφορούν την λειτουργία ασφαλείας.

## **ΛΙΣΤΑ ΡΥΘΜΙΣΕΩΝ ∆ΙΑΧΕΙΡΙΣΤΗ**

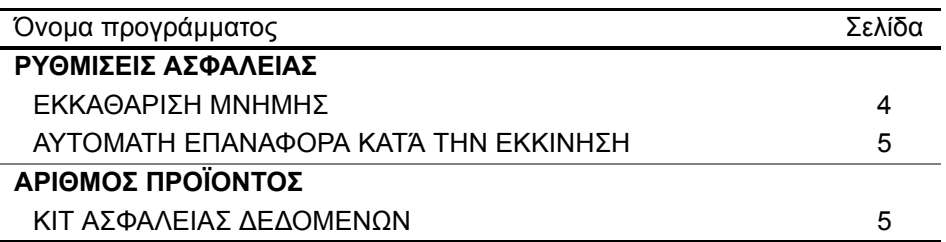

## **ΧΡΗΣΗ ΤΩΝ ΡΥΘΜΙΣΕΩΝ ∆ΙΑΧΕΙΡΙΣΤΗ**

Για την διαδικασία χρήσης των ρυθµίσεων διαχειριστή, δείτε στο "ΡΥΘΜΙΣΕΙΣ ΣΥΣΤΗΜΑΤΟΣ (∆ΙΑΧΕΙΡΙΣΤΗΣ)" στο εγχειρίδιο λειτουργίας για ψηφιακά συστήµατα πολλαπλών λειτουργιών. (Επιπλέον, δείτε το τµήµα "ΠΛΗΚΤΡΑ ΠΟΥ ΧΡΗΣΙΜΟΠΟΙΟΥΝΤΑΙ ΣΤΙΣ ΡΥΘΜΙΣΕΙΣ ∆ΙΑΧΕΙΡΙΣΤΗ"). Για πληροφορίες ρυθµίσεων και διαδικασιών, δείτε την ακόλουθη επεξήγηση.

Αλλαγή κωδικού διαχειριστή

Αυτή η ρύθµιση συστήµατος χρησιµοποιείται για αλλαγή κωδικού διαχειριστή. Ο διαχειριστής υποχρεούται να αλλάξει τον προεπιλεγµένο εργοστασιακό κωδικό µε επιλογή κωδικού νέου χρήστη. Σε καµία περίπτωση δεν θα πρέπει να χρησιµοποιήσει τον προεπιλεγµένο "Κωδικό ∆ιαχειριστή". Ο διαχειριστής έχει την υποχρέωση αλλαγής κωδικού διαχειριστή τουλάχιστον κάθε 60 ηµέρες. ∆είτε το τµήµα "ΡΥΘΜΙΣΕΙΣ ΣΥΣΤΗΜΑΤΟΣ (∆ΙΑΧΕΙΡΙΣΤΗΣ)" στο εγχειρίδιο λειτουργίας για ψηφιακά συστήµατα πολλαπλών λειτουργιών (συγκεκριµένα, δείτε το τµήµα "ΧΡΗΣΗ ΤΩΝ ΡΥΘΜΙΣΕΩΝ ∆ΙΑΧΕΙΡΙΣΤΗ").

# **ΡΥΘΜΙΣΕΙΣ ΚΑΙ ΧΡΗΣΗ ΤΗΣ ΛΕΙΤΟΥΡΓΙΑΣ ΑΣΦΑΛΕΙΑΣ**

Όταν εγκαταστήσετε το kit ασφαλείας δεδοµένων, ρυθµίσεις που έχουν σχέση µε την ασφάλεια (µε εξαίρεση τις [ΡΥΘΜΙΣΕΙΣ SSL]) προστίθενται στις ρυθµίσεις που εµφανίζονται όταν αγγίξετε το πλήκτρο [ΡΥΘΜΙΣΕΙΣ ΑΣΦΑΛΕΙΑΣ]. Στην επόµενη σελίδα θα βρείτε λεπτοµερείς διαδικασίες για τη χρήση των ρυθµίσεων αυτών.

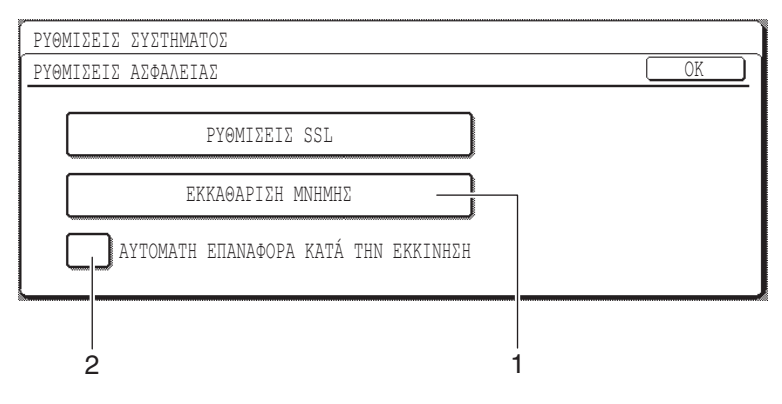

## **ΣΧΕΤΙΚΑ ΜΕ ΤΗΝ ΛΕΙΤΟΥΡΓΙΑ ΑΣΦΑΛΕΙΑΣ**

## ■ **ΡΥΘΜΙΣΕΙΣ ΑΣΦΑΛΕΙΑΣ**

### **1 ΕΚΚΑΘΑΡΙΣΗ ΜΝΗΜΗΣ**

Χρησιµοποιείστε την ρύθµιση αυτή όταν θέλετε να διαγράψετε αποθηκευµένα δεδοµένα αποθηκευµένα στην µνήµη της συσκευής µε το χέρι. (Σηµειώστε πως τα στοιχεία προορισµού του σαρωτή δεν θα διαγραφούν.)

### **ΣΗΜΕΙΩΣΕΙΣ**

- Όταν εκτελείται η λειτουργία αυτή, µη επεξεργασµένα δεδοµένα της συσκευής επίσης θα διαγραφούν.
- Συνιστούµε να εκτελέσετε το πρόγραµµα αυτό πριν σβήσετε την συσκευή.

Αγγίξτε το πλήκτρο [ΕΚΚΑΘΑΡΙΣΗ ΜΝΗΜΗΣ]. Η ακόλουθη οθόνη θα εµφανισθεί για να επιβεβαιώσει την επιλογή σας.

### **[Εκκαθάριση οθόνης 1]**

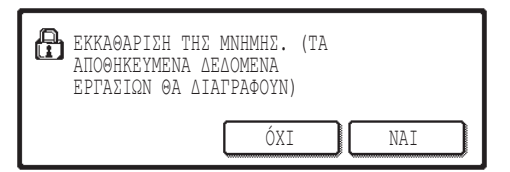

### **[Εκκαθάριση οθόνης 2]**

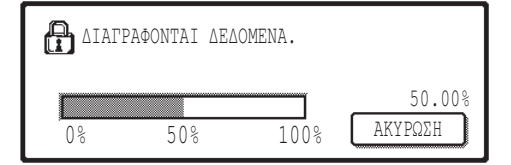

- Για επιστροφή σε οθόνη "ΡΥΘΜΙΣΕΙΣ ΑΣΦΑΛΕΙΑΣ", αγγίξτε το πλήκτρο [ΌΧΙ].
- Αγγίζοντας το πλήκτρο [ΝΑΙ], εµφανίζεται η ακόλουθη οθόνη.
- **Κατά την διάρκεια αυτόματης εκκαθάρισης** δεδοµένων, υπάρχει ένδειξη του ποσοστού των διαγραφέντων δεδοµένων.
- Μόλις τελειώσει η διαγραφή δεδοµένων, θα επιστρέψετε στην κύρια οθόνη που εµφανίστηκε πριν την καταχώρηση των ρυθµίσεων συστήµατος.

### **ΣΗΜΕΙΩΣΗ**

### **Αν επιθυµείτε ακύρωση αφού αρχίσει η διαγραφή δεδοµένων**

Αγγίξτε το πλήκτρο [ΑΚΥΡΩΣΗ]. Με άγγιγµα του πλήκτρου [ΑΚΥΡΩΣΗ], εµφανίζεται η οθόνη καταχώρισης κωδικού διαχειριστή. Καταχωρήστε τον κωδικό διαχειριστή µε τα πλήκτρα αριθµών. Σηµειώστε πως δεδοµένα που έχουν ήδη διαγραφεί την στιγµή της καταχώρησης του 5ψήφιου κωδικού διαχειριστή δεν επαναφέρονται.

**ΕΛΛΗΝΙΚΗ**

### **2 ΑΥΤΟΜΑΤΗ ΕΠΑΝΑΦΟΡΑ ΚΑΤΆ ΤΗΝ ΕΚΚΙΝΗΣΗ**

Αυτό το πρόγραµµα διαγράφει αυτόµατα όλα τα αποθηκευµένα δεδοµένα της συσκευής µόλις την ανοίξετε. (Σηµειώστε ότι τα στοιχεία προορισµού σαρωτή δεν θα διαγραφούν.) Η εργοστασιακή προεπιλογή δεν είναι ενεργοποιηµένη.

Ανοίγετε "ΑΥΤΟΜΑΤΗ ΕΠΑΝΑΦΟΡΑ ΚΑΤΆ ΤΗΝ ΕΚΚΙΝΗΣΗ", επιλέγοντας το πλαίσιο  $\boxed{\checkmark}$ . Κλείνετε, αποεπιλέγοντας το πλαίσιο  $\boxed{\phantom{a}}$ .

#### **ΣΗΜΕΙΩΣΕΙΣ**

- Όταν εκτελείται η λειτουργία αυτή, µη επεξεργασµένα δεδοµένα της συσκευής επίσης θα διαγραφούν.
- **Αν επιθυµείτε ακύρωση αφού αρχίσει η διαγραφή δεδοµένων** ∆είτε "Εκκαθάριση οθόνης 2" στο "ΕΚΚΑΘΑΡΙΣΗ ΜΝΗΜΗΣ" στην σελίδα 4 του παρόντος εγχειριδίου.

## ■ **ΑΡΙΘΜΟΣ ΠΡΟΪΟΝΤΟΣ**

Για αρχική ενεργοποίηση της λειτουργίας ασφαλείας, πρέπει να χρησιµοποιηθεί ρύθµιση διαχειριστή για καταχώριση αριθµού προϊόντος (κωδικού). Το όνοµα της ρύθµισης διαχειριστή για τον σκοπό αυτό είναι "ΚΙΤ ΑΣΦΑΛΕΙΑΣ ∆Ε∆ΟΜΕΝΩΝ". Παρακαλούµε να ζητήσετε αριθµό προϊόντος από τον αντιπρόσωπό σας.

Αγγίξτε το πλήκτρο [KIT ΑΣΦΑΛΕΙΑΣ ∆Ε∆ΟΜΕΝΩΝ], καταχωρήστε τον αριθµό προϊόντος µε τα πλήκτρα αριθµών και αγγίξτε το πλήκτρο [ΕΙΣΑΓΩΓΗ].

● **Αν καταχωρήσετε λάθος αριθµό**

Εµφανίζεται µήνυµα που σας ζητά να ελέγξετε πάλι τον αριθµό προϊόντος.

#### ● **Αν ο καταχωρηµένος αριθµός είναι σωστός**

Εµφανίζεται µήνυµα που σας ζητά να σβήσετε και να ανοίξετε ξανά την συσκευή. Αφού ελέγξετε το µήνυµα, αγγίξτε το πλήκτρο [OK].

Η λειτουργία ασφαλείας ενεργοποιείται όταν ανοίξετε πάλι την συσκευή.

## **ΕΛΛΗΝΙΚΗ**

#### **Προειδοποίηση**

Το παρόν προϊόν είναι Κατηγορίας Α. Πρόκειται για συσκευή οικιακής χρήσης και µπορεί να προκαλέσει παρεµβολές περίπτωση στην οποία ο χρήστης πρέπει να πάρει τα απαραίτητα µέτρα.

# **WPROWADZENIE**

Moduł MX-FR18U umożliwia dodanie funkcji ochrony danych do cyfrowego urządzenia wielofunkcyjnego Sharp. Funkcja ochrony powoduje, że po zakończeniu każdego zadania w trybie kopiowania, drukarki i skanera sieciowego dane obrazu dokumentu wygenerowane i przechowywane w pamięci na potrzeby zadania są usuwane.

### **Uwaga:**

Aby funkcja ochrony zapewniała maksymalne bezpieczeństwo, należy zachować następujące środki ostrożności:

- Administrator odgrywa ważną rolę w zapewnianiu ochrony. Należy o tym pamiętać, wybierając odpowiednią osobę, która tę funkcję będzie pełnić.
- Ustawienie "AUTOZEROWANIE PO WŁĄCZENIU ZASILANIA" na stronie 5 powinno być zawsze włączone.
- Po objęciu funkcji administratora przez nową osobę należy natychmiast zmienić hasło administratora.
- Regularnie zmieniać hasło administratora (co najmniej raz na 60 dni).
- Podczas wprowadzania zmiany hasła administratora na wyświetlaczu wyświetlany jest zarówno hasło aktualne, jak i nowe. Procedurę należy więc przeprowadzać w miarę szybko.
- Hasło administratora nie powinno być numerem łatwym do odgadnięcia.
- Ustawienia administratora są bardzo istotne w zarządzaniu ochroną. Administrator urządzenia powinien powiadomić użytkowników, że nie uzyskają oni dostępu do ustawień administratora bez odpowiednich uprawnień.
- Jeśli administrator i użytkownicy urządzenia nie będą obecni w biurze, należy podjąć odpowiednie kroki uniemożliwiające uzyskiwanie dostępu do urządzenia przez osoby niepowołane (np. zamknąć drzwi biura na klucz).
- Za kontrolę nad kopiami dokumentów tworzonymi za pomocą urządzenia i faksami odbieranymi przez urządzenie odpowiada klient.

# **SPIS TREŚCI**

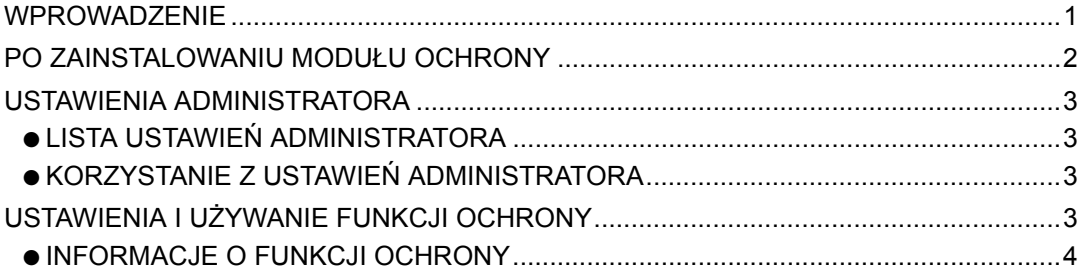

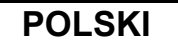

# **PO ZAINSTALOWANIU MODUŁU OCHRONY**

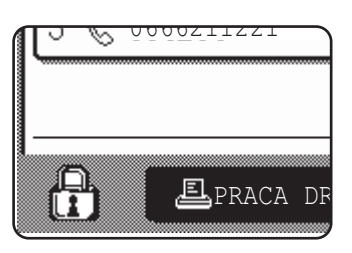

Po zainstalowaniu modułu ochrony danych na panelu dotykowym wyświetlana jest taka ikona. Aby uzyskać informacje o wersji modułu ochrony danych, należy dotknąć ikony (A) na ekranie stanu zadania.

Jeśli zainstalowany zostanie moduł ochrony, dane będą automatycznie usuwane z pamięci urządzenia po wykonaniu każdego zadania kopiowania, drukowania i skanowania.

W momencie rozpoczęcia wymazywania danych na 6\* sekund wyświetlany jest poniższy komunikat.

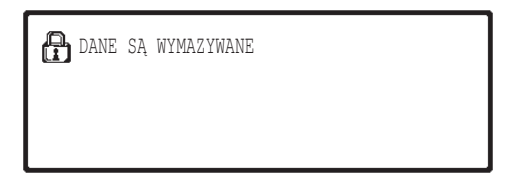

Jeśli zadanie jest duże i wymazywanie danych trwa dłużej niż 6\* sekund, wyświetlany jest następujący pasek postępu:

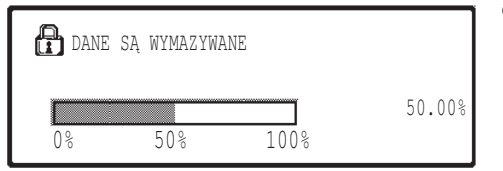

- Podczas wymazywania danych wyświetlany jest procent wymazywanych danych.
- Czas trwania wyświetlania komunikatu można zmieniać za pomocą ustawień administratora - "USTAWIENIA CZASU WYŚWIETLANIA KOMUNIKATÓW". (Informacje na temat cyfrowego systemu wielofunkcyjnego, patrz "USTAWIENIA SYSTEMOWE (ADMINISTRATOR)" w instrukcji obsługi.)

#### **UWAGI**

- W przypadku wykonywania zwykłego zadania drukowania w trybie drukarki dane są automatycznie wymazywane z pamięci po zakończeniu drukowania. Jeśli jednak używana jest funkcja zapisywania zadań w pamięci (patrz: podręcznik online drukarki sieciowej), dane obrazu są zachowywane w pamięci. Zapisane dane obrazu można wymazać, wybierając żądaną pozycję danych i dotykając przycisku [USUŃ].
- Jeśli zasilanie urządzenia zostanie wyłączone w trakcie lub przed zakończeniem wymazywania danych obrazu, dane mogą nie zostać całkowicie wymazane. Aby temu zapobiec, należy użyć opcji "WYMAŻ CAŁĄ PAMIĘĆ" w ustawieniach administratora (strona 4 niniejszego podręcznika), aby wykasować wszystkie dane przed wyłączeniem zasilania.

```
POLSKI
```
# **USTAWIENIA ADMINISTRATORA**

W tej sekcji objaśniono ustawienia administratora w urządzeniu związane z funkcją ochrony.

# **LISTA USTAWIEŃ ADMINISTRATORA**

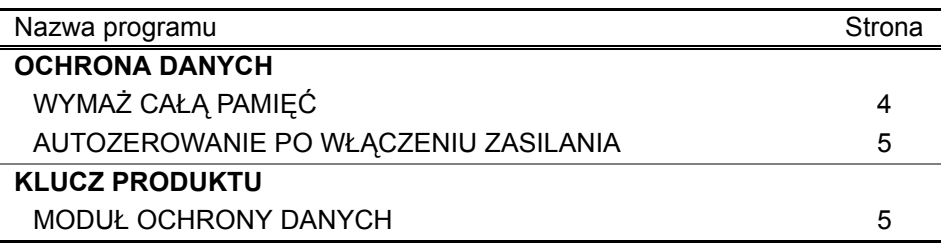

# **KORZYSTANIE Z USTAWIEŃ ADMINISTRATORA**

Używanie ustawień administratora zostało opisane w sekcji "USTAWIENIA SYSTEMOWE (ADMINISTRATOR)" w instrukcji obsługi cyfrowego systemu wielofunkcyjnego. (Patrz również "PRZYCISKI UŻYWANE W USTAWIENIACH ADMINISTRATORA".) Informacje o ustawieniach i procedurach można znaleźć w poniższym objaśnieniu.

Zmiana hasła administratora

Ta opcja służy do zmiany hasła administratora. Administrator powinien zmienić hasło fabryczne na hasło wybrane przez użytkownika. Pod żadnym pozorem nie należy używać domyślnego hasła administratora. Administrator powinien zmieniać to hasło co najmniej raz na 60 dni. Patrz sekcja "USTAWIENIA SYSTEMOWE (ADMINISTRATOR)" w instrukcji obsługi cyfrowego system wielofunkcyjnego (w szczególności "KORZYSTANIE Z USTAWIEŃ ADMINISTRATORA").

# **USTAWIENIA I UŻYWANIE FUNKCJI OCHRONY**

Po zainstalowaniu modułu ochrony danych do ustawień wyświetlanych w wyniku dotknięcia przycisku [OCHRONA DANYCH] dodane zostają ustawienia ochrony (z wyjątkiem opcji [USTAWIENIA SSL]). Szczegółowe procedury korzystania z tych ustawień można znaleźć na następnej stronie.

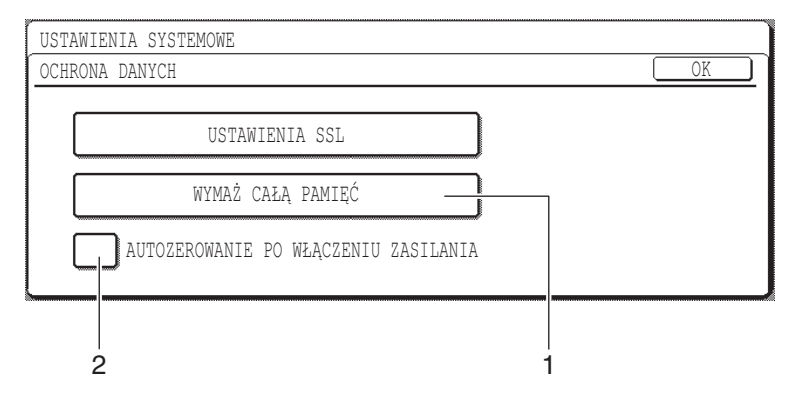

# **INFORMACJE O FUNKCJI OCHRONY**

## ■ **OCHRONA DANYCH**

### **1 WYMAŻ CAŁĄ PAMIĘĆ**

To ustawienie służy do ręcznego wymazywania danych zapisanych w pamięci urządzenia. (Informacje dotyczące miejsca docelowego skanera nie są wymazywane).

#### **UWAGI**

- Użycie tej funkcji powoduje również wymazanie danych nieprzetworzonych, znajdujących się w urządzeniu.
- Uruchamianie programu jest zalecane przed wyłączaniem zasilania urządzenia.

Dotknij przycisku [WYMAŻ CAŁĄ PAMIĘĆ]. Wyświetlony zostanie poniższy ekran potwierdzenia wyboru.

### **[Ekran wymazywania 1]**

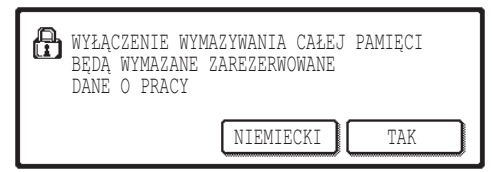

### **[Ekran wymazywania 2]**

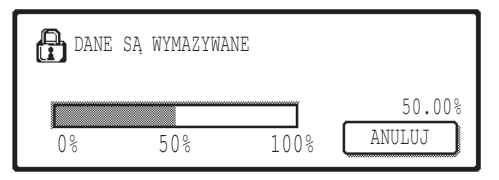

- Aby powrócić do ekranu "OCHRONA DANYCH", dotknij przycisku [NIEMIECKI].
- Jeśli dotknięty zostanie przycisk [TAK], wyświetlony zostanie poniższy ekran.
- Podczas wymazywania danych wyświetlany jest procent wymazywanych danych.
- Po zakończeniu wymazywania danych następuje powrót do głównego ekranu, wyświetlanego przed przejściem do ustawień systemowych.

### **UWAGA**

### **Aby anulować wymazywanie danych w trakcie procesu**

Dotknij przycisku [ANULUJ]. Po dotknięciu przycisku [ANULUJ] wyświetlony zostaje ekran wprowadzania hasła administratora. Należy wpisać hasło administratora za pomocą klawiszy numerycznych. Należy pamiętać, że dane, które były już wymazane w momencie wprowadzania 5-cyfrowego hasła administratora, nie zostaną przywrócone. Wymazane dane zostaną utracone.
**POLSKI**

## **2 AUTOZEROWANIE PO WŁĄCZENIU ZASILANIA**

Ten program służy do automatycznego wymazywania wszystkich zapisanych danych po włączeniu urządzenia. (Informacje o miejscu docelowym skanera nie są wymazywane). Domyślnie funkcja jest wyłączona.

Aby włączyć funkcję "AUTOZEROWANIE PO WŁĄCZENIU ZASILANIA", zaznacz pole wyboru  $\sqrt{\ }$ . Aby wyłączyć funkcję, usuń zaznaczenie pola wyboru  $\lceil$ 

#### **UWAGI**

- Użycie tej funkcji powoduje również wymazanie danych nieprzetworzonych, znajdujących się w urządzeniu.
- **Aby anulować wymazywanie danych w trakcie procesu** Patrz "Ekran wymazywania 2" w sekcji "WYMAŻ CAŁĄ PAMIĘĆ" na stronie 4 tego podręcznika.

## ■ **KLUCZ PRODUKTU**

Aby po raz pierwszy włączyć funkcję ochrony, w ustawieniach administratora należy wprowadzić klucz produktu (hasło). Nazwa ustawienia, którego należy użyć w tym celu brzmi "MODUŁ OCHRONY DANYCH". Klucz produktu można uzyskać u sprzedawcy.

Dotknij przycisku [MODUŁ OCHRONY DANYCH], wprowadź klucz produktu za pomocą przycisków numerycznych i dotknij przycisku [WPROWADŹ].

● **Jeśli wprowadzony zostanie nieprawidłowy numer** Wyświetlony zostanie komunikat z zaleceniem ponownego sprawdzenia klucza produktu.

● **Jeśli wprowadzony zostanie prawidłowy numer** Wyświetlony zostanie komunikat z zaleceniem wyłączenia i włączenia zasilania. Naciśnij przycisk [OK].

Po włączeniu zasilania funkcja ochrony będzie włączona.

## **POLSKI**

#### **Ostrzeżenie**

Niniejszy produkt jest urządzeniem klasy A. Produkt może powodować zakłócenia radiowe w miejscu zamieszkania, w związku z czym użytkownik może być zmuszony do podjęcia odpowiednich działań w celu ich wyeliminowania.

# **BEVEZETŐ**

Az MX-FR18U biztonsági funkcióval egészíti ki a Sharp Digitális Többfunkciós Rendszert. Másolás, nyomtatás és hálózati lapolvasó módban, a feladat végeztével a biztonsági funkció azonnal törli a feladat elvégzéséhez a gép memóriájában létrehozott és tárolt dokumentummal kapcsolatos adatot.

## **Figyelem:**

Ahhoz, hogy a gép adatbiztonsági funkciója tökéletesen működhessen, tartsa szem előtt a következőket:

- A rendszergazda szerepe kiemelten fontos a biztonság szempontjából. Kellő gondossággal válassza ki a rendszergazda szerepét betöltő személyt.
- Az 5. oldalon található "ALAPÁLLAPOTBA HELYEZÉS BEINDITÁSA" beállításnak mindig aktívnak kell lennie.
- Ügyeljen arra, hogy ha új rendszergazda veszi át a régi helyét, a rendszergazdai jelszavakat azonnal változtassa meg.
- Rendszeres időközönként változtassa meg a rendszergazdai jelszót (legalább 60 naponta egyszer).
- A rendszergazdai jelszó megváltoztatása közben a jelenlegi és az új rendszergazdai jelszó is megjelenik a kijelzőn. Késedelem nélkül hajtsa végre a műveletet.
- Ne válasszon egy könnyen kitalálható számot a rendszergazdai jelszónak.
- A rendszergazdai beállítások nagyon fontosak a biztonság szempontjából. A készülék rendszergazdája tájékoztassa a felhasználókat, hogy engedély nélkül ne próbáljanak hozzáférni a rendszergazdai beállításokhoz.
- Ha a rendszergazda és a felhasználók nem tartózkodnak a munkahelyükön, javasoljuk, hogy biztonsági megfontolásokból zárják be az iroda ajtaját, és így akadályozzák meg a jogosulatlan hozzáférést.
- A gépen készített dokumentum-másolatok és fogadott faxok kezeléséért a vevő viseli a felelősséget.

# **TARTALOMJEGYZÉK**

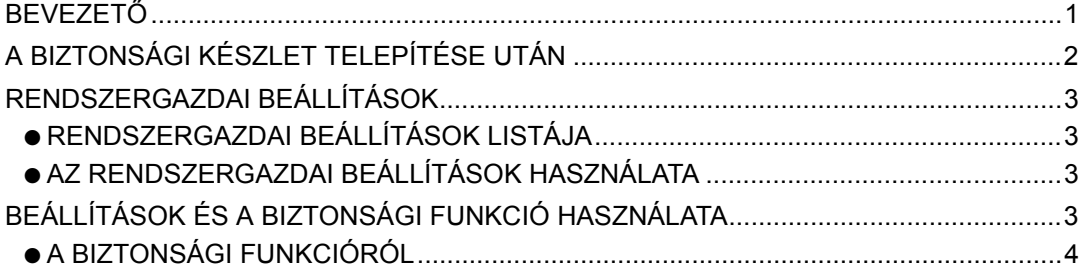

## **MAGYAR**

# **A BIZTONSÁGI KÉSZLET TELEPÍTÉSE UTÁN**

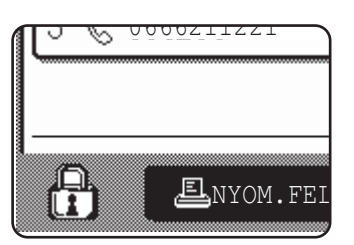

Ha telepíti az adatbiztonsági készletet, a következő ikon jelenik meg az érintőképernyőn: Érintse meg a  $(z)$  ( $\oplus$ ) ikont a feladat állapot képernyőn, és tekintse meg az adatvédelmi készlet aktuális verziójával kapcsolatos információt.

Ha telepíti a biztonsági készletet, a rendszer minden egyes másolási, nyomtatási és lapolvasási feladatot követően automatikusan törli a gépben maradt adatokat. Az adattörlés megkezdésekor 6\* másodpercig a következő üzenet látható.

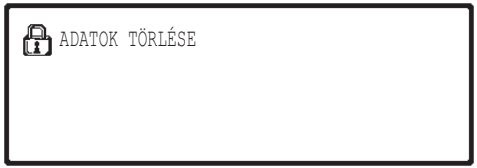

Ha a feladat túl nagy, és 6\* másodpercnél több időt vesz igénybe a törlése, a következő haladást jelző sor jelenik meg:

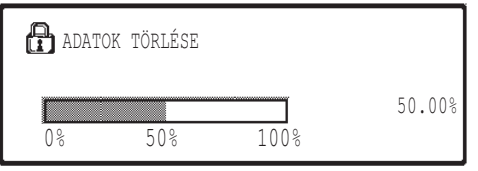

- Az adatok törlése közben a kijelzőn látható a már törölt adatok százalékos aránya.
- \* Az üzenet megjelenítési idejét megváltoztathatja a rendszergazdai beállítások során, "ÜZENET MEGJELENÍTÉSI IDŐ BEÁLLÍTÁS". (Lásd a "RENDSZERBEÁLLÍTÁSOK (RENDSZERGAZDA)" fejezetet a digitális többfunkciós rendszerhez kapott kezelői útmutatóban.)

#### **MEGJEGYZÉSEK**

- Ha normál nyomtatási feladatot végez nyomtató módban, a rendszer automatikusan törli a képi adatot a memóriából a nyomtatás végeztével. Ha azonban a nyomtatástartás funkciót használja (lásd erről a hálózati nyomtató online kézikönyvet), a képi adat továbbra is a gép memóriájában marad. A visszatartott képi adatot úgy törölheti, hogy kijelöli a megőrzött adatot és megnyomja a [TÖRLÉS] gombot.
- Ha a képi adat törlése, vagy a feladat végrehajtása közben kikapcsolja a gépet, esetleg nem történik meg az adat teljes törlése. Ha nem akarja, hogy ez megtörténjen, használja a "TELJES MEMÓRIA TÖRLÉSE" lehetőséget a rendszergazdai beállításoknál (jelen útmutató 4. oldala), így a kikapcsolás előtt az összes adat törlődik.

# **RENDSZERGAZDAI BEÁLLÍTÁSOK**

Ebben a fejezetben azokról a készüléken végrehajtandó rendszergazdai beállításokról lesz szó, melyek a biztonsággal függenek össze.

## **RENDSZERGAZDAI BEÁLLÍTÁSOK LISTÁJA**

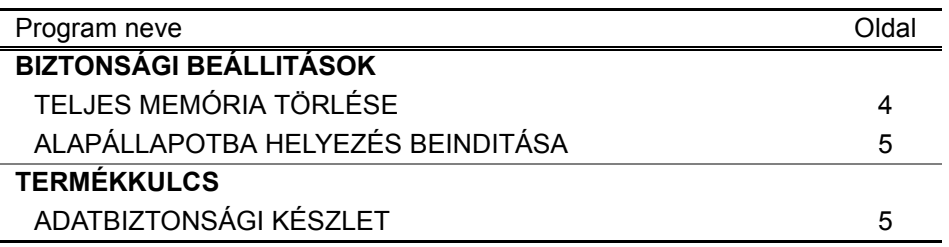

## **AZ RENDSZERGAZDAI BEÁLLÍTÁSOK HASZNÁLATA**

A rendszergazdai beállítások használatára vonatkozó információkért lásd a "RENDSZERBEÁLLÍTÁSOK (RENDSZERGAZDA)" fejezetet a digitális többfunkciós rendszerhez kapott kezelői útmutatóban.) (Továbbá lásd a "A RENDSZERGAZDAI BEÁLLÍTÁSOKNÁL HASZNÁLT KULCSOK" fejezetet.)

A beállításokkal és műveletekkel kapcsolatos információkat az alábbi magyarázatok tartalmazzák.

A rendszergazdai jelszó megváltoztatása

Ez a rendszerbeállítás a rendszergazdai jelszó megváltoztatására szolgál. A rendszergazdának meg kell változtatnia a rendszergazdai jelszót a gyári alapbeállításról egy új, a felhasználó által megadott jelszóra. A rendszergazda semmiképpen se használja az alapértelmezett "rendszergazdai jelszót". A rendszergazda felelős a rendszergazdai jelszó rendszeres megváltoztatásáért, legalább 60 naponta. Lásd a

"RENDSZERBEÁLLÍTÁSOK (RENDSZERGAZDA)" fejezetet a digitális többfunkciós rendszerhez kapott kezelői útmutatóban. (Különösen, lásd a "RENDSZERGAZDAI BEÁLLÍTÁSOK HASZNÁLATA" fejezetet.)

## **BEÁLLÍTÁSOK ÉS A BIZTONSÁGI FUNKCIÓ HASZNÁLATA**

Miután telepítette az adatbiztonsági készletet, a [BIZTONSÁGI BEÁLLÍTÁSOK] gomb megérintésekor megjelenő beállítások a biztonsággal kapcsolatos beállításokkal egészülnek ki (az [SSL BEÁLLÍTÁSOK] kivételével). Az ezen beállítások használatával kapcsolatos részleteket a következő oldalon találja.

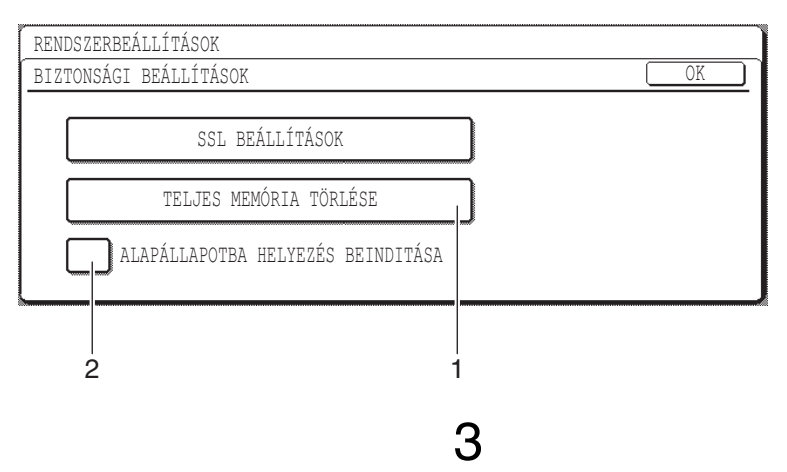

## **A BIZTONSÁGI FUNKCIÓRÓL**

## ■ **BIZTONSÁGI BEÁLLITÁSOK**

## **1 TELJES MEMÓRIA TÖRLÉSE**

Használja ezt a beállítást, ha manuálisan szeretné törölni a gép memóriájában tárolt adatokat. (Figyelem: a lapolvasó rendeltetési helyekkel kapcsolatos adatait nem törli a rendszer.)

### **MEGJEGYZÉSEK**

- A funkció végrehajtásakor a gépen található fel nem dolgozott adatokat is törli a rendszer.
- Javasoljuk, hogy a programot a gép kikapcsolása előtt futtassa le.

Nyomja meg a [TELJES MEMÓRIA TÖRLÉSE] gombot. A választás megerősítéséhez a következő képernyő jelenik meg.

### **[1. törlési képernyő]**

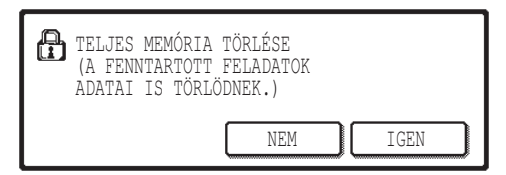

### **[2. törlési képernyő]**

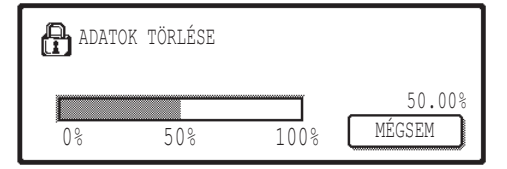

- A "BIZTONSÁGI BEÁLLITÁSOK" való visszatéréshez nyomja meg a [NEM] gombot.
- Ha az [IGEN] gombot nyomja meg, az alábbi képernyő jelenik meg.
- Az adatok törlése közben a kijelzőn látható a már törölt adatok százalékos aránya.
- Amikor az adatok törlése befejeződött, akkor újra megjelenik a főképernyő, amit a rendszerbeállítások bevitele előtt látott.

### **MEGJEGYZÉS**

#### **Ha az adattörlés megkezdése után ki szeretne lépni**

Nyomja meg a [MÉGSEM] gombot. Ha a [MÉGSEM] gombot megérinti, a rendszergazdai jelszó beviteli képernyő jelenik meg. Írja be a rendszergazdai jelszót a numerikus gombokkal. Ne felejtse el, hogy az ötszámjegyű rendszergazdai jelszó beírása előtt már törölt adatok nem kerülnek visszaállításra. A már törölt adatok elvesznek.

**MAGYAR**

## **2 ALAPÁLLAPOTBA HELYEZÉS BEINDITÁSA**

Ha bekapcsolja a készüléket, ez a program automatikusan törli a gépen tárolt valamennyi adatot. (Figyelem: a lapolvasó rendeltetési helyekkel kapcsolatos adatait nem törli a rendszer.) Az alapértelmezett gyári beállítás szerint ez a program nem aktív (nincs mellette pipa).

Az "ALAPÁLLAPOTBA HELYEZÉS BEINDITÁSA" bekapcsolásához aktiválja a  $\overline{|\vee|}$ jelölőnégyzetet. A kikapcsolásához távolítsa el a kijelölést a  $\Box$  jelölőnégyzetből.

### **MEGJEGYZÉSEK**

- A funkció végrehajtásakor a gépen található fel nem dolgozott adatokat is törli a rendszer.
- **Ha az adattörlés megkezdése után ki szeretne lépni** Lásd erről a "2. törlési képernyő" részt a "TELJES MEMÓRIA TÖRLÉSE" alatt a kézikönyv 4. oldalán.

## ■ **TERMÉKKULCS**

A biztonsági funkció kezdeti engedélyezéséhez meg kell adnia a termékkulcsot (jelszót) a rendszergazdai beállítások során. Az erre a célra használt rendszergazdai beállítás neve "ADATBIZTONSÁGI KÉSZLET". A termékkulcsot kérje a termék forgalmazójától.

Nyomja meg az [ADATBIZTONSÁGI KÉSZLET] gombot, a számbillentyűk segítségével írja be a termékkulcsot, majd nyomja meg a [BEVITEL] gombot.

● **Ha nem a megfelelő számot adta meg** Megjelenik egy üzenet azzal a kéréssel, hogy ellenőrizze a megadott termékkulcsot.

● **Ha helyes a megadott szám**

Megjelenik egy üzenet, hogy kapcsolja ki, majd kapcsolja be ismét a gépet. Az üzenetet követően nyomja meg az [OK] gombot.

Amikor ismét bekapcsolja a gépet, a biztonsági funkció aktív.

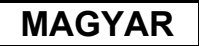

#### **Figyelmeztetés**

Ez egy "A" osztályú termék. A háztartási használat során ez a termék rádiófrekvenciás zavarokat okozhat; ilyenkor a felhasználó kötelezhető megfelelő intézkedések foganatosítására.

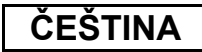

# **ÚVOD**

Sada ochrany dat MX-FR18U rozšiřuje digitální multifunkční systém Sharp o funkci ochrany dat. Tato funkce ihned po dokončení úlohy v režimu kopírování, tisku nebo síťového skenování smaže obrazová data dokumentu, která byla vytvořena a uložena v paměti.

## **Poznámka:**

Aby funkce ochrany dat zařízení zajišťovala maximální ochranu, je třeba dodržovat následující zásady:

- Při zajišťování zabezpečení hraje důležitou roli správce. Pečlivě vyberte osobu, která bude zařízení spravovat.
- Nastavení "ZAPNUTÍ DOBY NÁVRATU DISPLEJE" na straně 5 ponechte vždy zapnuté.
- Při pověření nové osoby správou zařízení vždy změňte heslo správce.
- Pravidelně měňte heslo správce (alespoň jednou za 60 dní).
- Při změně hesla správce se na displeji zobrazí aktuální a nové heslo správce. Změnu hesla proveďte co nejrychleji.
- Zvolte takové heslo správce, které nelze snadno odhadnout.
- Pro zajištění zabezpečení jsou velmi důležitá nastavení správce. Správce zařízení musí upozornit uživatele na to, že není povoleno používat nastavení správce bez povolení.
- Pokud jsou správce a uživatelé zařízení mimo kancelář, je třeba provést opatření, která zabrání přístupu nepovolaných osob k zařízení (například zamknutí dveří kanceláře).
- Zákazník nese odpovědnost za sledování kopírování dokumentů a přijímání faxů v zařízení.

## **OBSAH**

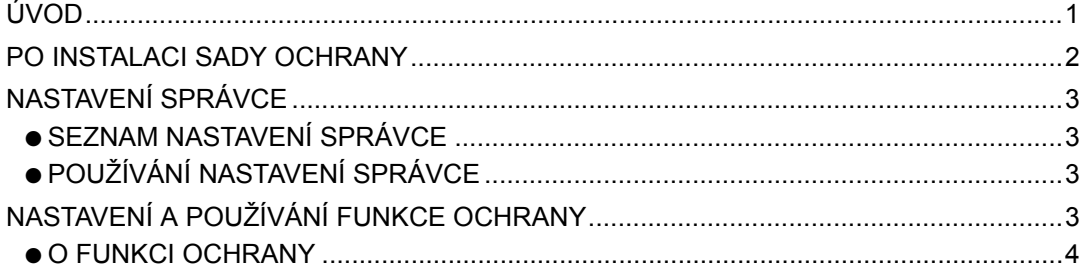

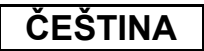

## **PO INSTALACI SADY OCHRANY**

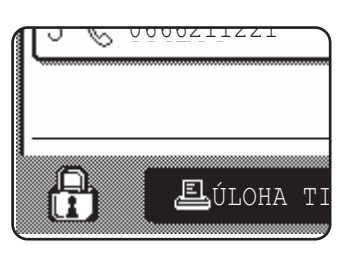

Pokud je sada ochrany dat nainstalována, zobrazí se na dotykovém panelu následující ikona. Stisknutím ikony (A) na obrazovce stavu úloh zobrazíte informace o verzi sady ochrany dat.

Po instalaci sady ochrany budou data, která zůstanou v zařízení po dokončení úlohy kopírování tisku nebo skenování, automaticky smazána. Po spuštění mazání bude po dobu 6\* sekund zobrazena následující zpráva.

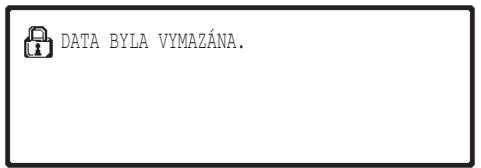

Pokud se jedná o velkou úlohu a její smazání bude trvat déle, než 6\* sekund, zobrazí se následující indikátor průběhu:

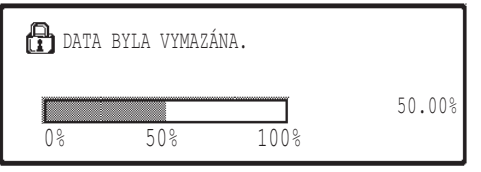

- Během vymazávání dat bude zobrazeno procentuální množství vymazaných dat.
- \* Délku zobrazení této zprávy lze změnit nastavením správce "VOLBA DOBY ZOBRAZENÍ HLÁŠENÍ". (Viz "SYSTÉMOVÉ NASTAVENÍ (SPRÁVCE)" v návodu k obsluze pro digitální multifunkční systém.)

#### **POZNÁMKY**

- Po dokončení tisku normální tiskové úlohy v režimu tiskárny budou všechna obrazová data automaticky smazána. Používáte-li ovšem funkci zadržení úlohy (viz příručka online pro síťovou tiskárnu), budou obrazová data v paměti zadržena. Chcete-li zadržená obrazová data smazat, vyberte je a stiskněte tlačítko [SMAZAT].
- Dojde-li k přerušení napájení zařízení během mazání obrazových dat z paměti nebo před dokončením úlohy, data nebudou zcela smazána. Chcete-li tomu zabránit, použijte tlačítko "VYMAZÁNÍ CELÉ PAMĚTI" v nastavení správce (strana 4 této příručky), které před vypnutím napájení vymaže všechna data.

# **NASTAVENÍ SPRÁVCE**

V této části jsou popsána nastavení správce v zařízení, které souvisí s funkcí ochrany.

## **SEZNAM NASTAVENÍ SPRÁVCE**

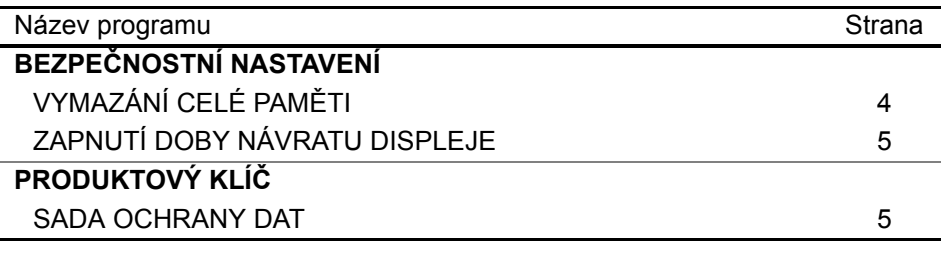

## **POUŽÍVÁNÍ NASTAVENÍ SPRÁVCE**

Pokyny pro používání nastavení správce viz "SYSTÉMOVÉ NASTAVENÍ (SPRÁVCE)" v návodu k obsluze pro digitální multifunkční systém. (Viz též "TLAČÍTKA POUŽÍVANÁ V NASTAVENÍCH SPRÁVCE".)

V následující části najdete informace o nastavení a postupech.

### Změna hesla správce

Toto systémové nastavení slouží ke změně hesla správce. Správce musí změnit výchozí heslo výrobce na heslo nově vybrané uživatelem. V žádném případě nesmí správce používat výchozí "Heslo správce". Správce je povinen měnit Heslo správce za nové heslo alespoň jednou za 60 dní. Viz "SYSTÉMOVÉ NASTAVENÍ (SPRÁVCE)" v návodu k obsluze pro digitální multifunkční systém (především část "POUŽÍVÁNÍ NASTAVENÍ SPRÁVCE").

## **NASTAVENÍ A POUŽÍVÁNÍ FUNKCE OCHRANY**

Po instalaci sady ochrany budou nastavení související se zabezpečením (vyjma [NASTAVENÍ SSL]) přidána k nastavením, která se zobrazí po klepnutí na tlačítko [BEZPEČNOSTNÍ NASTAVENÍ]. Podrobné pokyny pro používání těchto nastavení najdete na následující straně.

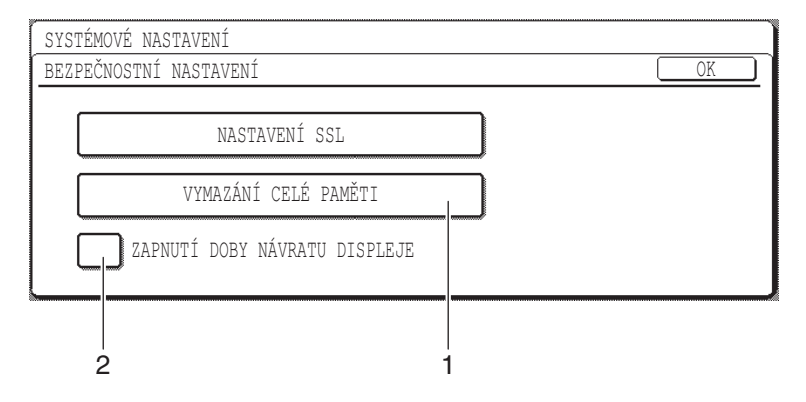

## **ČEŠTINA**

## **O FUNKCI OCHRANY**

## ■ **BEZPEČNOSTNÍ NASTAVENÍ**

## **1 VYMAZÁNÍ CELÉ PAMĚTI**

Použijte toto nastavení, chcete-li ručně smazat data uložená v paměti zařízení. (Informace o umístění skeneru nebudou smazány.)

#### **POZNÁMKY**

- Provedením této funkce budou ze zařízení smazána rovněž nezpracovaná data.
- Doporučujete tento program použít před vypnutím napájení.

Stiskněte tlačítko [VYMAZÁNÍ CELÉ PAMĚTI]. Zobrazí se následující obrazovka s výzvou o potvrzení.

### **[Vymazání obrazovky 1]**

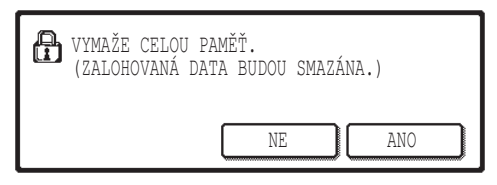

### **[Vymazání obrazovky 2]**

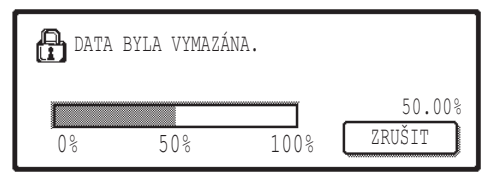

- Chcete-li se vrátit na obrazovku "BEZPEČNOSTNÍ NASTAVENÍ", stiskněte tlačítko [NE].
- Po stisknutí tlačítka [ANO] se zobrazí následující obrazovka.
- Během vymazávání dat bude zobrazeno procentuální množství vymazaných dat.
- Po dokončení mazání dat se vrátíte na hlavní obrazovku, která se zobrazila před zadáním systémových nastavení.

### **POZNÁMKA**

### **Zrušení mazání po spuštění**

Stiskněte tlačítko [ZRUŠIT]. Po stisknutí tlačítka [ZRUŠIT] se zobrazí obrazovka pro zadání hesla správce. Pomocí číselných tlačítek zadejte vaše heslo správce. Data, která byla smazána před zadáním 5místného číselného hesla správce, již nebudou obnovena. Data, která již byla smazána, budou ztracena.

**ČEŠTINA**

## **2 ZAPNUTÍ DOBY NÁVRATU DISPLEJE**

Tento program při vypnutí napájení zařízení automaticky vymaže všechna data uložená v zařízení. (Informace o umístění skeneru nebudou smazány.) Pokud nezaškrtnete žádné políčko, budou použita nastavení od výrobce.

Chcete-li zapnout program "ZAPNUTÍ DOBY NÁVRATU DISPLEJE", zaškrtněte políčko  $\lfloor \checkmark \rfloor$ . Chcete-li program vypnout, zrušte zaškrtnutí políčka  $\lceil$ 

#### **POZNÁMKY**

- Provedením této funkce budou ze zařízení smazána rovněž nezpracovaná data.
- **Zrušení mazání po spuštění** Viz "Vymazání obrazovky 2" v části "VYMAZÁNÍ CELÉ PAMĚTI" na straně 4 této příručky.

## ■ **PRODUKTOVÝ KLÍČ**

Při prvotním povolení funkce ochrany musíte použít jedno z nastavení správce pro zadání produktového klíče (hesla). K tomuto účelu slouží nastavení správce "SADA OCHRANY DAT". Produktový klíč vám poskytne prodejce.

Stiskněte tlačítko [SADA OCHRANY DAT], pomocí číselných tlačítek zadejte produktový klíč a stiskněte tlačítko [ZADAT].

#### ● **Bylo zadáno nesprávné číslo** Zobrazí se zpráva s výzvou, abyste produktový klíč zadali znovu.

#### ● **Bylo zadáno správné číslo**

Zobrazí se zpráva s pokynem vypnout a zapnout napájení. Po přečtení zprávy stiskněte tlačítko [OK].

Po vypnutí a zapnutí napájení bude funkce ochrany zapnuta.

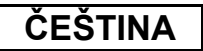

#### **Varování**

Toto je výrobek třídy A. V domácím prostředí může tento výrobek způsobovat rušení radiotelevizního signálu. V takovém případě je uživatel povinen přijmout odpovídající opatření.

# **ВВЕДЕНИЕ**

MX-FR18U добавляет к цифровой многофункциональной системе Sharp функцию безопасности. Сразу после завершения каждого задания в режиме копирования, принтера, сетевого сканера и факса\* функция безопасности стирает графические данные документа, которые были сгенерированы и сохранены в памяти для выполнения задания.

\* Графические данные документа, которые генерируются для заданий в режиме факса, шифруются и затем удаляются из памяти, как только задание завершено.

#### **Примечание:**

Чтобы функция безопасности данных гарантировала максимум безопасности, обратите внимание на следующие моменты:

- Администратор играет важную роль в обеспечении безопасности. Тщательно подходите к подбору сотрудника, который будет выполнять обязанности администратора.
- Всегда держите включённым параметр "АВТОМАТИЧЕСКАЯ ОЧИСТКА ПАМЯТИ ПРИ ВКЛЮЧЕНИИ" (см. стр. 5).
- Обязательно меняйте пароль администратора всегда сразу же после того, как новый человек станет администратором.
- Меняйте пароль администратора регулярно (не реже одного раза в 60 дней).
- Во время процедуры изменения пароля администратора текущий и новый пароли администратора отображаются на дисплее. Убедитесь в правильном выполнении процедуры.
- Не выбирайте в качестве пароля администратора число, так как его легко можно подобрать.
- Параметры администратора очень важны для управления безопасностью. Администратор аппарата должен сообщить пользователям о том, что у них нет доступа к параметрам администратора без разрешения.
- Если администратор и пользователи аппарата покидают офис, то для исключения несанкционированного доступа следует принять меры безопасности, например, запереть дверь офиса.
- Ответственность за контроль над копиями документов, изготовленные на данном аппарате и факсы, принятые этим аппаратом, несёт пользователь.
- Даже если комплект безопасности данных установлен, помните, что данные факса в общей ячейке памяти, используемой факсимильным модулем (AR-FX7), доступны для чтения.

### **ПРИМЕЧАНИЕ**

Когда установлен комплект безопасности данных, функция переадресации факсов в моделях, обладающих функцией факса, использовать нельзя.

## **СОДЕРЖАНИЕ**

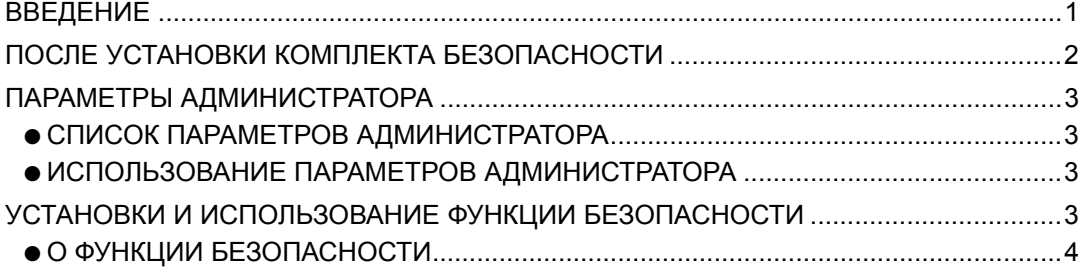

## **ПОСЛЕ УСТАНОВКИ КОМПЛЕКТА БЕЗОПАСНОСТИ**

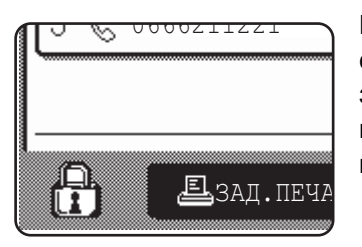

При установке комплекта безопасности данных на сенсорной панели управления появится следующий значок. Чтобы отобразить информацию о версии комплекта безопасности данных, прикоснитесь к клавише ( $\oplus$ ) на экране состояния задания.

Когда установлен комплект безопасности данных, то данные, остающиеся в аппарате, автоматически стираются после выполнения каждого задания копирования, печати, сканирования и приёма или отправки факса $*^1$ . Когда началось удаление данных, в течение  $6*^2$  секунд отображается следующее сообщение.

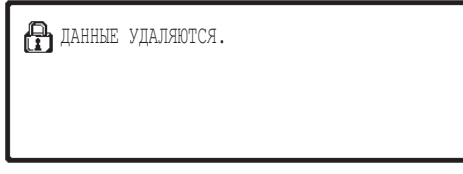

● Когда удаляются данные задания факса, сообщение и индикатор ходя процесса не отображаются.

При большом объёме задания, когда для удаления данных требуется больше 6\*<sup>2</sup> секунд, появляется следующий индикатор выполнения.

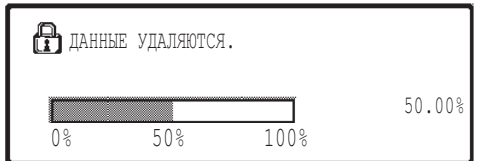

- При стирании данных, отображается процент выполнения очистки этих данных.
- \*1 Исключая прямую передачу факса и передачу факса в ручном режиме. Данные факса не сохраняются во флэш-памяти, поэтому стирать их нет необходимости.
- \*2 Продолжительность отображения сообщения можно изменять с помощью параметра администратора «УСТАНОВКА ВРЕМЕНИ СООБЩЕНИЯ». (См. «СИСТЕМНЫЕ ПАРАМЕТРЫ НАСТРОЙКИ (АДМИНИСТРАТОР)» в руководстве пользователя цифровой многофункциональной системы.)

#### **ПРИМЕЧАНИЯ**

- При выполнении обычного задания печати в режиме принтера, графические данные автоматически стираются из памяти после завершения печати. Однако, когда используется функция сохранения задания (см. интерактивное руководство для сетевого принтера), графические данные остаются в памяти. Сохранённые графические данные можно удалить, выделив соответствующие удерживаемые данные и прикоснувшись к клавише [УДАЛИТЬ].
- Если электропитание машины отключается в процессе стирания данных или до завершения задания, то данные могут быть удалены не полностью. Для предотвращения такой ситуации используйте «ОЧИСТКА ВСЕЙ ПАМЯТИ» в параметрах администратора (страница 4 данного руководства), чтобы полностью очистить все данные перед выключением питания.

2

# **ПАРАМЕТРЫ АДМИНИСТРАТОРА**

В данном разделе приведена информация о параметрах администратора в устройстве, связанных с функцией безопасности.

## **СПИСОК ПАРАМЕТРОВ АДМИНИСТРАТОРА**

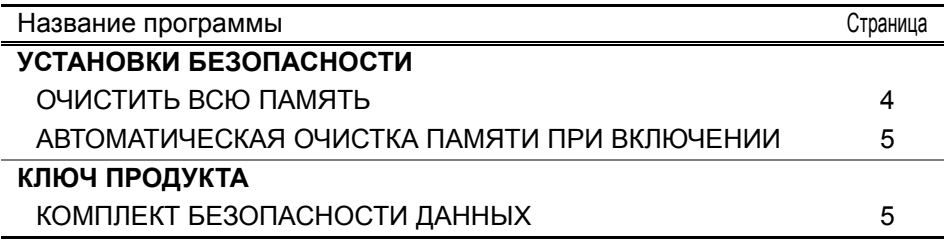

## **ИСПОЛЬЗОВАНИЕ ПАРАМЕТРОВ АДМИНИСТРАТОРА**

Процедура использования параметров администратора описана в разделе «системные ПАРАМЕТРЫ НАСТРОЙКИ (АДМИНИСТРАТОР)» в руководстве пользователя цифровой многофункциональной системы. (См. также «КЛЮЧИ, ИСПОЛЬЗУЕМЫЕ В ПАРАМЕТРАХ АДМИНИСТРАТОРА».) Далее даются сведения об установках и проведении процедур.

Смена пароля администратора

Данный системный параметр настройки используется для смены пароля администратора. Администратор получает запрос на замену пароля администратора, установленного на заводе по умолчанию, на новый пароль, выбранный пользователем. Администратор ни в коем случае не должен использовать «пароль администратора», установленный по умолчанию. Администратор отвечает за замену пароля администратора на новый пароль с интервалом не реже 60 дней. См. «СИСТЕМНЫЕ ПАРАМЕТРЫ НАСТРОЙКИ (АДМИНИСТРАТОР)» в руководстве пользователя для получения сведений о цифровой многофункциональной системе (в частности, см. «ИСПОЛЬЗОВАНИЕ ПАРАМЕТРОВ АДМИНИСТРАТОРА»).

## **УСТАНОВКИ И ИСПОЛЬЗОВАНИЕ ФУНКЦИИ БЕЗОПАСНОСТИ**

Когда комплект безопасности установлен, то к параметрам, которые появляются при нажатии на кнопку [УСТАНОВКИ БЕЗОПАСНОСТИ], добавляются дополнительные элементы, относящиеся к безопасности (за исключением [ПАРАМЕТРЫ ФУНКЦИИ SSL]). Подробное руководство по работе с этими параметрами можно найти на следующих страницах.

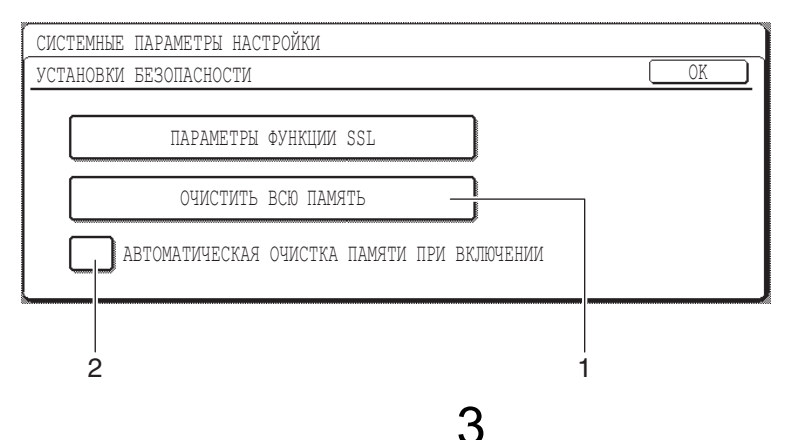

## **О ФУНКЦИИ БЕЗОПАСНОСТИ**

## ■ **УСТАНОВКИ БЕЗОПАСНОСТИ**

## **1 ОЧИСТИТЬ ВСЮ ПАМЯТЬ**

Используйте эту функцию, когда вы желаете вручную стереть данные, сохранённые в памяти устройства. (Помните, что информация о местах назначения для факсов и отсканированных изображений не удаляется.)

### **ПРИМЕЧАНИЯ**

- Когда используется эта функция, из памяти устройства также стираются и необработанные данные.
- Рекомендуется запускать эту программу перед выключением электропитания.
- Если установлен дополнительный факсимильный модуль, дистанционный приём факсов (приём факса, активируемый с дополнительного телефона, подключённого к аппарату) не осуществляется, пока происходит удаление данных. Однако дополнительный телефон можно использовать в это время для телефонных вызовов.

Прикоснитесь к клавише [ОЧИСТИТЬ ВСЮ ПАМЯТЬ]. Чтобы подтвердить ваш выбор, появится следующий экран.

#### **[Экран удаления 1]**

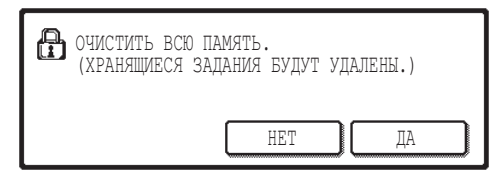

### **[Экран удаления 2]**

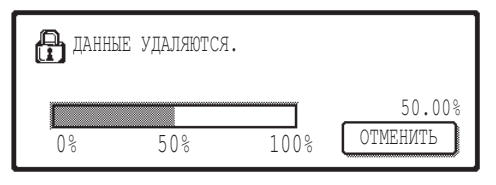

- Чтобы вернуться к экрану "УСТАНОВКИ БЕЗОПАСНОСТИ", прикоснитесь к клавише [НЕТ].
- Когда нажата клавиша [ДА], появляется следующий экран.
- При стирании данных, отображается процент выполнения очистки этих данных.
- По завершении очистки данных выполняется переход к главному экрану, который отображался до введения системных параметров.

#### **ПРИМЕЧАНИЕ**

#### **Если вы хотите отменить процедуру стирания данных после того, как она началась,**

Прикоснитесь к клавише [ОТМЕНИТЬ]. При касании клавиши [ОТМЕНИТЬ] появляется экран ввода пароля администратора. Введите пароля администратора с цифровой клавиатуры. Обратите внимание, что данные, которые уже были очищены на момент ввода 5-значного пароля администратора, восстановлены не будут. Уже удалённые данные потеряны навсегда.

4

**РУССКИЙ**

## **2 АВТОМАТИЧЕСКАЯ ОЧИСТКА ПАМЯТИ ПРИ ВКЛЮЧЕНИИ**

Эта программа автоматически стирает все данные, хранящиеся в устройстве, при включении электропитания. (Помните, что информация о местах назначения для факсов и отсканированных изображений не удаляется.) Заводская установка – программа отключена.

Чтобы включить программу "АВТОМАТИЧЕСКАЯ ОЧИСТКА ПАМЯТИ ПРИ ВКЛЮЧЕНИИ", установите флажок  $\sqrt{\cdot}$ . Чтобы отключить программу, снимите флажок .

#### **ПРИМЕЧАНИЯ**

- Когда используется эта функция, из памяти устройства также стираются и необработанные данные.
- **Если установлен дополнительный факсимильный модуль** Факсы, которые ещё не распечатаны, например, сохранённые задания факсов и факсимильные сообщения, и принятые ночью, не стираются.
- **Если вы хотите отменить процедуру стирания данных после того, как она началась,**

См. "Экран удаления 2" в описании программы "ОЧИСТИТЬ ВСЮ ПАМЯТЬ" на стр. 4 данного руководства.

## ■ **КЛЮЧ ПРОДУКТА**

Для первоначального включения функции безопасности необходимо использовать параметр администратора, чтобы ввести ключ изделия (пароль). Имя параметра администратора, используемое для этой цели: «КОМПЛЕКТ БЕЗОПАСНОСТИ ДАННЫХ». Пожалуйста, получите ключ продукта у вашего дилера.

Прикоснитесь к клавише [КОМПЛЕКТ БЕЗОПАСНОСТИ ДАННЫХ], введите ключ продукта с помощью цифровых клавиш, и прикоснитесь к клавише [ВВЕСТИ].

- **Если вы ввели неверное число,** Появится сообщение о том, что вам необходимо снова свериться с кодом продукта.
- **Если введенное число верно,**

Появится сообщение о том, что вам необходимо выключить и затем снова включить электропитание. После проверки сообщения, прикоснитесь к клавише [OK] Функция безопасности будет работать, когда вы снова включите электропитание.

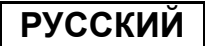

#### **Внимание**

Это изделие класса А. В домах, данное изделие может вызвать радиопомехи. В таких случаях от пользователя потребуется принятие соответствующих мер.

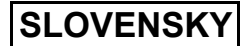

# **ÚVOD**

Systém MX-FR18U pridáva bezpečnostné funkcie pre Digitálny multifunkčný systém Sharp. Po ukončení každej úlohy v režime kopírovania, tlačiarne a v režime sieťového skenera bezpečnostná funkcia vymaže obrazové dáta dokumentu, vytvorené a uložené v pamäti pre konkrétnu úlohu.

## **Poznámka:**

Pre zabezpečenie maximálnej bezpečnosti, poskytovanej funkciou bezpečnosti dát zariadenia postupujte nasledovne:

- Správca má dôležitú úlohu pri zabezpečovaní bezpečnosti. Výberu osoby, ktorá bude zastávať pozíciu správcu preto venujte príslušnú starostlivosť.
- Vždy dbajte na to, aby bolo nastavenie "ZAPNUTIE DOBY NÁVRATU DISPLEJA" uvedené na strane 5 aktivované.
- Vždy, keď začne správcu robiť nová osoba, určite zmeňte heslo správcu.
- Heslo správcu meňte pravidelne (aspoň každých 60 dní).
- Počas postupu zmeny hesla správcu sa na displeji zobrazí aktuálne a nové heslo správcu. Túto procedúru vykonajte vždy rýchlo.
- Nevyberajte ako heslo správcu číslo, ktoré sa dá ľahko uhádnuť.
- Nastavenia správcu sú veľmi dôležité pre riadenie bezpečnosti. Správca prístroja by mal informovať požívateľov, že k nastaveniam správcu nesmú pristupovať bez povolenia.
- Ak sa administrátor a používatelia zariadenia vzdialia z kancelárie, v záujme zabránenia neoprávnenému prístupu je potrebné učiniť príslušné bezpečnostné opatrenia, napríklad uzamknúť dvere kancelárie.
- Zákazník nesie zodpovednosť za dohľad nad kópiami dokumentov vytvorených na tomto zariadení a faxmi prijatými v tomto zariadení.

## **OBSAH**

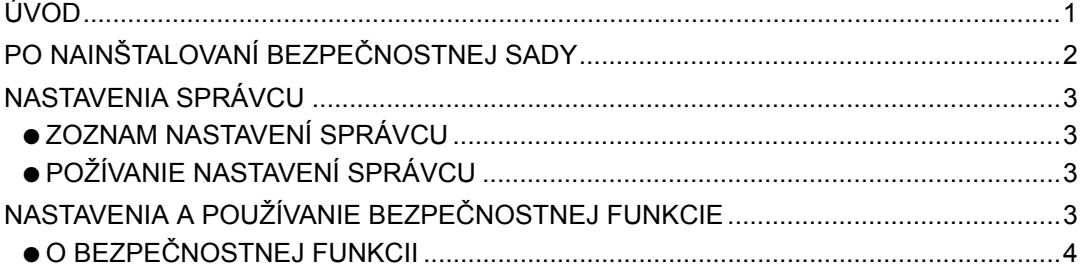

## **SLOVENSKY**

# **PO NAINŠTALOVANÍ BEZPEČNOSTNEJ SADY**

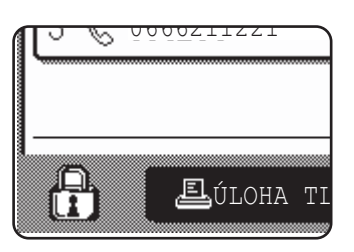

Po nainštalovaní sady ochrany dát sa na dotykovom paneli objaví nasledujúca ikona. Na obrazovke stavu úlohy sa dotknite ikony (A) čím zobrazíte informácie o verzii modulu zabezpečenia dát.

Po nainštalovaní bezpečnostnej sady budú dáta, ktoré ostali v zariadení po ukončení kopírovania, tlače a skenovania automaticky vymazané. Po začatí mazania dát sa na 6\* sekúnd zobrazí nasledujúca správa.

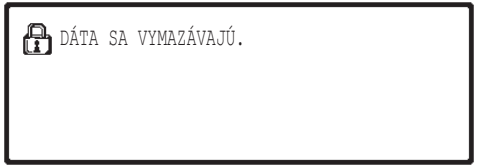

Ak ide o veľkú úlohu a na vymazanie dát je potrebných viac než 6\* sekúnd, zobrazí sa nasledujúce okno:

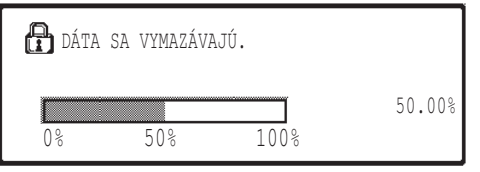

- Počas mazania dát sa zobrazí percento vymazaných dát.
- \* Trvanie zobrazovania správy môžete zmeniť v nastavení správcu, "NASTAVENIE ČASU ZOBRAZENIA". (Pozri časť "NASTAVENIA SYSTÉMU (SPRÁVCA)" v návode na obsluhu digitálneho multifunkčného systému.)

#### **POZNÁMKY**

- Keď sa v režime tlače tlačí bežná tlačová úloha, obrazové dáta sa po ukončení tlačovej úlohy automaticky vymažú. Avšak ak používate funkciu pozdržania tlače (informácie sú uvedené v online príručke pre sieťovú tlačiareň), obrazové dáta ostanú uložené v pamäti. Uložené dáta je možné vymazať výberom pozdržaných dát a dotknutím sa tlačidla [ZMAZAŤ].
- Ak predtým, než sa dáta z pamäti vymažú alebo než sa dokončí spracovanie úlohy zariadenie vypnete, dáta sa nemusia vymazať úplne. Ak chcete tomuto zabrániť, použite možnosť "VYMAZAŤ CELÚ PAMÄŤ" v nastaveniach správcu (strana 4 tejto príručky) ak chcete pred vypnutím systému úplne vymazať údaje.

**SLOVENSKY**

# **NASTAVENIA SPRÁVCU**

Táto časť vysvetľuje nastavenia správcu v jednotke, ktoré sa týkajú bezpečnostnej funkcie.

## **ZOZNAM NASTAVENÍ SPRÁVCU**

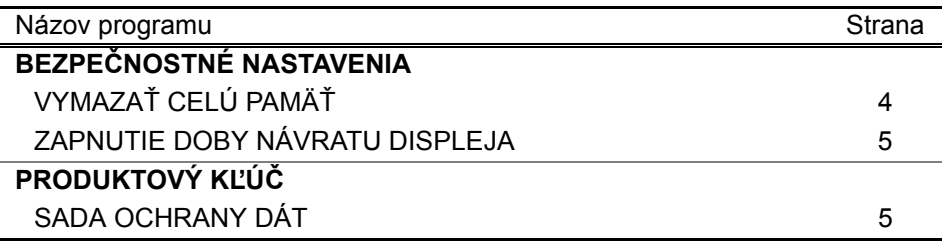

## **POŽÍVANIE NASTAVENÍ SPRÁVCU**

Postup použitia nastavení správcu nájdete v časti "NASTAVENIA SYSTÉMU (SPRÁVCA)" v návode na obsluhu digitálneho multifunkčného systému.). (Taktiež si pozrite časť "KLÁVESY POUŽÍVANÉ V NASTAVENIACH SPRÁVCU".) Informácie o nastaveniach a procedúrach sú uvedené v nasledujúcom vysvetlení.

### Zmena hesla správcu

Toto systémové nastavenie sa používa na zmenu hesla správcu. Od správcu sa vyžaduje, aby zmenil heslo správcu nastavené od výroby na nové vlastné heslo. Správca nesmie v žiadnom prípade používať predvolené "Heslo správcu". Správca je zodpovedný za zmenu hesla správcu na nové heslo najmenej každých 60 dní. Pozri časť "NASTAVENIA SYSTÉMU (SPRÁVCA)" v návode na obsluhu digitálneho multifunkčného systému (najmä pozri časť "POUŽÍVANIE NASTAVENÍ SPRÁVCU").

## **NASTAVENIA A POUŽÍVANIE BEZPEČNOSTNEJ FUNKCIE**

Po nainštalovaní bezpečnostnej sady budú nastavenia vzťahujúce sa k bezpečnosti (s výnimkou [NASTAVENIA SSL]) pridané k nastaveniam, ktoré sa zobrazia po stlačení tlačidla [BEZPEČNOSTNÉ NASTAVENIA]. Detailné informácie a postupy o používaní týchto nastavení sú uvedené na ďalšej strane.

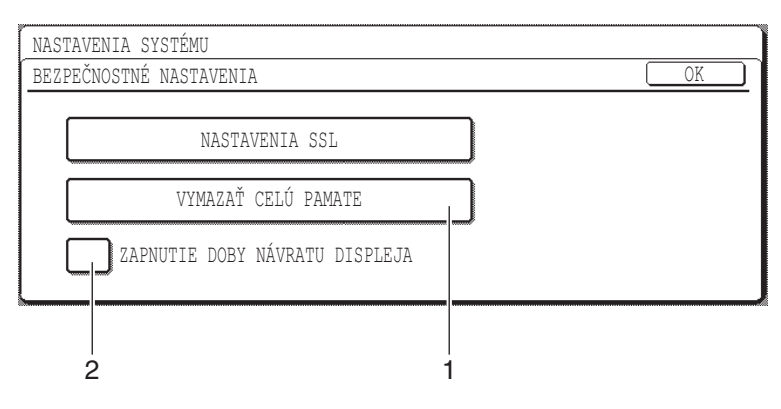

# **O BEZPEČNOSTNEJ FUNKCII**

## ■ **BEZPEČNOSTNÉ NASTAVENIA**

## **1 VYMAZAŤ CELÚ PAMÄŤ**

Toto nastavenie použite vtedy, ak si želáte manuálne vymazať všetky dáta, uložené v pamäti zariadenia. (Uvedomte si, že informácia o cieli skenera vymazaná nebude.)

#### **POZNÁMKY**

- Po použití tejto funkcie budú vymazané aj nespracované dáta, nachádzajúce sa v zariadení.
- Odporúčame použiť túto funkciu predtým, než zariadenie vypnete.

Dotknite sa tlačidla [VYMAZAŤ CELÚ PAMATE]. Pre potvrdenie vašej voľby sa zobrazí nasledujúca obrazovka.

### **[Obrazovka 1]**

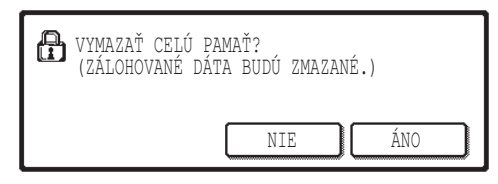

### **[Obrazovka 2]**

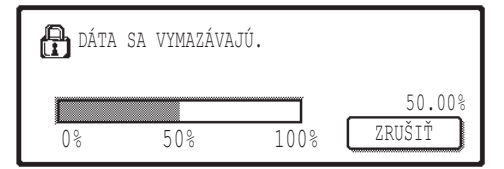

- Pre návrat na obrazovku "BEZPEČNOSTNÉ NASTAVENIA" sa dotknite tlačidla [NIE].
- Ak sa dotknete tlačidla [ÁNO], zobrazí sa nasledujúca obrazovka.
- Počas mazania dát sa zobrazí percento vymazaných dát.
- Keď je vymazanie údajov skončené, vrátite sa na hlavnú obrazovku, ktorá sa zobrazovala predtým než ste zadali systémové nastavenia.

### **POZNÁMKA**

#### **Ak si želáte zrušiť mazanie dát potom, čo mazanie začalo**

Dotknite sa tlačidla [ZRUŠIŤ]. Po stlačení tlačidla [ZRUŠIŤ] sa zobrazí obrazovka na zadanie hesla správcu. Pomocou numerických klávesov zadajte heslo správcu. Upozorňujeme vás, že údaje už boli vymazané a v čase, keď zadáte svoje 5-miestne heslo správcu už nebudú obnovené. Dáta, ktoré už boli vymazané, budú stratené.

**SLOVENSK** 

## **2 ZAPNUTIE DOBY NÁVRATU DISPLEJA**

Tento program po zapnutí zariadenia automaticky maže všetka dáta v zariadení uložené. (Uvedomte si, že informácia o cieli skenera vymazaná nebude.) Východzie nastavenia nie sú označené kontrolnou značkou.

Ak si želáte aktivovať režim "ZAPNUTIE DOBY NÁVRATU DISPLEJA", označte označovacie políčko  $\vee$ . Ak si tento režim želáte deaktivovať, zrušte označenie označovacieho políčka .

### **POZNÁMKY**

- Po použití tejto funkcie budú vymazané aj nespracované dáta, nachádzajúce sa v zariadení.
- **Ak si želáte zrušiť mazanie dát potom, čo mazanie začalo** Informácie sú uvedené v časti "Obrazovka 2" vo "VYMAZAŤ CELÚ PAMÄŤ" na strane 4 tejto príručky.

## ■ **PRODUKTOVÝ KĽÚČ**

Ak chcete aktivovať bezpečnostnú funkciu, musíte použiť nastavenie správcu na zadanie produktového kľúča (hesla). Názov nastavenia správcu na tento účel je "SÚPRAVA NA ZABEZPEČENIE ÚDAJOV". Požiadajte vášho obchodného zástupcu o produktový kľúč.

Dotknite sa tlačidla [SADA OCHRANY DÁT], pomocou číselných tlačidiel zadajte produktový kľúč a dotknite sa tlačidla [ZADAŤ].

### ● **Ak zadáte nesprávne číslo**

Zobrazí sa správa, ktorá vás vyzve opätovne skontrolovať produktový kľúč.

#### ● **Ak zadáte správne číslo**

Zobrazí sa správa s informáciou, že je potrebné zariadenie vypnúť a znova zapnúť. Po skontrolovaní správy sa dotknite tlačidla [OK].

Bezpečnostnú funkciu aktivujete po opätovnom zapnutí zariadenia.

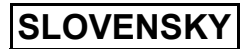

#### **Varovanie**

Tento výrobok je výrobok triedy A. V domácom prostredí môže tento výrobok spôsobovať rušenie, pričom v takom prípade by mal užívateľ prijať patričné opatrenia.

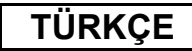

# **GİRİŞ**

MX-FR18U, Sharp Dijital Çok Fonksiyonlu Sistem'e bir güvenlik işlevi katmaktadır. Kopyalama modu, yazıcı modu ve ağ tarayıcı modundaki her bir iş tamamlanır tamamlanmaz güvenlik işlevi, iş ile ilgili olarak oluşturulan ve bellekte saklanan doküman görüntü verisini siler.

### **Not:**

Makinenin veri güvenlik işlevinin maksimum güvenlik sağladığından emin olmak için aşağıdaki hususları göz önünde bulundurun:

- Yönetici, güvenliği sağlama konusunda önemli bir rol oynar. Yöneticilik işini üstlenecek kişiyi seçerken çok dikkatli olun.
- Sayfa 5'teki "AÇILIŞTA OTOMATİK TEMİZLEME" ayarını her zaman etkin konumda bulundurun.
- Yönetici olarak yeni bir kişi seçildiğinde, hemen yönetici parolasını değiştirmeyi unutmayın.
- Yönetici parolasını düzenli aralıklarla (en azından her 60 günde bir) değiştirin.
- Yönetici parolasını değiştirme prosedürü sırasında, ekranda geçerli yönetici parolası ve yeni yönetici parolası görüntülenir. Prosedürü hızlı bir şekilde tamamlayın.
- Yönetici parolası olarak kolayca tahmin edilebilir bir sayı seçmeyin.
- Yönetici ayarları, güvenlik yönetimi için çok önemlidir. Makinenin yöneticisi, kullanıcıları, izinsiz olarak yönetici ayarlarına ulaşmamaları gerektiği konusunda bilgilendirmelidir.
- Makine yöneticisi ve kullanıcıları ofis dışına çıkacaksa, yetkisiz kişilerin makineyi kullanımını önlemek amacıyla, odanın kapısının kilitlenmesi gibi güvenlik önlemleri alınmalıdır.
- Müşteri makinede kopyalanan belgelerin nüshalarından ve alınan faksların kontrolünden sorumludur.

# **İÇİNDEKİLER**

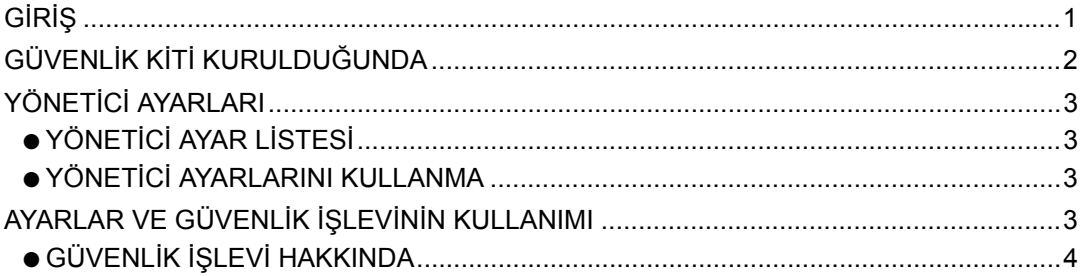

## **TÜRKÇE**

# **GÜVENLİK KİTİ KURULDUĞUNDA**

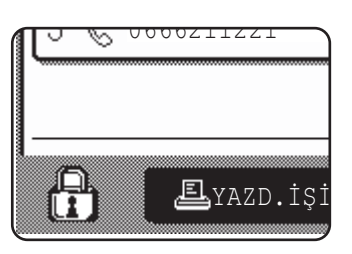

Veri güvenlik kiti aktif olduğunda, tuş panelinde şu simge görülecektir. İş durum ekranında, veri güvenlik kiti versiyonu ile ilgili bilgi görüntülemek için, (A) ikonuna dokunun.

Güvenlik kiti kurulduğunda, her bir kopyalama, yazdırma ve tarama işinden sonra birim içerisinde kalan veriler otomatik olarak silinir.

Veri temizleme işlemi başladığında, aşağıdaki mesaj 6\* saniyeliğine görünür.

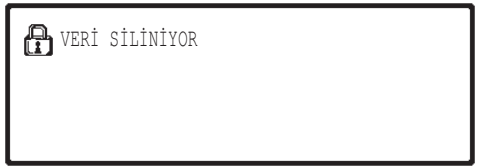

İş büyük ise ve verilerin temizlenmesi için 6\* saniyeden daha fazla bir zamana gerekiyorsa aşağıdaki ilerleme çubuğu görünür:

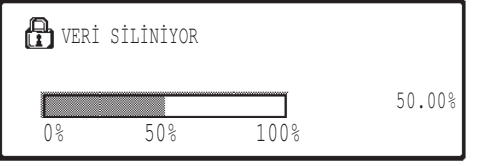

- Veri temizleme işlemi esnasında, silinen verilerin yüzdesi görüntülenir.
- \* Mesaj ekranının süresi, "MESAJ SÜRESİ AYARI" yönetici ayarı ile değiştirilebilir. (Dijital çok fonksiyonlu sistem için kullanım kılavuzunda "SİSTEM AYARLARI (YÖNETİCİ)" öğesine bakın.)

#### **NOTLAR**

- Yazıcı modunda normal bir yazdırma işini yazdırırken, yazdırma işlemi tamamlandıktan sonra görüntü verileri bellekten otomatik olarak silinir. Bununla birlikte, iş saklama işlevi kullanıldığında (bkz ağ yazıcısı için çevrimiçi kılavuz), görüntü verileri bellekte saklanır. Saklanan görüntü verileri, tutma verilerinin seçilmesi ve [SİL] tuşuna basılması suretiyle silinebilir.
- Görüntü verileri bellekten silinirken ya da bir iş tamamlanmadan önce makinenin enerjisi kesilirse verilerin tamamı silinmeyebilir. Bunun olmasını engellemek istiyorsanız, enerji kesilmeden önce tüm verileri tamamen silmek için yönetici ayarlarında "TÜM BELLEĞİ TEMİZLE" öğesini (bu kılavuzun 4. sayfası) kullanın.

# **YÖNETİCİ AYARLARI**

Bu bölüm, güvenlik işlevi ile ilgili birimdeki yönetici ayarlarını açıklar.

## **YÖNETİCİ AYAR LİSTESİ**

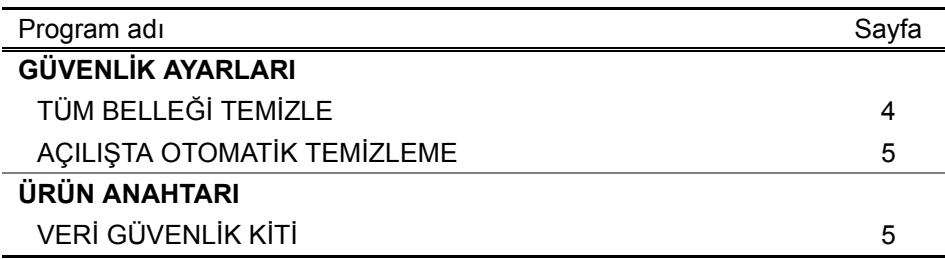

## **YÖNETİCİ AYARLARINI KULLANMA**

Yönetici ayarlarını kullanma ile ilgili prosedür için, dijital çok fonksiyonlu sistemi anlamak üzere kullanım kılavuzundaki "SİSTEM AYARLARI (YÖNETİCİ)" öğesine bakın. (Ayrıca, "YÖNETİCİ AYARLARINDA KULLANILAN TUŞLAR" bölümüne bakın.) Ayarlar ve yöntemler ile ilgili bilgi için aşağıdaki açıklamaya göz gezdirin.

Yönetici Parolası Değişikliği

Bu sistem ayarı, yönetici parolasını değiştirmek için kullanılır. Yöneticinin, fabrikada varsayılan olarak belirlenen yönetici parolasını, kullanıcı tarafından seçilen yeni bir parola ile değiştirmesi gereklidir. Yönetici, hiçbir koşulda varsayılan "Yönetici Parolası"nı kullanmamalıdır. Yönetici, en az 60 günde bir Yönetici Parolasını yeni bir parola ile değiştirmekten sorumludur. Dijital çok fonksiyonlu sistem için kullanım kılavuzundaki "SİSTEM AYARLARI (YÖNETİCİ)" öğesine bakın (özellikle, "YÖNETİCİ AYARLARINI KULLANMA" bölümüne bakın).

# **AYARLAR VE GÜVENLİK İŞLEVİNİN KULLANIMI**

Güvenlik kiti kurulduğunda, güvenlikle ilgili ayarlar ([SSL AYARLARI] istisna olmak üzere) [GÜVENLİK AYARLARI] tuşuna dokunulduğunda görüntülenen ayarlara eklenir. Bu ayarların kullanımı ile ilgili ayrıntılı yöntemler aşağıdaki sayfada bulunabilir.

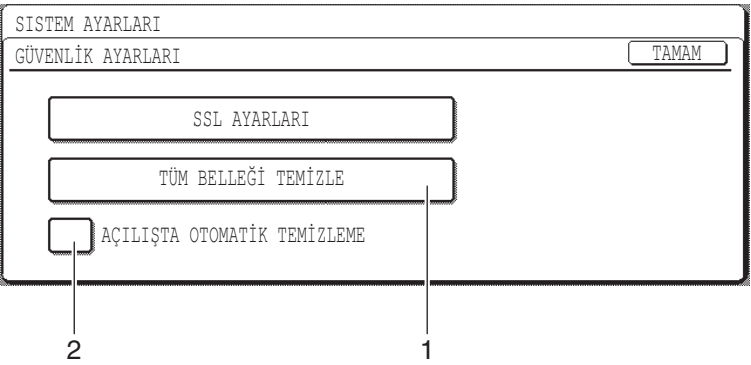

## **TÜRKÇE**

# **GÜVENLİK İŞLEVİ HAKKINDA**

## ■ **GÜVENLİK AYARLARI**

## **1 TÜM BELLEĞİ TEMİZLE**

Birimin belleğinde kayıtlı verileri manuel olarak temizlemek isterseniz bu ayarı kullanın. (Tarayıcı tanımlama bilgisinin silinmeyeceğini göz önünde bulundurun.)

### **NOTLAR**

- Bu işlev gerçekleştirildiğinde, birim içerisinde işlenmemiş veriler de silinecektir.
- Enerjiyi kesmeden önce bu programı uygulamanızı öneririz.

[TÜM BELLEĞİ TEMİZLE] tuşuna dokunun. Seçiminizi teyit etmek için aşağıdaki ekran görüntülenir.

### **[Ekran 1 temizle]**

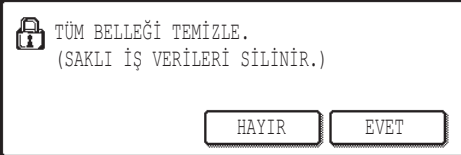

### **[Ekran 2 temizle]**

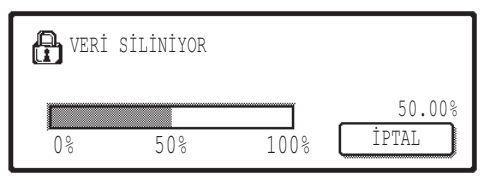

- "GÜVENLİK AYARLARI" ekranına geri dönmek için, [HAYIR] tuşuna dokunun.
- [EVET] tuşuna dokunulduğunda, aşağıdaki ekran görünür.
- Veri temizleme işlemi esnasında, silinen verilerin yüzdesi görüntülenir.
- Veri temizleme işlemi bittiğinde, siz sistem ayarlarını girmeden önce beliren ana ekrana döneceksiniz.

### **NOT**

### **Veri temizleme işlemi başladıktan sonra iptal etmek isterseniz**

[İPTAL] tuşuna dokunun. [İPTAL] tuşuna dokunulduğunda, yönetici parolası giriş ekranı belirir. Sayısal tuşları kullanarak yönetici parolasını girin. Siz 5-basamaklı yönetici parolanızı girerken silinmiş olan verilerin geri yüklenmeyeceğini unutmayın. Halihazırda temizlenen veriler kaybolur.

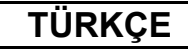

## **2 AÇILIŞTA OTOMATİK TEMİZLEME**

Güç anahtarı açıldığında, bu program, birim içerisine kaydedilen tüm verileri otomatik olarak siler. (Tarayıcı tanımlama bilgisinin silinmeyeceğini göz önünde bulundurun.) Fabrika ayarı onay işareti değildir.

"AÇILIŞTA OTOMATİK TEMİZLEME"yi açın,  $\sqrt{\ }$  onay kutusunu seçin. Kapatın,  $\lceil$ onay kutusundaki seçili işaretini kaldırın.

### **NOTLAR**

- Bu işlev gerçekleştirildiğinde, birim içerisinde işlenmemiş veriler de silinecektir.
- **Veri temizleme işlemi başladıktan sonra iptal etmek isterseniz** Bu kılavuzun ilgili sayfasında 4 bulunan "TÜM BELLEĞİ TEMİZLE" bölümündeki "Ekran 2 temizle" kısmına bakın.

## ■ **ÜRÜN ANAHTARI**

Başlangıçta güvenlik işlevini etkinleştirmek için, ürün anahtarını (parola) girmek üzere bir yönetici ayarı kullanmanız gerekir. Bu amaçla kullanılan yönetici ayarının adı, "VERİ GÜVENLİK KİTİ"dir. Ürün anahtarı için bayinizle görüşünüz.

[VERİ GÜVENLİK KİTİ] tuşuna dokunun, ürün anahtarını girmek için sayı tuşlarına basın ve [GİR] tuşuna dokunun.

● **Yanlış sayıyı girmeniz halinde** Ürün anahtarını tekrar kontrol etmenizi söyleyen bir mesaj görünür.

### ● **Girilen sayı doğru ise**

Enerjiyi kapatıp tekrar açmanız gerektiğini söyleyen bir mesaj görünür. Mesajı kontrol ettikten sonra [TAMAM] tuşuna dokunun.

Enerjiyi tekrar açtığınızda, emniyet işlevi etkinleşir.

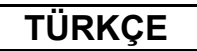

#### **Uyarı**

Bu A Sınıfı bir üründür. Halka açık bir ortamda, bu ürün, kullanıcının uygun önlemler almasını gerektirebilecek kadar radyo parazitine neden olabilir.

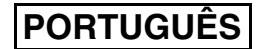

# **INTRODUÇÃO**

O MX-FR18U inclui uma função de segurança no Sistema multifunções Digital da SHARP. Logo que cada trabalho no modo cópia, impressora, scanner de rede e fax\* esteja concluído, a função de segurança elimina os dados de imagem do documento criados e armazenados na memória para o trabalho.

\* Os dados de imagem do documento criados para os trabalhos no modo fax são codificados e, posteriormente, eliminados da memória logo que o trabalho esteja terminado.

## **Nota:**

De modo a garantir que a função de segurança de dados da máquina ofereça uma segurança máxima, efectue o seguinte:

- O administrador desempenha um papel importante na manutenção da segurança. Seja criterioso quando seleccionar a pessoa que irá assumir a tarefa de administrador.
- Mantenha a definição "ACTIVAR LIMPEZA AUTOMÁTICA" na página 5, activada.
- Não se esqueça de alterar imediatamente a palavra-passe de administrador sempre que uma nova pessoa assuma as funções de administrador.
- Altere a palavra-passe de administrador regularmente (pelo menos a cada 60 dias).
- Durante o procedimento de alteração da palavra-passe de administrador, a palavra-passe de administrador actual e a nova palavra-passe de administrador aparecem no visor. Assegure-se de completar o processo rapidamente.
- Não escolha um número para a palavra-passe de administrador que possa ser descoberto facilmente.
- As definições do administrador são muito importantes para a gestão da segurança. O administrador da máquina deve informar os utilizadores que não podem aceder às definições do administrador sem autorização.
- Se o administrador e os utilizadores tiverem de sair do escritório, deverão ser tomadas medidas de segurança, como por exemplo, fechar a porta do escritório, para evitar qualquer acesso não autorizado.
- O cliente assume a responsabilidade pelo controlo das cópias de documentos efectuados na máquina e faxes recebidos na máquina.

#### **Cuidado**

Quando o kit de segurança de dados estiver instalado a função de reenvio de modelos que tem a função de fax não pode ser utilizada.

# **ÍNDICE**

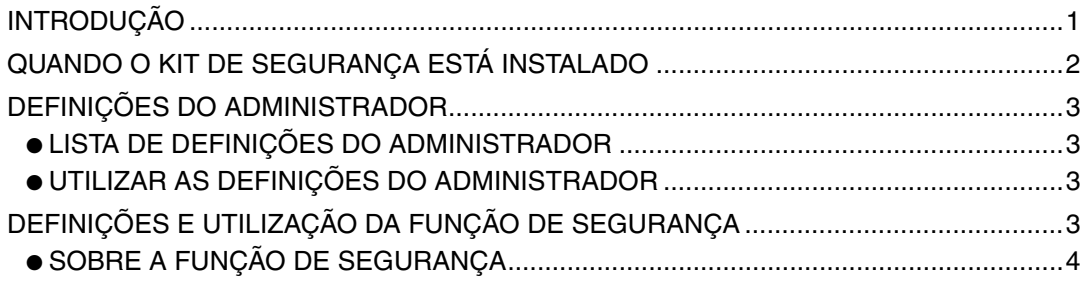

## **PORTUGUÊS**

## **QUANDO O KIT DE SEGURANÇA ESTÁ INSTALADO**

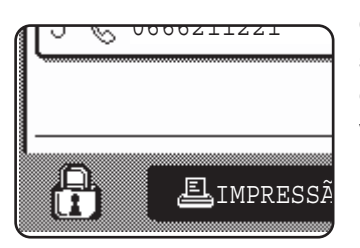

Quando o kit de segurança de dados estiver instalado o seguinte ícone aparece no painel de toque. No visor de estado do trabalho, toque no ícone  $(\frac{\pi}{1})$  de modo a visualizar informação sobre a versão do kit de segurança.

Depois de iniciada a eliminação de dados, passados 6\* segundos surge a mensagem seguinte.

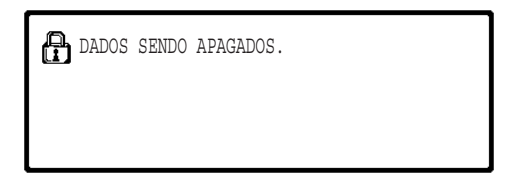

Se o trabalho for grande e forem necessários mais de 6\* segundos para eliminar a informação, surge a seguinte barra de progresso:

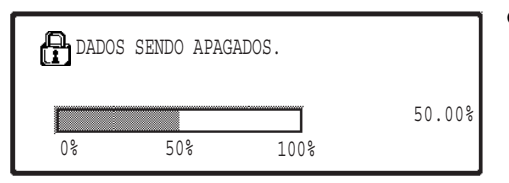

- Enquanto se procede à eliminação de informação, surge no visor a percentagem de informação eliminada.
- \* A duração da mensagem exibida pode ser alterada com a definição do administrador, "DEFINIÇÃO DO TEMPO DE MENSAGEM". (Consulte "DEFINIÇÕES DE SISTEMA (ADMINISTRADOR)" no manual de instruções do sistema multifunções digital.)

#### **NOTAS**

- Ao imprimir um trabalho normal no modo impressão, os dados de imagem são automaticamente eliminados da memória, depois de concluída a impressão. Contudo, quando se utiliza a função de retenção de trabalho (consulte o manual online da impressora de rede), os dados de imagem permanecem na memória. Os dados de imagem retidos podem ser eliminados seleccionando os dados retidos e, depois, tocando na tecla [APAGAR].
- Se a máquina for desligada quando estiver a eliminar dados da memória ou antes de terminar um trabalho, os dados podem não ser totalmente eliminados. Se quiser evitar que isto aconteça, use "LIMPEZA TOTAL DA MEMÓRIA" nas definições do administrador (página 4 deste manual) para eliminar completamente todos os dados antes de desligar a máquina.

**PORTUGUÊS**

# **DEFINIÇÕES DO ADMINISTRADOR**

Esta secção explica as definições do administrador na unidade que estejam relacionadas com a função de segurança.

## **LISTA DE DEFINIÇÕES DO ADMINISTRADOR**

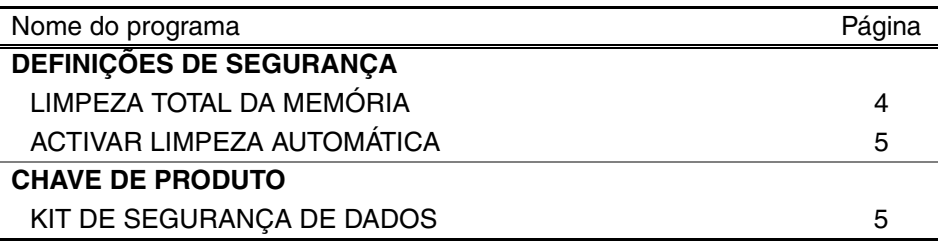

## **UTILIZAR AS DEFINIÇÕES DO ADMINISTRADOR**

Em relação ao procedimento de utilização das definições do administrador, consulte "DEFINIÇÕES DE SISTEMA (ADMINISTRADOR)" no manual de instruções do sistema multifunções digital. (Além disso, consulte "TECLAS UTILIZADAS NAS DEFINIÇÕES DO ADMINISTRADOR".)

Para obter informação sobre as definições e procedimentos, consulte a explicação que se segue.

Alteração da palavra-passe de administrador

Esta definição do sistema é usada para alterar a palavra-passe de administrador. O administrador tem de alterar a palavra-passe de administrador predefinida para uma palavra-passe seleccionada para um novo utilizador. O administrador não deve, em nenhuma circunstância, usar a "Palavra-passe de administrador" predefinida. O administrador é responsável por alterar a palavra-passe de administrador para uma nova palavra-passe pelo menos a cada 60 dias. Consulte "DEFINIÇÕES DE SISTEMA (ADMINISTRADOR)" no manual de instruções do sistema multifunções digital (consulte em especial "USAR AS DEFINIÇÕES DO ADMINISTRADOR").

## **DEFINIÇÕES E UTILIZAÇÃO DA FUNÇÃO DE SEGURANÇA**

Quando o kit de segurança de dados é instalado, as definições relacionadas com a segurança (com excepção de [DEFINIÇÕES SSL]) são adicionadas às definições visualizadas quando se prime a tecla [DEFINIÇÕES DE SEGURANÇA]. A página seguinte possui pormenores sobre os procedimentos para utilizar estas definições.

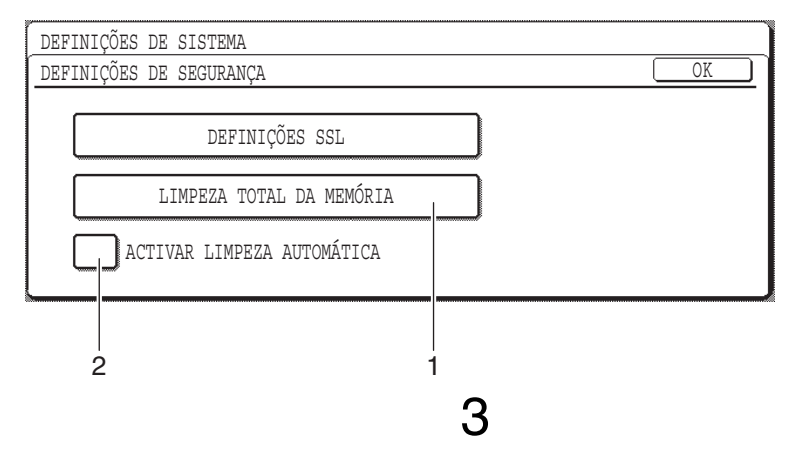

## **SOBRE A FUNÇÃO DE SEGURANÇA**

## ■ **DEFINIÇÕES DE SEGURANÇA**

## **1 LIMPEZA TOTAL DA MEMÓRIA**

Use esta definição quando pretender eliminar manualmente os dados gravados na memória da unidade. (Lembre-se de que a informação de destino do fax e do scanner não será eliminada.)

#### **NOTAS**

- Quando esta função é executada, os dados não processados na unidade também serão eliminados.
- Recomendamos a execução deste programa antes de desligar a máquina.

Prima a tecla [LIMPEZA TOTAL DA MEMÓRIA]. Surge o ecrã seguinte para confirmar a sua selecção.

### **[Limpar ecrã 1]**

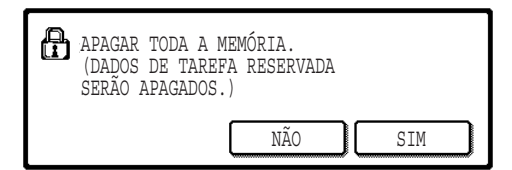

### **[Limpar ecrã 2]**

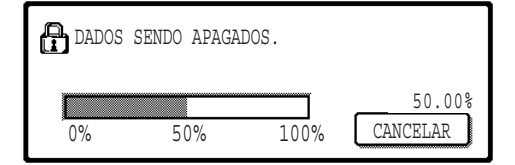

- Para regressar ao ecrã "DEFINIÇÕES DE SEGURANÇA", prima a tecla [NÃO].
- Quando se premir a tecla [SIM], surge o ecrã seguinte.
- Enquanto se procede à eliminação de informação, surge no visor a percentagem de informação eliminada.
- Depois de concluída a eliminação de dados, regressará ao ecrã principal que surgiu antes de ter entrado nas definições de sistema.

#### **NOTA**

#### **Se pretender cancelar depois de iniciar a eliminação de dados**

Prima a tecla [CANCELAR]. Quando premir a tecla [CANCELAR], surge o ecrã de introdução da palavra-passe de administrador. Introduza a palavra-passe de administrador com o teclado numérico. Lembre-se de que os dados já eliminados quando introduziu a sua palavra-passe de administrador de 5 dígitos não serão recuperados. Os dados eliminados serão perdidos.
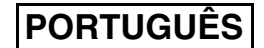

### **2 ACTIVAR LIMPEZA AUTOMÁTICA**

Este programa elimina automaticamente todos os dados gravados na unidade quando a máquina está ligada. (Lembre-se de que a informação de destino do fax e do scanner não será eliminada.) A predefinição não está seleccionada.

Para activar "ACTIVAR LIMPEZA AUTOMÁTICA", seleccione a caixa de verificação  $\boxed{\checkmark}$ . Para desactivá-la, remova a selecção da caixa de verificação [

### **NOTAS**

- Quando esta função é executada, os dados não processados na unidade também serão eliminados.
- **Se pretender cancelar depois de iniciar a eliminação de dados** Consulte "Limpar ecrã 2" na página "LIMPEZA TOTAL DA MEMÓRIA" na página 4 deste manual.

### ■ **CHAVE DE PRODUTO**

Para activar inicialmente a função de segurança, terá de usar uma definição do administrador para introduzir a chave do produto (palavra-passe). O nome da definição do administrador usada para este fim é "KIT DE SEGURANÇA DE DADOS". Por favor, peça ao seu fornecedor a chave de produto.

Prima a tecla [KIT DE SEGURANÇA DE DADOS], prima as teclas numéricas de modo a introduzir a chave de produto e prima a tecla [ENTER].

● **Se introduzir o número errado**

Surge uma mensagem a pedir-lhe para verificar novamente a chave do produto.

#### ● **Se o código introduzido estiver correcto.**

Surge uma mensagem a informá-lo que deve desligar a máquina e voltar a ligá-la. Depois de verificar a mensagem, prima a tecla [OK].

A função de segurança é activada quando voltar a ligar a máquina.

## **PORTUGUÊS**

#### **Aviso**

Este é um produto Classe A. Num ambiente doméstico, este produto pode provocar interferências de rádio para as quais o utilizador deve tomar as medidas adequadas.

# **SHARP ELECTRONICS (Europe) GmbH**

Sonninstraße 3, D-20097 Hamburg

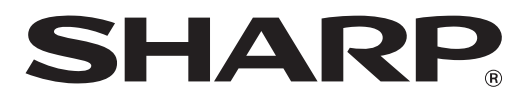

# **SHARP CORPORATION**

This manual has been printed using a vegetable-based<br>
PRINTED IN CHINA soy oil ink to help protect the environment.

2009J KS1 TINSZ2098QSZZ